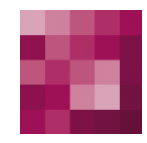

# First Spirit<sup>TM</sup> Unlock Your Content

## **FirstSpirit™ Release Notes FirstSpirit™ Version 5.2**

<span id="page-0-0"></span>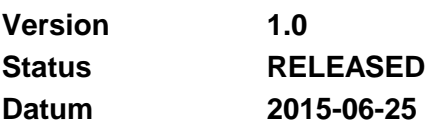

Abteilung FS-Core

Copyright 2015 [e-Spirit AG](http://www.e-spirit.com/)

Dateiname RELN52DE\_FirstSpirit\_Releasenotes

**e-Spirit AG**

Stockholmer Allee 24 44269 Dortmund | Germany

T +49 231 . 477 77-0 F +49 231 . 477 77-499

[info@e-Spirit.com](mailto:info@e-spirit.com) [www.e-Spirit.com](http://www.e-spirit.com/)

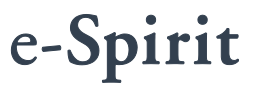

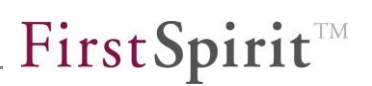

## **Inhaltsverzeichnis**

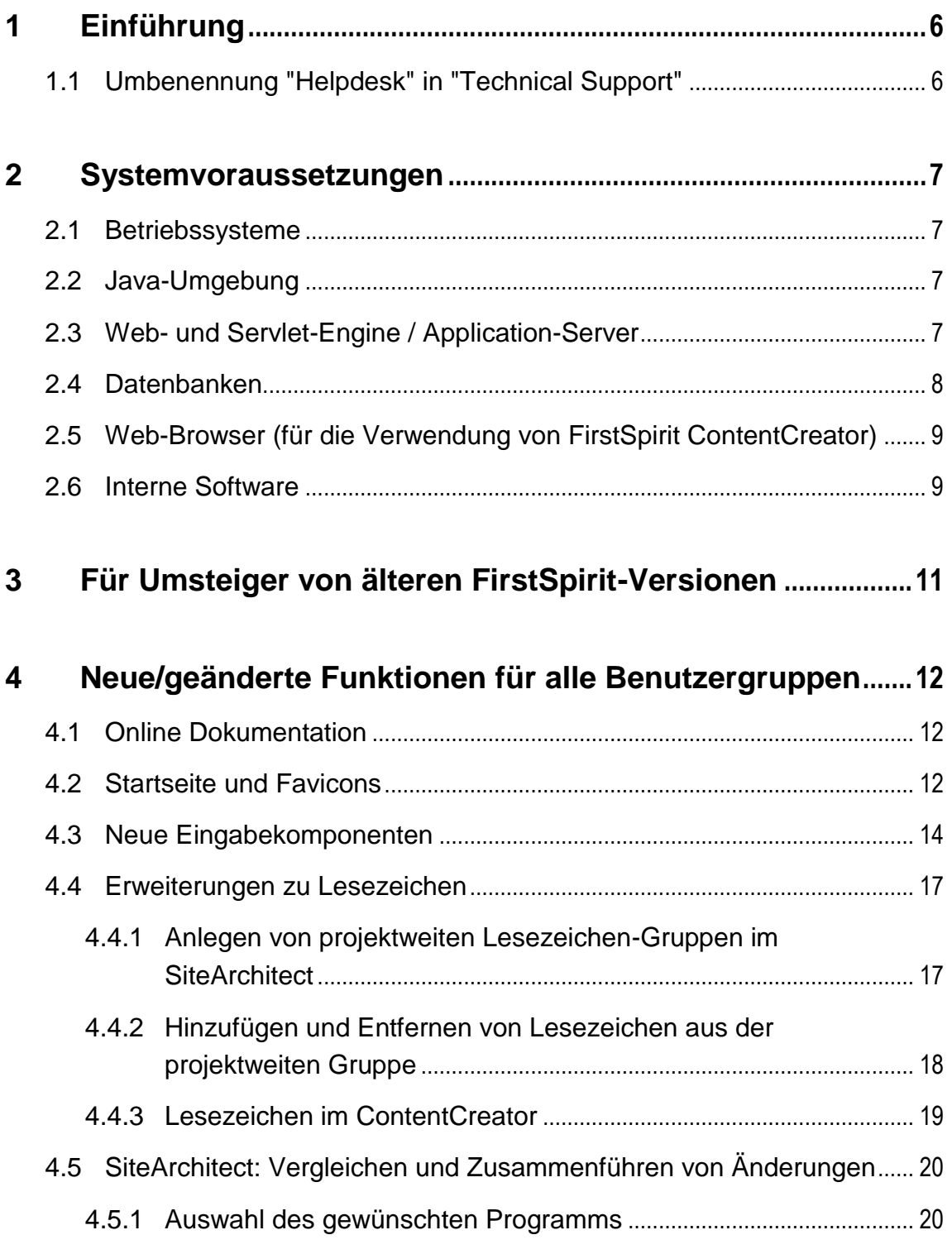

ъ

# First Spirit<sup>™</sup>

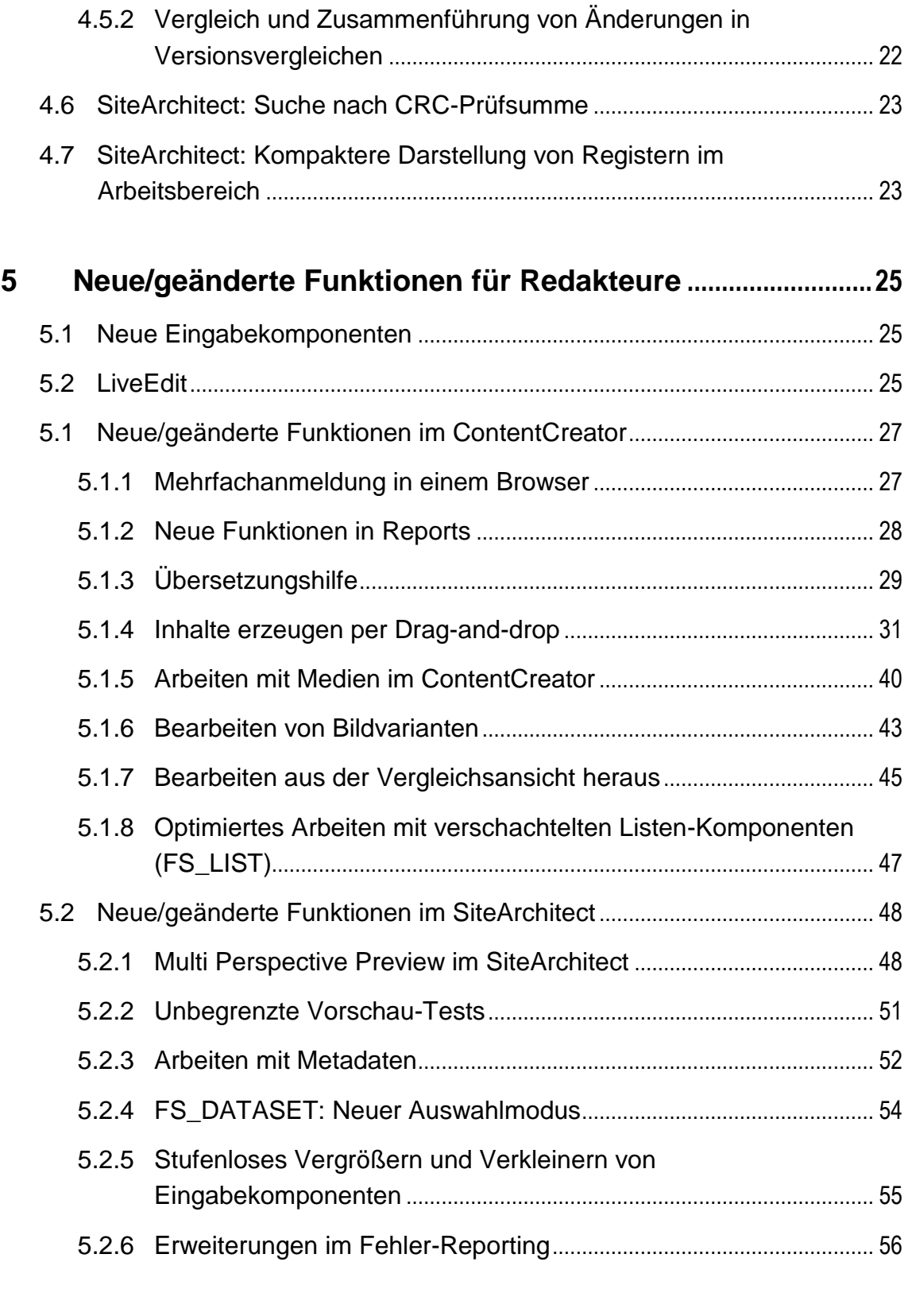

## **6 [Neue Funktionen für Projekt-/Vorlagenentwickler](#page-60-0)................60**

v.

# First Spirit<sup>TM</sup>

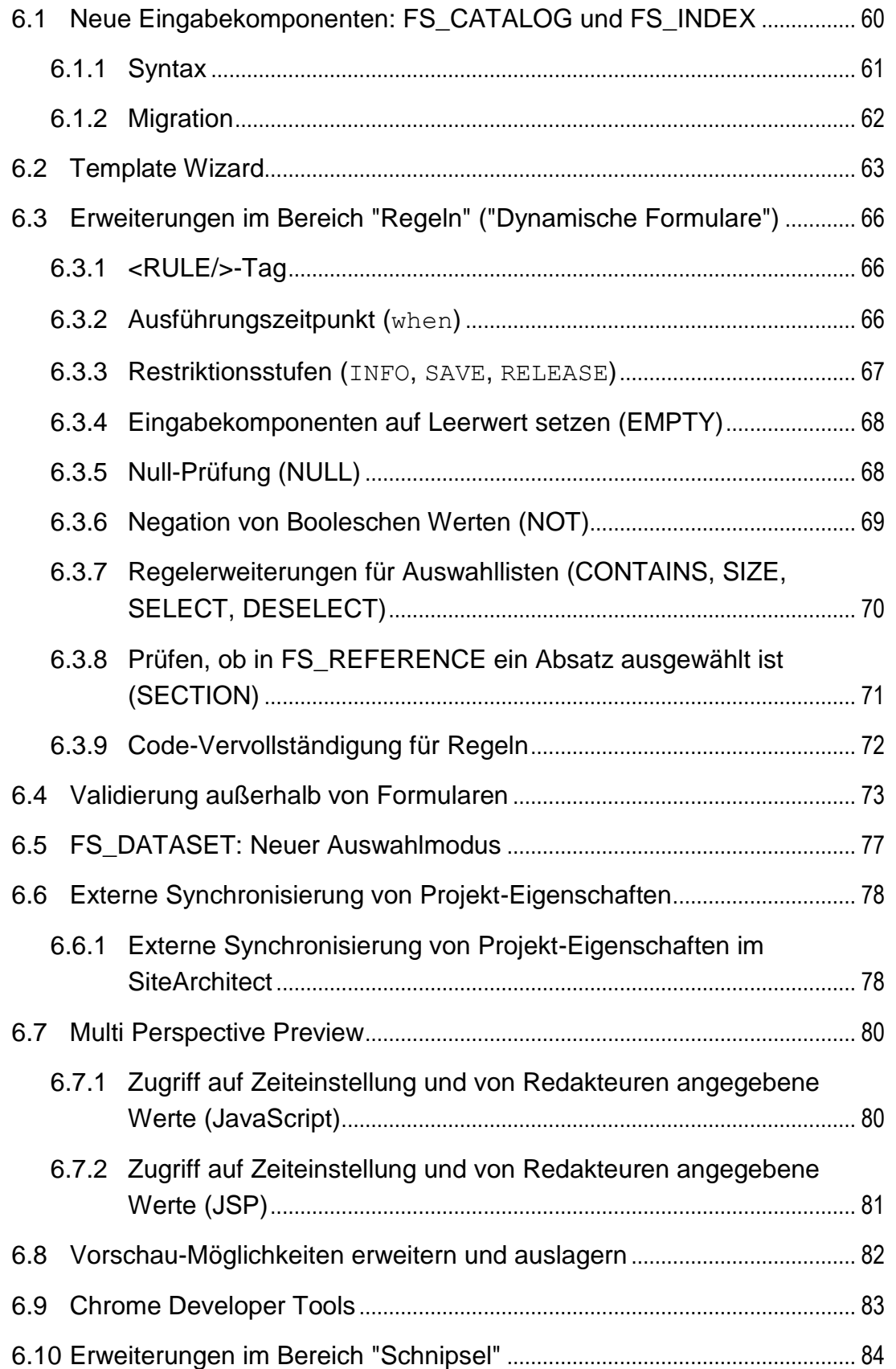

ъ

# First Spirit<sup>™</sup>

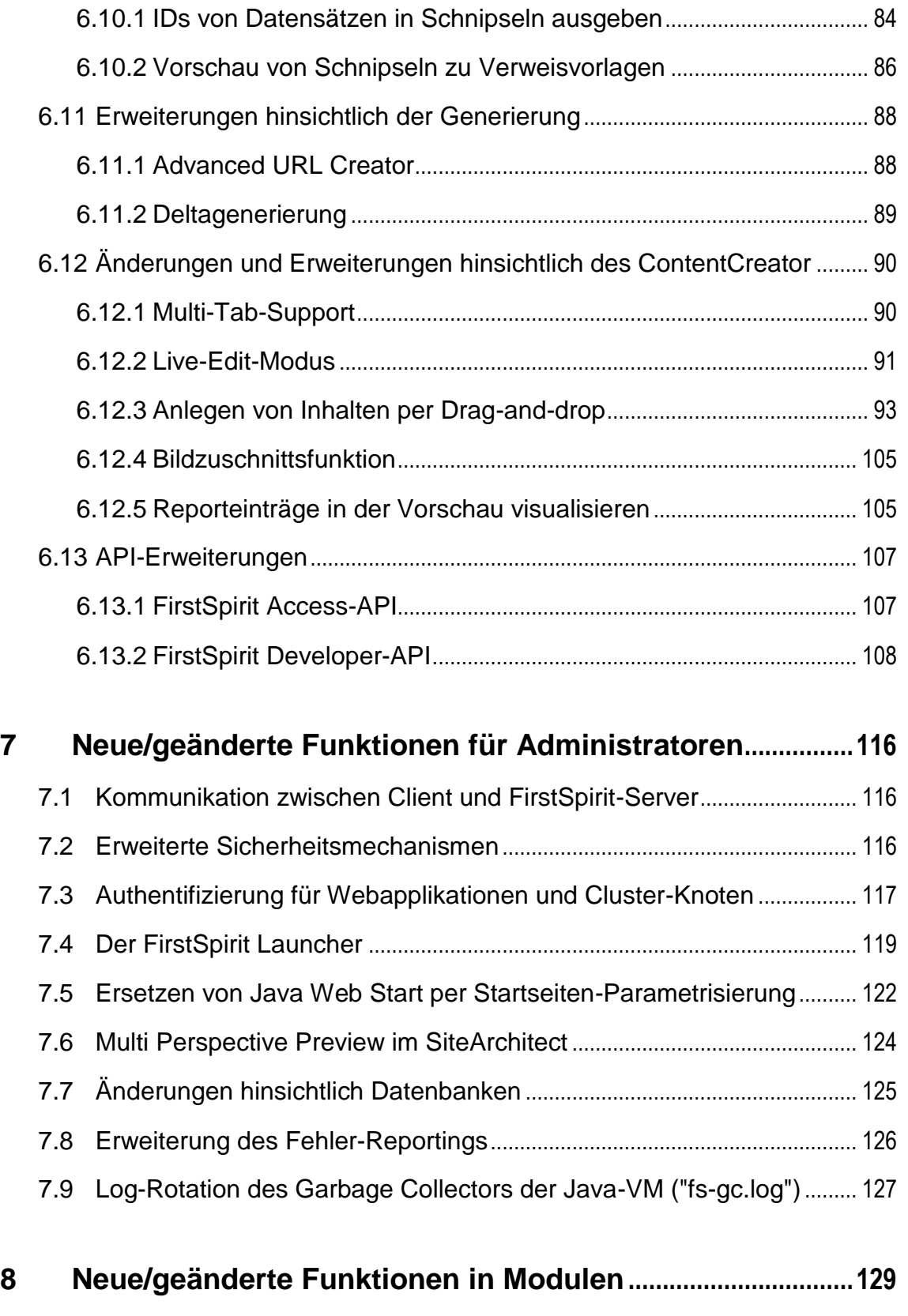

- 8.1 Neue Kern-Module[..............................................................................................](#page-129-1) 129
- 8.2 [FirstSpirit ContentTransport:](#page-129-2) Transportieren von Projekt-
- v,

# First Spirit<sup>TM</sup>

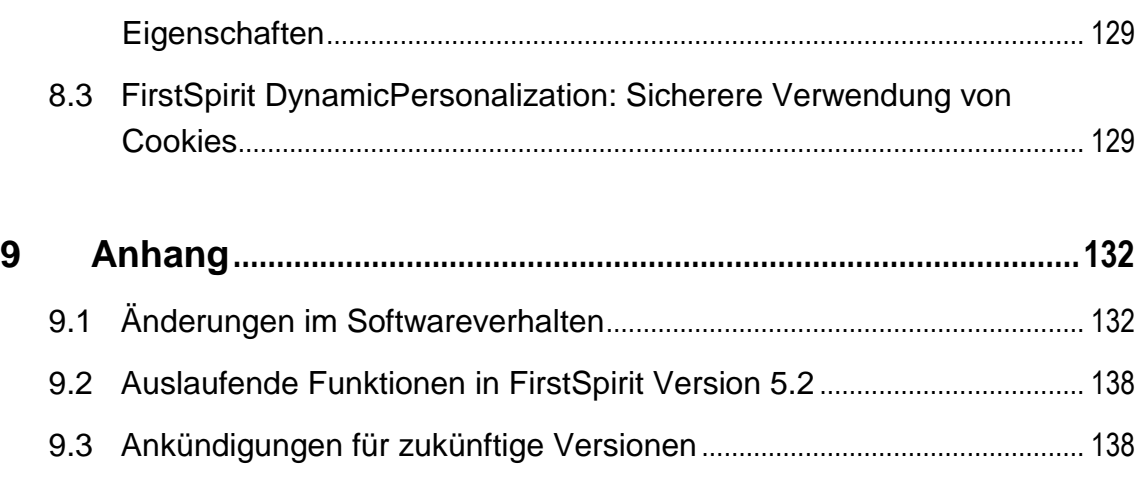

e.

## <span id="page-6-0"></span>**1 Einführung**

In diesem Dokument werden die in FirstSpirit V5.2 neu realisierten Funktionen vorgestellt. Dabei wird vorausgesetzt, dass der Leser mit FirstSpirit™ vertraut ist und über technisches Hintergrundwissen verfügt. Insbesondere zum Verständnis der Kapitel [6](#page-60-0) bis [8](#page-129-0) sind tiefergehende Kenntnisse im jeweiligen Bereich (Vorlagenentwicklung, Administration) erforderlich.

#### <span id="page-6-1"></span>**1.1 Umbenennung "Helpdesk" in "Technical Support"**

Im Rahmen der kontinuierlichen Verbesserung unserer Services wird der Ihnen bekannte Helpdesk neu organisiert. Eine der Änderungen ist die Umbenennung des Helpdesk in Technical Support. In diesem Zuge passen wir Stück für Stück auch unsere Dokumentation und weitere Systeme an den neuen Namen an. Bitte beachten Sie, dass Heldpesk und Technical Support für die Zeit der Umstellung bedeutungsgleich zu verstehen sind.

v.

## <span id="page-7-0"></span>**2 Systemvoraussetzungen**

In diesem Kapitel werden die wichtigsten Änderungen hinsichtlich der Systemvoraussetzungen für FirstSpirit 5.2 zusammengefasst.

*Zu detaillierteren Angaben siehe FirstSpirit Technisches Datenblatt zu Version 5.2.*

#### <span id="page-7-1"></span>**2.1 Betriebssysteme**

Für den **FirstSpirit-Server** wurde für Microsoft Windows Server die Referenzversion von 2008 R2 für FirstSpirit-Version 5.2 auf 2012 R2 geändert. Microsoft Windows Server 2008 R2 wird nur noch passiv unterstützt. Darüber hinaus wird mit FirstSpirit-Version 5.2 Red Hat Enterprise Linux zusätzlich in der Version 7 unterstützt. Dafür wurde Red Hat Enterprise Linux 5 aus der Wartung genommen.

Für **FirstSpirit-SiteArchitect und -ServerManager** wurde für Mac OS die Referenzversion von 10.7 für FirstSpirit-Version 5.2 auf 10.10 geändert. Darüber hinaus wird mit FirstSpirit-Version 5.2 Microsoft Windows zusätzlich in der Version 8 unterstützt. Ubuntu 12.04 LTS wird nur noch passiv unterstützt. Aus der Wartung genommen wurden die Versionen Mac OS X 10.5 bis Mac OS X 10.8.

Mit FirstSpirit-Version 5.2 wurde das Kopieren von externen Inhalten im SiteArchitect unter Mac OS X verbessert.

#### <span id="page-7-2"></span>**2.2 Java-Umgebung**

a,

Ab FirstSpirit-Version 5.2 wird Oracle Java 8 (JDK 8) unterstützt, Java 6 wird hingegen nicht mehr unterstüzt.

Für den **FirstSpirit-Server** sowie **FirstSpirit-SiteArchitect und –ServerManager** sind für FirstSpirit-Version 5.2 die Referenzversionen jetzt 7u79 / 7u80 sowie 8u31.

#### <span id="page-7-3"></span>**2.3 Web- und Servlet-Engine / Application-Server**

**Apache Tomcat** wird nun in der Version 8 unterstützt, allerdings mit Einschränkungen: Apache Tomcat 8 durchsucht beim Start des Application-Servers

standardmäßig alle Jar-Dateien der Webanwendungen (fs5root, fs5webedit, ...) auf bestimmte Klassen und TLDs. Das geänderte Parsing-Verhalten führt zu deutlich erhöhten Startzeiten (im Vergleich zu Tomcat 7), die aber durch Konfigurationsanpassungen des JarScanFilters reduziert werden können. Zusätzlich kann das parallele Starten von Webanwendungen konfiguriert werden, um eine weitere Verbesserung der Startzeiten zu erreichen<sup>1</sup>.

Apache Tomcat 6 wurde hingegen aus der Wartung genommen.

Der Einsatz von Apache Tomcat 7 unter Oracle Java 8 (JDK 1.8) setzt eine Apache Tomcat-Version 7.0.57 oder größer voraus. Ältere Apache Tomcat-Versionen enthalten nur eine unzureichende Java-8-Unterstützung.

Wurde für den Einsatz der FirstSpirit-Web-Applikationen bisher eine Servlet-Engine benötigt, die die **Servlet-API** in der Version 2.4 implementierte, wird mit FirstSpirit-Version 5.2 eine Servlet-API der Version 3.0 benötigt. Bereits bestehende, selbsterzeugte FirstSpirit-Web-Applikationen müssen entsprechend angepasst werden. Die Web-Applikationen der FirstSpirit-Module, die von e-Spirit ausgeliefert werden, wurden bereits angepasst und orientieren sich grundsätzlich an der Version 3.0, es sind aber modulspezifische Abweichungen möglich. Siehe dazu auch *FirstSpirit Dokumentation für Administratoren*, Kapitel "Web-Applikationen". Die Servlet-API Version 3.0 wird von **WebSphere** Application Servern ab Version 8.0 unterstützt (siehe dazu [https://en.wikipedia.org/wiki/IBM\\_WebSphere\\_](https://en.wikipedia.org/wiki/IBM_WebSphere_%0bApplication_Server#Version_history) Application Server#Version history). Daher wird in diesem Zusammenhang auch die bisher passive Unterstützung für WebSphere 7 abgekündigt und dafür ab FirstSpirit-Version 5.2 WebSphere-Versionen größer 8.5 passiv unterstützt.

#### <span id="page-8-0"></span>**2.4 Datenbanken**

**MySQL** wird mit FirstSpirit-Version 5.2 jetzt zusätzlich in der Version 5.6 unterstützt. MySQL 5.1 wurde hingegen aus der Wartung genommen.

Für **Microsoft SQL Server** sind nun Microsoft SQL Server 2012 und Microsoft SQL Server 2014 die Referenzversionen. Dafür wird Microsoft SQL Server 2008 nur noch passiv unterstützt.

**Oracle** wird mit FirstSpirit-Version 5.2 jetzt zusätzlich in der Version 12c sowie 11gR2 unterstützt. Dafür wurde Oracle 10.x aus der Wartung genommen.

#### 'n

-

**FirstSpirit™ V 5.2** RELN\_DE\_FirstSpirit\_Releasenotes 1.0 [RELEASED](#page-0-0) 2015-06-25 8

<sup>1</sup> Siehe<http://wiki.apache.org/tomcat/HowTo/FasterStartUp>

Für **IBM DB2** ist nun die Referenzversion IBM DB2 10.5. Für kommende FirstSpirit-Versionen ist eine Unterstützung von IBM DB2 11 geplant.

Für **PostgreSQL** ist nun die Referenzversion PostgreSQL 9.3. PostgreSQL 8.4 wird nur noch passiv unterstützt.

Į *Speziell bei einem Upgrade von PostgreSQL von Version 8 auf 9 kann es zu Problemen bei der Verwendung mit FirstSpirit kommen. Dabei kann es sein, dass die Version der Datenbank nicht (mehr) zur Version des mit FirstSpirit verwendeten JDBC-Treibers passt. Daher sollte bei Problemen der JDBC-Treiber auf eine Version upgedatet werden, die zur Version der Datenbank passt (siehe dazu auch FirstSpirit Dokumentation für Administratoren, Kapitel "Ablage der JDBC-Treiberdateien" ff.)*

#### <span id="page-9-0"></span>**2.5 Web-Browser (für die Verwendung von FirstSpirit ContentCreator)**

Für **Microsoft Internet Explorer** wurde die Referenzversion von 9 auf 10 erhöht. Zusätzlich ist jetzt **Google Chrome** 43 Referenz.

Für **Microsoft Internet Explorer** wird darüber hinaus jetzt in der Version 11 unterstützt. Dafür wurden die Versionen 9 und 8 aus der Wartung genommen.

Darüber hinaus wird jetzt **Apple Safari** passiv unterstützt.

Aus der Wartung genommen wurde darüber hinaus Mozilla Firefox 3.5, 3.6 und 4.

#### <span id="page-9-1"></span>**2.6 Interne Software**

Mit FirstSpirit 5.2 wurde auch folgende intern verwendete Software aktualisiert:

- **Apache Derby** (integrierte Datenbank zu Testzwecken): Aktualisierung von Version 10.8.2.2 auf Version 10.11.1.1
- **Apache FOP** ("Formatting Objects Processor", ermöglicht z. B. eine Ausgabe von FirstSpirit-Inhalten in PDF-Format): Aktualisierung von Version 1.0 auf Version 1.1

*Verhaltensänderung bei Schriften, die "Private Use Areas" (PUA) verwenden: Laut FOP-Mailing-Liste wurde mit Version 1.1 der Umgang mit einigen Schriften geändert<sup>2</sup> . Aufgrund dessen muss z. B. für Wingdings anstelle des Wertes aus der Zeichentabelle nun der PUA-Code verwendet werde. Soll das Zeichen 0x78 angezeigt werden, so ist in FOP nun "Und-Zeichen + #xF0 + 78" anzugeben.* 

*Dies gilt für alle Schriftarten, die die PUA verwenden (siehe dazu auch http://de.wikipedia.org/wiki/Private\_Use\_Area).*

 **Eclipse Jetty** (integrierter Webserver): Aktualisierung von Version 8.1.3 auf Version 9.2.9

<span id="page-10-0"></span>*Bei Verwendung von Eclipse Jetty als Webserver (Parameter in der Konfigurationsdatei fs-server.conf: "INTERNAL\_SERVLET\_ENGINE=1"), muss die Datei fs-webapp.xml im Verzeichnis "~/conf/", die die Konfigurationseinstellungen für den Jetty enthält, aufgrund einer inkompatiblen Änderungen bei einem Inplace-Upgrade auf FirstSpirit-Version 5.2 für bestehende Installationen manuell angepasst werden. Ansonsten startet dieser nicht mehr. Siehe dazu FirstSpirit Installationsanleitung, Kapitel "Bei Verwendung des integrierten Webservers Jetty".*

- **Apache Lucene** (Programmbibliothek zur Volltextsuche): Aktualisierung von Version 3.6.0 auf Version 4.8.1
- **JxBrowser** (Integrierte Vorschau): Aktualisierung auf Version 4.9. U.a. können bei der Wahl von Google Chrome als Browser Engine im SiteArchitect (Menü "Ansicht / Browser Engine / Google Chrome") jetzt wieder PDFs (z. B. Hilfe-PDFs) in der integrierten Vorschau dargestellt werden.

Darüber hinaus wurde die Version des Java-Wrappers auf 3.5.26 aktualisiert.

-

**FirstSpirit** 

<sup>&</sup>lt;sup>2</sup> Siehe daz[u http://mail-archives.apache.org/mod\\_mbox/xmlgraphics-fop](http://mail-archives.apache.org/mod_mbox/xmlgraphics-fop-dev/201209.mbox/%3CCACQ=j+d4xfR6qLr1LfyqiyNzMYR8ANwQtUsFhPm3_2MbnN3ytA@mail.gmail.com%3E)[dev/201209.mbox/%3CCACQ=j+d4xfR6qLr1LfyqiyNzMYR8ANwQtUsFhPm3\\_2MbnN3ytA@mail.gmail.com%3E](http://mail-archives.apache.org/mod_mbox/xmlgraphics-fop-dev/201209.mbox/%3CCACQ=j+d4xfR6qLr1LfyqiyNzMYR8ANwQtUsFhPm3_2MbnN3ytA@mail.gmail.com%3E)

## <span id="page-11-0"></span>**3 Für Umsteiger von älteren FirstSpirit-Versionen**

Zu Informationen zur Neuinstallation und Upgrade auf FirstSpirit Version 5.2 siehe *FirstSpirit Installationsanleitung* zu Version 5.2!

Unterstützt werden nur **Updates** von der letzten freigegebenen Release-Version von FirstSpirit 5.1 auf die Version 5.2. Ein Update von anderen FirstSpirit-Versionen ist nicht prinzipiell ausgeschlossen, wird aber nicht offiziell unterstützt.

Ein **Downgrade** von Version 5.2 auf die letzte freigegebene Release-Version von FirstSpirit 5.1 ist ebenfalls nicht prinzipiell ausgeschlossen, wird aber nicht unterstützt. Wenden Sie sich in diesem Fall bitte direkt an e-Spirit.

[Bei Verwendung von](#page-10-0) **Eclipse Jetty** als Webserver (Parameter in der [Konfigurationsdatei fs-server.conf: "INTERNAL\\_SERVLET\\_ENGINE=1"\), muss die](#page-10-0)  Datei fs-webapp.xml [im Verzeichnis "~/conf/", die die Konfigurationseinstellungen für](#page-10-0)  den Jetty enthält, [aufgrund einer inkompatiblen Änderungen bei](#page-10-0) einem Inplace-[Upgrade auf FirstSpirit-Version 5.2 für bestehende Installationen](#page-10-0) manuell angepasst werden. [Ansonsten startet dieser](#page-10-0) nicht mehr. Siehe dazu FirstSpirit Installationsanleitung, Kapitel "Bei Verwendung des [integrierten Webservers Jetty".](#page-10-0)

Darüber hinaus wird bei jeder Aktualisierung eines FirstSpirit-Servers empfohlen, alle selbsterzeugten **Module** gegen die aktuelle FirstSpirit-Version neu zu erzeugen. Darüber hinaus sollten auch immer alle installierten Module, die von e-Spirit ausgeliefert werden, und alle Web-Anwendungen aktualisiert werden!

## <span id="page-12-0"></span>**4 Neue/geänderte Funktionen für alle Benutzergruppen**

#### <span id="page-12-1"></span>**4.1 Online Dokumentation**

Die Online Dokumentation zu FirstSpirit bietet ausführliche Informationen zur Vorlagenentwicklung sowie zur Arbeit mit FirstSpirit allgemein. Zu FirstSpirit-Version 5.2 wurden die URLs der Dokumentationen umgestellt. Lesezeichen auf die Online Dokumentationen von FirstSpirit sollten daher entsprechend angepasst werden.

#### <span id="page-12-2"></span>**4.2 Startseite und Favicons**

Die Schaltfläche zum Starten des ContentCreator auf der FirstSpirit Startseite wurde marginal umgestaltet. Darüber hinaus findet sich jetzt ein Icon zur Verwendung des FirstSpirit Launcher (siehe Kapitel [7.4](#page-119-0) Seite [119](#page-119-0) sowie FirstSpirit Installationsanleitung) auf der Startseite. Die Schaltflächen für den Start von FirstSpirit SiteArchitect und ServerManager können mit einem zusätzlichen Launcher-Symbol gekennzeichnet sein:

v.

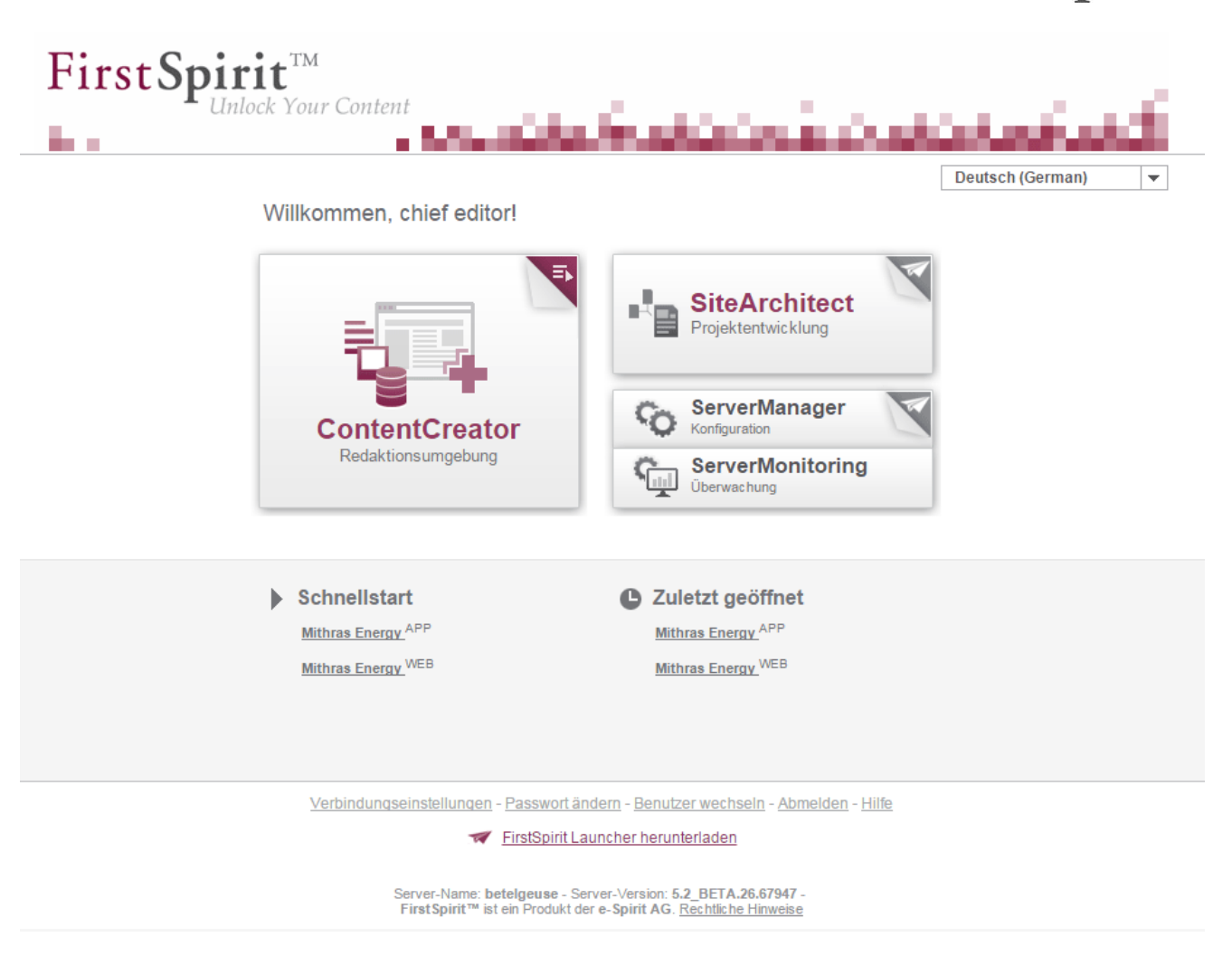

#### **Abbildung 4-1: Die FirstSpirit Startseite**

Mit FirstSpirit-Version 5.2 gibt es darüber hinaus neue Favicons für die verschiedenen FirstSpirit-Services:

- **DE Startseite und Vorschau:**
- łQ. Web-Applikationen:
- Ыł **ServerMonitoring:**
- ContentCreator:
- 튭 **•** Online-Dokumentation:

Ξ,

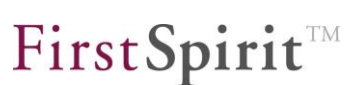

#### <span id="page-14-0"></span>**4.3 Neue Eingabekomponenten**

<span id="page-14-1"></span>Mit FirstSpirit-Version 5.2 wurden zwei neue Eingabekomponenten eingeführt, die Funktionalitäten zur Bündelung von Inhalten bereitstellen: FS\_CATALOG und FS INDEX. Die Konfiguration und die Usability speziell für geschachtelte [Komponenten im SiteArchitect wurde mit FS\\_CATALOG und FS\\_INDEX vereinfacht.](#page-60-2)  Die Bedienung [durch den Redakteur lehnt sich dabei an Design und Funktion der](#page-60-2)  Datenquellen-Verwaltung an: [Die Bearbeitung der inneren Elemente erfolgt immer](#page-60-2)  [im \(mittleren\) Arbeitsbereich, eine Übersicht der vorhandenen Einträge wird im](#page-60-2)  [linken Bildschirmbereich dargestellt.](#page-60-2)

#### FS\_CATALOG:

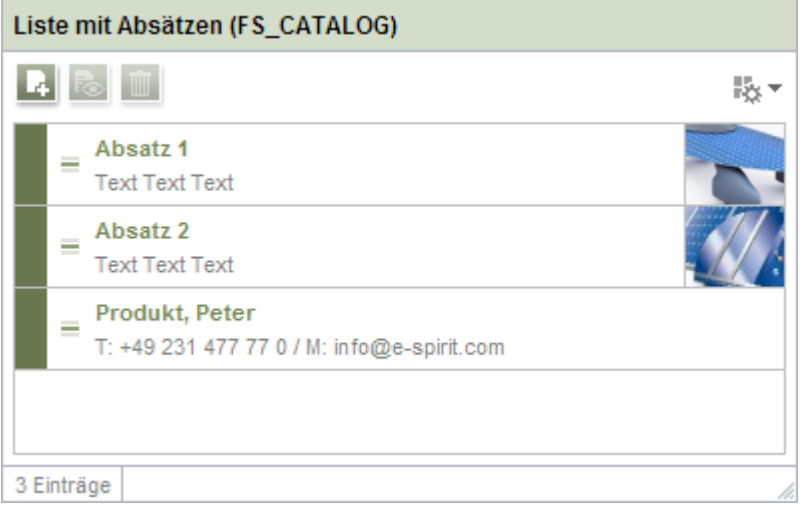

**Abbildung 4-2: FS\_CATALOG im SiteArchitect**

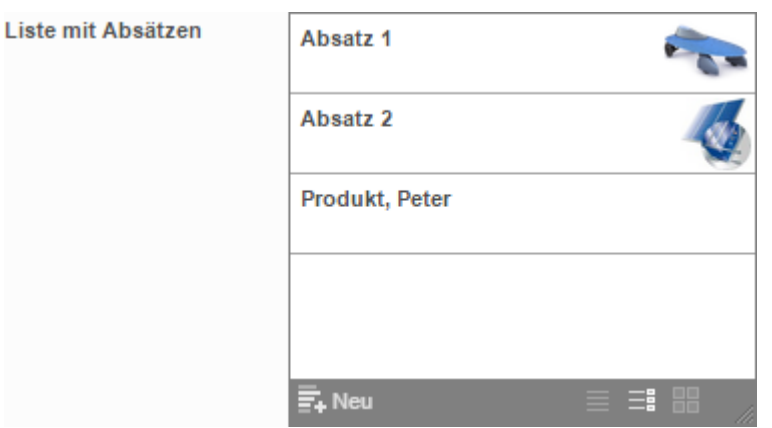

**Abbildung 4-3: FS\_CATALOG im ContentCreator**

o.

Die Eingabekomponente FS\_CATALOG ermöglicht die Erstellung von Listen mit Absätzen oder Verweisen, sodass Redakteure mehrere Absätze bzw. Verweise

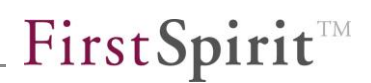

direkt innerhalb eines Eingabeelementes pflegen können, ohne in eine andere Eingabekomponente, in einen anderen Absatz usw. wechseln zu müssen. Funktional entspricht FS\_CATALOG weitgehend der Eingabekomponente FS\_LIST, Typ Inline.

FS\_INDEX:

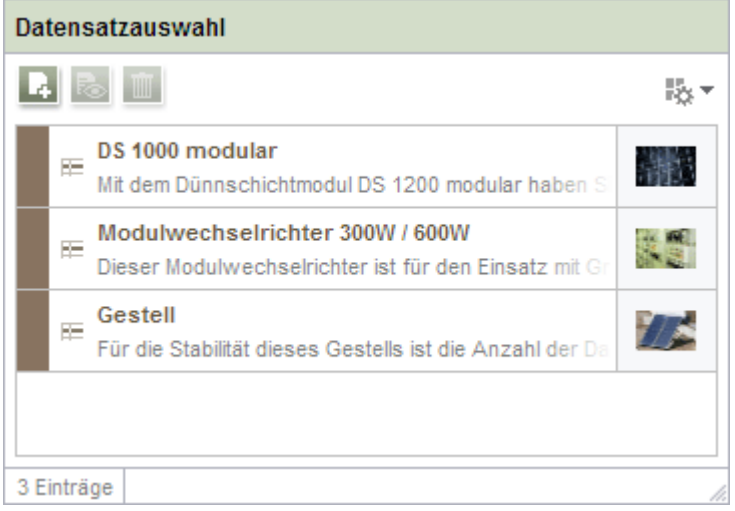

**Abbildung 4-4: FS\_INDEX im SiteArchitect**

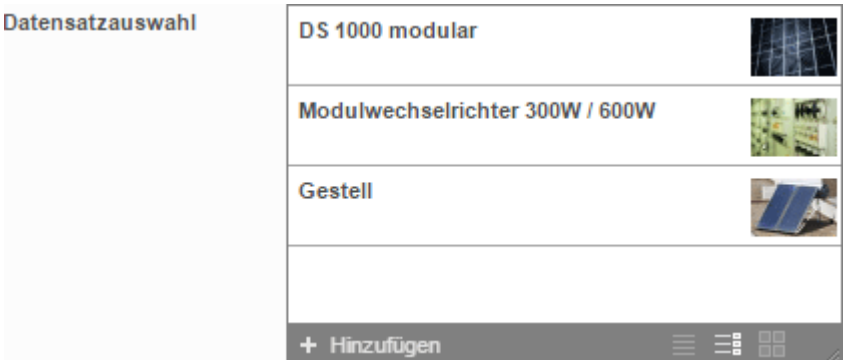

**Abbildung 4-5: FS\_INDEX im ContentCreator**

Mithilfe der Eingabekomponente FS\_INDEX ist es möglich, externe Komponenten oder Module anzubinden, die der Eingabekomponente Daten zur Verfügung stellen sollen. Diese Daten können dann über FS INDEX ausgewählt, d.h. referenziert werden. Funktion und Aussehen sind dabei stark von der individuellen Implementierung des Moduls abhängig.

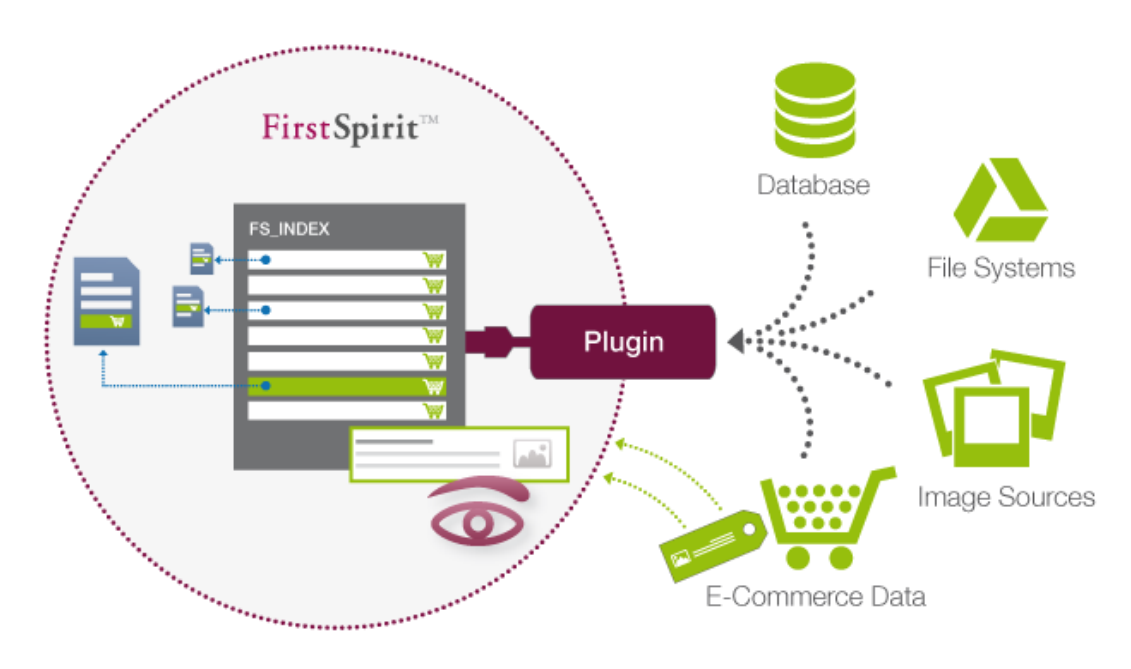

Zu diesen neuen Eingabekomponenten gibt es auch neue Datentypen:

- Catalog (wird von FS\_CATALOG zurückgeliefert)
- Card (ist Teil des Datentyps Catalog)
- **Index (wird von FS\_INDEX zurückgeliefert)**
- Record (ist Teil des Datentyps Index)

Zu detaillierteren Informationen siehe auch

- FirstSpirit Online Dokumentation, "Vorlagenentwicklung / Formulare / Eingabekomponenten / CATALOG"
- FirstSpirit Online Dokumentation, "Vorlagenentwicklung / Formulare / Eingabekomponenten / INDEX"
- Dokumentation zum FirstSpirit SiteArchitect, Kapitel "Katalog (FS\_CATALOG)"
- Dokumentation zum FirstSpirit SiteArchitect, Kapitel "Index (FS\_INDEX)"
- Dokumentation zum FirstSpirit ContentCreator, "Vorschauseite bearbeiten / Eingabeelemente / Katalog"
- Dokumentation zum FirstSpirit ContentCreator, "Vorschauseite bearbeiten / Eingabeelemente / Index"

Zu weiteren Informationen zu FS\_CATALOG und FS\_INDEX siehe auch Kapitel [6.1](#page-60-1) Seite [60.](#page-60-1)

*Die aktuelle FS\_LIST-Implementierung wird aus Kompatibilitätsgründen zunächst beibehalten. Es ist aber geplant, diese mit FirstSpirit-Version 6.0 abzukündigen (deprecaten). In einer späteren Version wird sie ganz entfallen.*

#### <span id="page-17-0"></span>**4.4 Erweiterungen zu Lesezeichen**

Mit FirstSpirit-Version 5.2 können Lesezeichen und Kopiervorlagen projektweit für alle Benutzer zugänglich gemacht werden, um so die Zusammenarbeit mehrerer Benutzer zu erleichtern. Dazu können spezielle Lesezeichen-Gruppen erstellt werden. Dies geschieht im **SiteArchitect** (siehe Kapitel [4.4.1](#page-17-1) Seite [17\)](#page-17-1).

Ī *Das Anlegen von projektweiten Lesezeichen-Gruppen und das Hinzufügen und Entfernen von Elementen zu projektweiten Lesezeichen-Gruppen ist Projekt-Administratoren (inklusive Super- und Server-Administratoren) vorbehalten. Diese Aktionen können darüber hinaus nur im SiteArchitect durchgeführt werden.*

#### <span id="page-17-1"></span>**4.4.1 Anlegen von projektweiten Lesezeichen-Gruppen im SiteArchitect**

Im SiteArchitect können Lesezeichen-Gruppen im "Organize"-Bereich angelegt werden. Mit einem Klick auf das Icon **im öffnet sich folgendes Fenster "Lesezeichen-**Gruppe erstellen":

**FirstSpirit** 

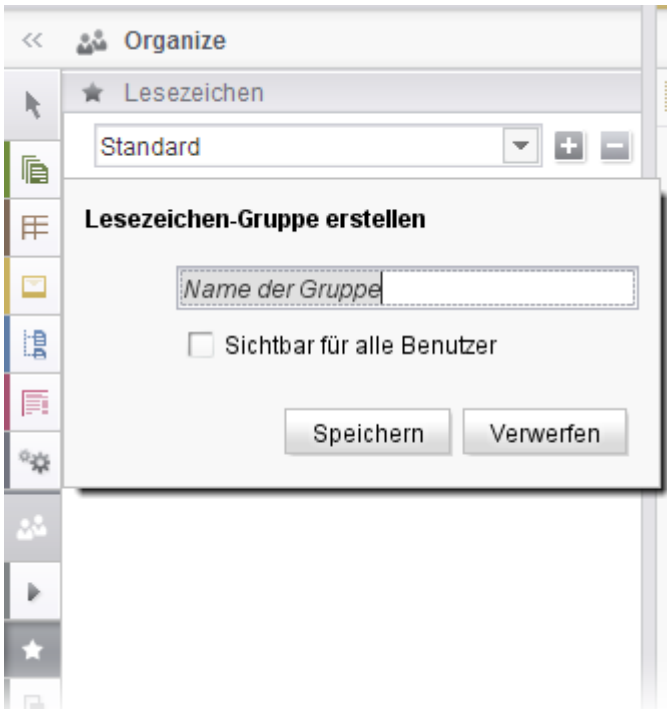

#### <span id="page-18-1"></span>**Abbildung 4-6: Lesezeichen-Gruppe erstellen**

Der vorgegebene Text **Name der Gruppe** kann nach Bedarf geändert werden.

**Sichtbar für alle Benutzer:** Wird diese Option *aktiviert*, ist diese Gruppe, ebenso wie alle Elemente, die dieser Gruppe hinzugefügt werden, für alle Benutzer des aktuellen Projekts sichtbar (im ContentCreator können allerdings nicht alle Element-Typen als Lesezeichen dargestellt werden, siehe dazu Kapitel [4.4.3](#page-19-0) Seite [19\)](#page-19-0). Der Name der Gruppe erhält automatisch den Zusatz "(Projekt)".

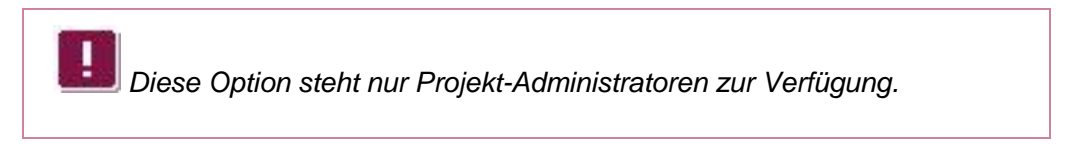

Mit "Speichern" wird die neue Gruppe angelegt, mit "Verwerfen" schließt sich das Fenster, es wird keine neue Gruppe angelegt.

#### <span id="page-18-0"></span>**4.4.2 Hinzufügen und Entfernen von Lesezeichen aus der projektweiten Gruppe**

Beim Anlegen eines neuen Lesezeichens stehen dem Projekt-Administrator im SiteArchitect alle projektweiten Lesezeichen-Gruppen zur Verfügung und er kann Elemente zu diesen Gruppen hinzufügen. Elemente, die sich in Gruppen befinden, für die die Option **Sichtbar für alle Benutzer** aktiviert ist (vgl. [Abbildung 4-6\)](#page-18-1), sind in den Lesezeichen aller Benutzer des aktuellen Projekts vorhanden (Ausnahme:

'n

ContentCreator, siehe Kapitel [4.4.3](#page-19-0) Seite [19\)](#page-19-0). Dabei wird auch die Reihenfolge der Lesezeichen berücksichtigt.

Wird ein Lesezeichen nicht mehr benötigt, kann es über das Icon  $\times$  hinter dem jeweiligen Lesezeichen entfernt werden.

*Nur Projekt-Administratoren können Lesezeichen zu projektweiten Lesezeichen-Gruppen hinzufügen oder aus diesen entfernen.*

*Zu weiteren Informationen zur Arbeit mit Lesezeichen im SiteArchitect siehe auch Dokumentation zum FirstSpirit SiteArchitect, Kapitel "Neues Lesezeichen" und "Lesezeichen".*

#### <span id="page-19-0"></span>**4.4.3 Lesezeichen im ContentCreator**

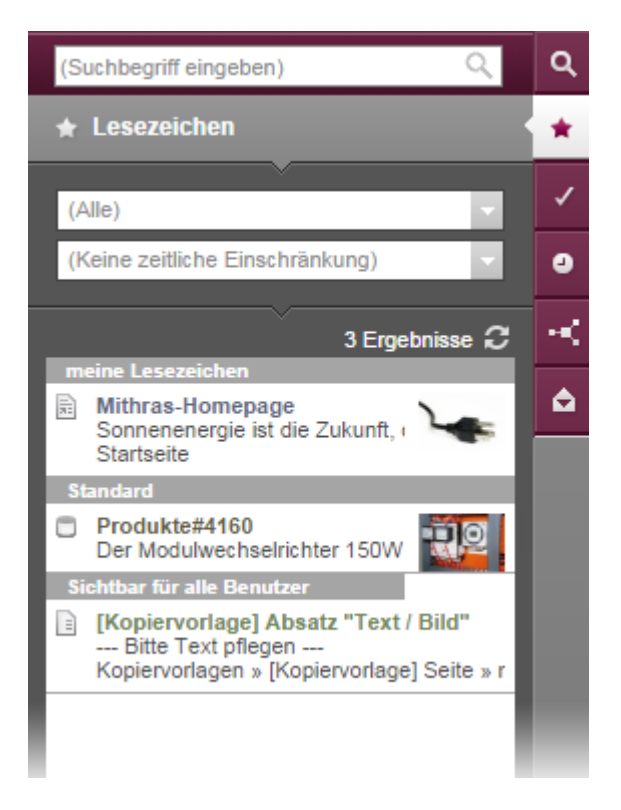

#### <span id="page-19-1"></span>**Abbildung 4-7: Lesezeichen im ContentCreator**

v.

Projektweit verfügbare Lesezeichen werden im ContentCreator im Lesezeichen-Report angezeigt. Allerdings können prinzipbedingt nicht alle Element-Typen als Lesezeichen dargestellt werden, z. B. Ordner und Vorlagen.

*Nur Projekt-Administratoren können Lesezeichen zu projektweiten Lesezeichen-Gruppen hinzufügen oder aus diesen entfernen.*

Während in vorigen FirstSpirit-Versionen im ContentCreator nur jeweils eine Lesezeichen-Gruppe dargestellt wurde, können ab FirstSpirit-Version 5.2 alle für den aktuellen Benutzer verfügbaren Lesezeichen-Gruppen angezeigt werden. Über den Gruppen-Filter (in [Abbildung 4-7](#page-19-1) "(Alle)") können die Lesezeichen nach Gruppe gefiltert dargestellt werden.

Darüber hinaus werden nun auch Absätze und Absatzkopiervorlagen im Lesezeichen-Report angezeigt.

*Zu weiteren Informationen zur Arbeit mit Lesezeichen im ContentCreator siehe auch Dokumentation zum FirstSpirit ContentCreator, Seiten "Menüfunktionen / Historie-Bereich / Lesezeichen" und "Report-Bereich / Lesezeichen".*

#### <span id="page-20-0"></span>**4.5 SiteArchitect: Vergleichen und Zusammenführen von Änderungen**

Mit FirstSpirit-Version 5.2 kann im SiteArchitect jetzt ein Programm zum Vergleichen und Zusammenführen von Dateien hinterlegt werden, z. B. WinMerge. Auf diese Weise können Änderungen in der Versionshistorie nachverfolgt und zusammengeführt (engl.: "merge") werden.

#### <span id="page-20-1"></span>**4.5.1 Auswahl des gewünschten Programms**

Das gewünschte Programm kann im SiteArchitect in den "Benutzereinstellungen" in den "Globalen Einstellungen" im Bereich "Zusammenführung" hinterlegt werden:

**FirstSpirit** 

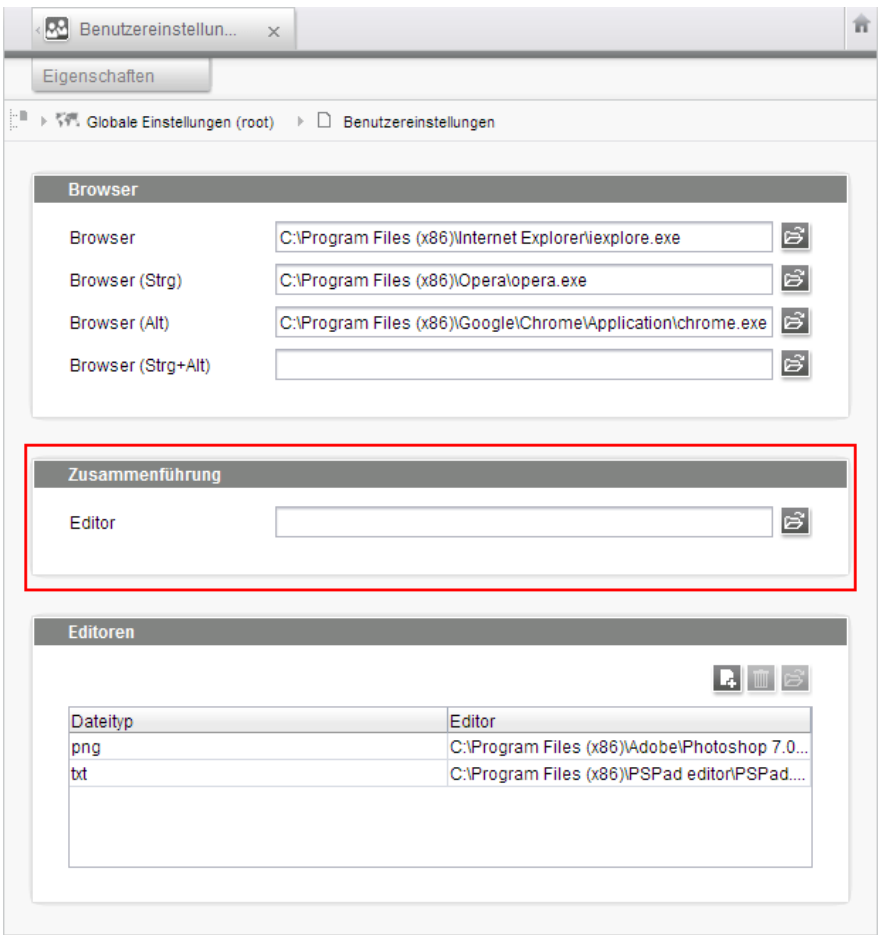

#### **Abbildung 4-8: Benutzereinstellungen – Programm zur Zusammenführung**

Dabei sollte es sich um ein Programm handeln, das per Kommandozeile aufgerufen werden kann.

Das gewählte Programm wird standardmäßig mit folgenden 3 Parametern aufgerufen:

- %1: hierbei handelt es sich um einen Platzhalter für die Datei, in der die Version geöffnet wird, die auf der **linken** Seite des Versionsvergleichs im SiteArchitect dargestellt wird ("original")
- %2: hierbei handelt es sich um einen Platzhalter für die Datei, in der die Version geöffnet wird, die auf der **rechten** Seite des Versionsvergleichs im SiteArchitect dargestellt wird ("modified")
- %3: hierbei handelt es sich um einen Platzhalter für die Datei, in der das Ergebnis des Zusammenführens gespeichert wird ("mergeresult")

Über diese Parameter kann die Anordnung der Versionen im gewählten Programm

**FirstSpirit™ V 5.2** RELN\_DE\_FirstSpirit\_Releasenotes 1.0 [RELEASED](#page-0-0) 2015-06-25 21

٠.

beeinflusst werden.

Mit dem Aufruf

"C:\Program Files (x86)\WinMerge\WinMergeU.exe" %1 %2 %3

würde bei Verwenden der Funktion beispielsweise das Programm "WinMerge" aufgerufen und dabei die Datei, die auf der linken Seite des Versionsvergleichs im SiteArchitect dargestellt wird, im Merge-Programm links, und die Datei, die auf der rechten Seite des Versionsvergleichs im SiteArchitect dargestellt wird, im Merge-Programm rechts dargestellt..

Diese Parameter dürfen nicht fehlen, ansonsten wird beim Aufruf später (siehe Kapitel [4.5.2](#page-22-0) Seite [22\)](#page-22-0) eine Fehlermeldung ausgegeben. Je nach Syntax des jeweiligen Programms müssen diese Parameter angepasst werden.

#### <span id="page-22-0"></span>**4.5.2 Vergleich und Zusammenführung von Änderungen in Versionsvergleichen**

In Versionsvergleichen (Ausnahme: (globale) Seiten, (globale) Absätze, Datensätze) kann das in Kapitel [4.5.1](#page-20-1) Seite [20](#page-20-1) gewählte Programm aufgerufen werden:

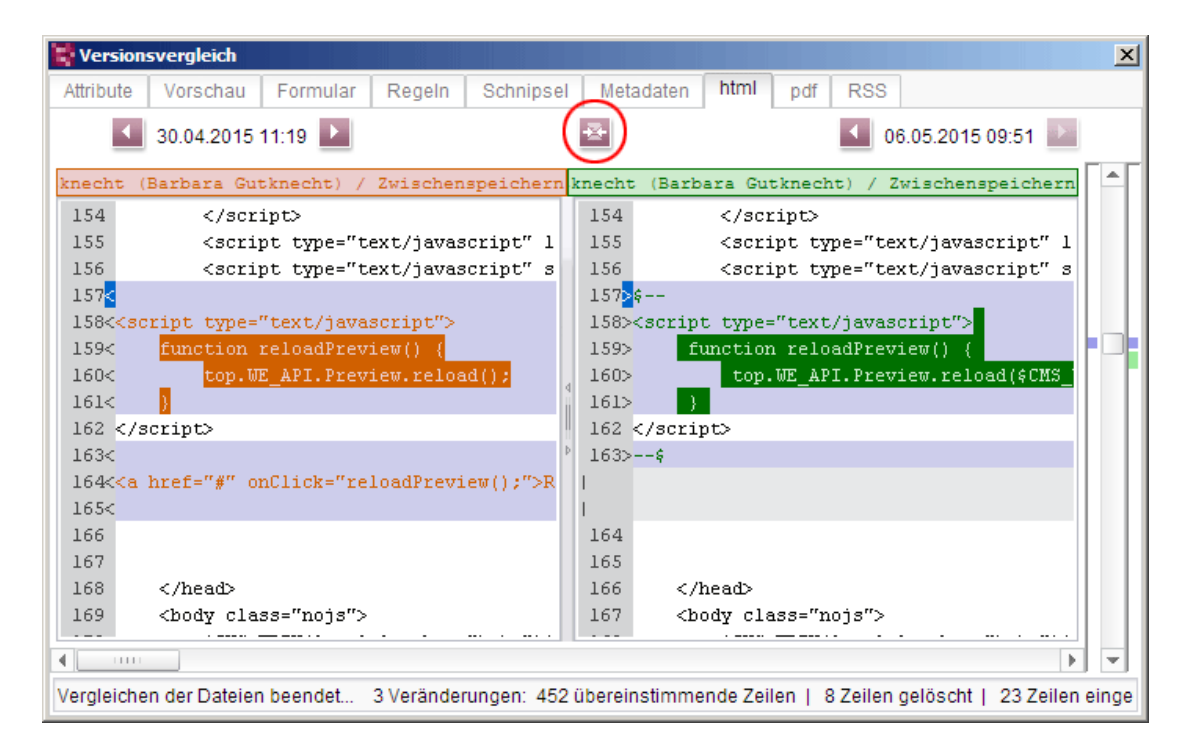

**Abbildung 4-9: Versionsvergleich**

#### <span id="page-23-0"></span>**4.6 SiteArchitect: Suche nach CRC-Prüfsumme**

Mit FirstSpirit-Version 5.2 kann jetzt über die globale Suche im SiteArchitect auch nach der CRC-Prüfsumme eines Mediums gesucht werden. Die Syntax dazu lautet:

fs.crc = 1180948165

wobei nach dem Gleichheitszeichen die CRC-Prüfsumme des gesuchten Mediums angegeben wird.

Siehe dazu auch FirstSpirit Developer-API, Package de.espirit.firstspirit.agency, Interface QueryAgent.

**Hinweis:** Bei einem Inplace-Upgrade von FirstSpirit-Version 5.1 auf 5.2 (siehe *FirstSpirit Installationsanleitung Version 5.2,* Kapitel "Über die Datei fs-server.jar") muss der Suchindex aktualisiert werden, um diese Funktion nutzen zu können.

### <span id="page-23-1"></span>**4.7 SiteArchitect: Kompaktere Darstellung von Registern im Arbeitsbereich**

Register im Arbeitsbereich werden jetzt kompakter dargestellt: In einigen Verwaltungen werden dazu statt Beschriftungen Icons verwendet, z. B.

in der Struktur-Verwaltung:

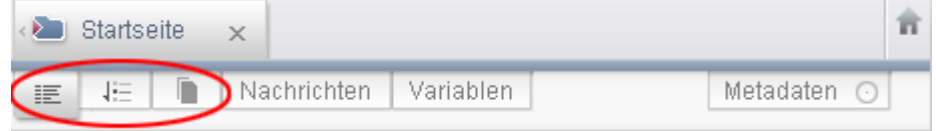

in der Vorlagen-Verwaltung:

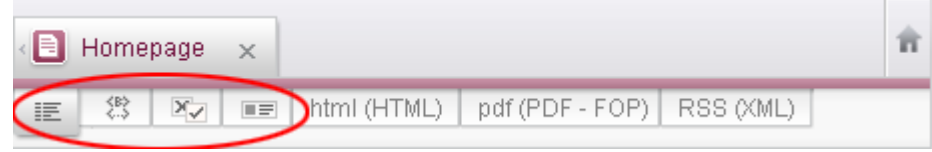

Über Deaktivieren des neu eingeführten Menüeintrags "Kompakte Darstellung von Registern" unterhalb des Menüs "Ansicht"

#### **FirstSpirit™ Release Notes**

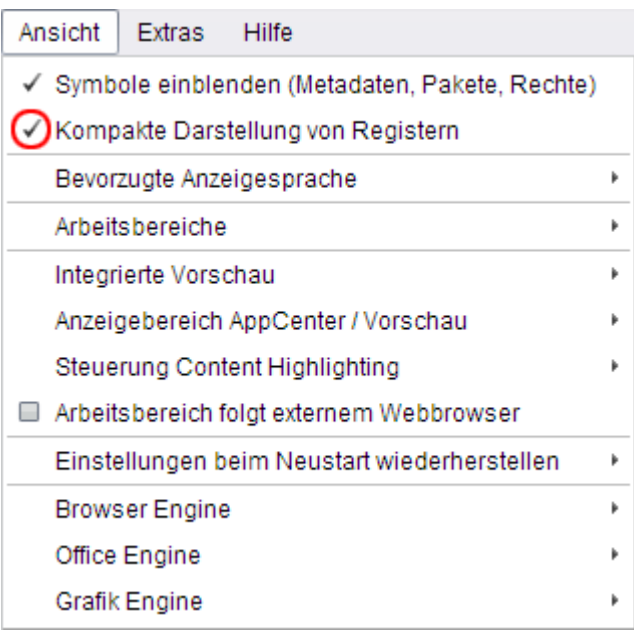

#### **Abbildung 4-10: Menü "Ansicht" / "Kompakte Darstellung von Registern"**

kann die Darstellung aus Versionen vor FirstSpirit 5.2 (Beschriftungen "Eigenschaften", "Menüreihenfolge", "Formular", "Regeln", "Schnipsel" usw.) wiederhergestellt werden. Die hier vorgenommene Einstellung wird für den aktuellen Benutzer serverweit gespeichert.

'n

## <span id="page-25-0"></span>**5 Neue/geänderte Funktionen für Redakteure**

#### <span id="page-25-1"></span>**5.1 Neue Eingabekomponenten**

[Mit FirstSpirit-Version 5.2 wurden zwei neue Eingabekomponenten](#page-14-1) eingeführt, die [Funktionalitäten zur Bündelung von Inhalten bereitstellen.](#page-14-1) Zu weiteren Informationen siehe Kapitel [4.3](#page-14-0) Seite [14.](#page-14-0)

#### <span id="page-25-2"></span>**5.2 LiveEdit**

V.

[Mit FirstSpirit-Version 5.2 können nun Inhalte](#page-91-1) direkt auf einer bereits veröffentlichten Seite (z. B. eine Intranet-Seite) [bearbeitet werden. Dazu werden entsprechende](#page-91-1)  [Bearbeiten-Icons eingeblendet, die es dem Redakteur erlauben, sehr schnell und](#page-91-1)  [noch direkter Texte zu ändern oder auch Bilder hochzuladen.](#page-91-1) Selbstverständlich [werden dabei alle Rechte der Redakteure ausgewertet und die Änderungen können](#page-91-1)  [bei Bedarf auch per Arbeitsablauf freigegeben werden.](#page-91-1)

#### **FirstSpirit™ Release Notes**

## **FirstSpirit**

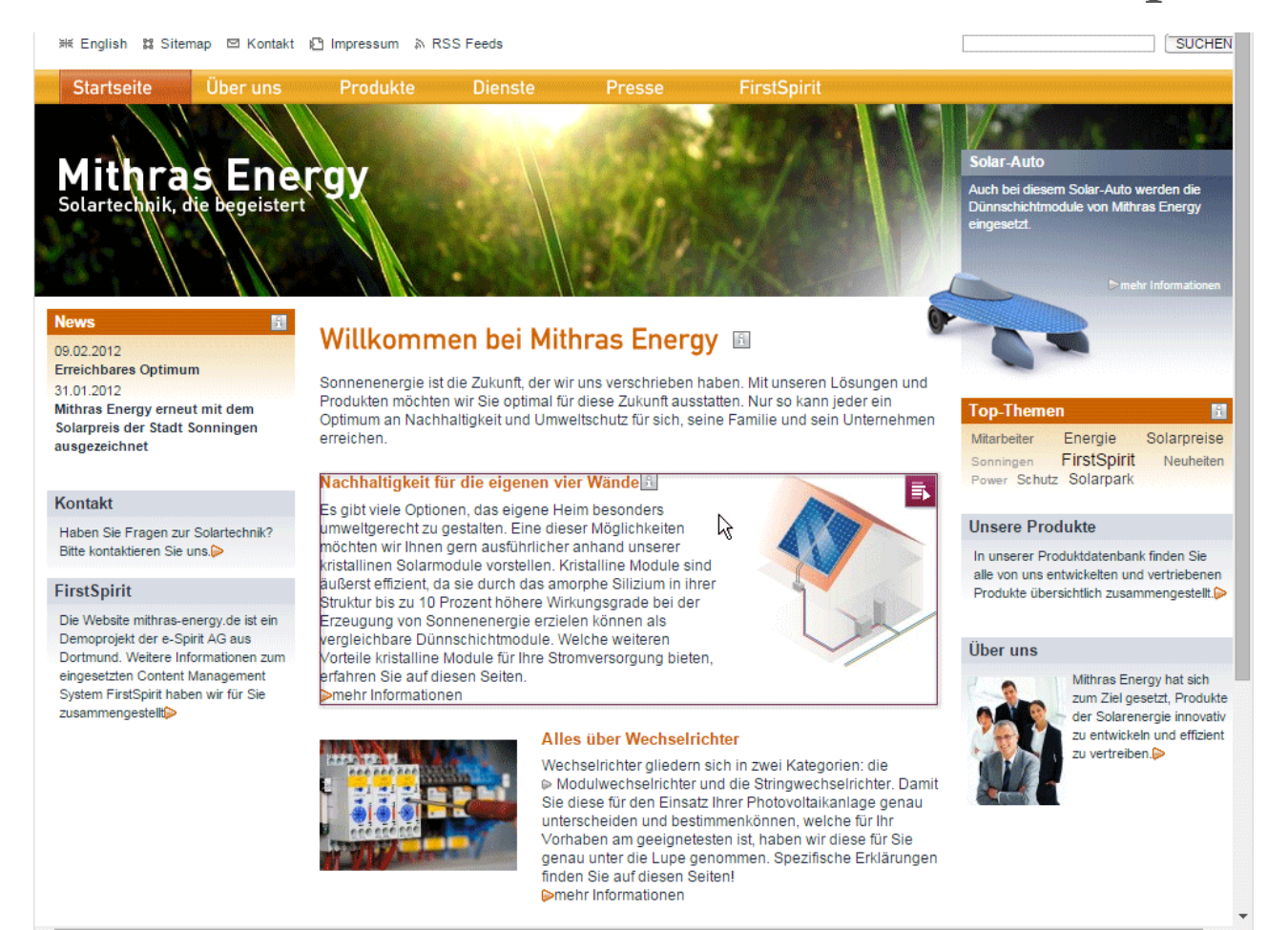

#### **Abbildung 5-1: Beispielhafte LiveEdit-Seite**

**EX** Wird der Mauszeiger über die Seite gehalten, zeigen eine Umrahmung und dieses Icon an, wo Inhalte bearbeitet werden können. Mit einem Klick auf dieses Icon öffnet sich ein Bearbeitungsfenster mit allen Eingabeelementen des ausgewählten Elements (Seite, Absatz, Datensatz). In diesem Fenster können die Inhalte bearbeitet werden.

*Zur Bearbeitung von Inhalten im ContentCreator siehe auch Dokumentation zum FirstSpirit ContentCreator, Kapitel "Vorschauseite bearbeiten".*

Je nach Konfiguration durch den Projektentwickler öffnet sich nach dem Speichern der Änderungen (Schaltfläche "Speichern") ein weiteres Fenster, mithilfe dessen ein Arbeitsablauf gestartet und so die geänderten Inhalte je nach Projektkonfiguration freigegeben und veröffentlicht werden können.

**FirstSpirit™ V 5.2** RELN\_DE\_FirstSpirit\_Releasenotes 1.0 [RELEASED](#page-0-0) 2015-06-25 26

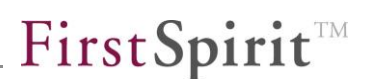

*Zur Arbeit mit Arbeitsabläufen im ContentCreator siehe auch Dokumentation zum FirstSpirit ContentCreator,* 

- *Seite "Report-Bereich / Aufgaben / Arbeitsabläufe"*
- <span id="page-27-0"></span>*Seite "Report-Bereich / Aufgaben / Freigabe"*

#### **5.1 Neue/geänderte Funktionen im ContentCreator**

#### <span id="page-27-1"></span>**5.1.1 Mehrfachanmeldung in einem Browser**

[Mit FirstSpirit-Version 5.2 ist es möglich, mehrere Projekte innerhalb einer Browser-](#page-90-2)[Instanz zu öffnen. Dadurch werden folgende Szenarien möglich:](#page-90-2)

- 1 Redakteur, N [Projektinstanzen: Der Redakteur kann ein Projekt in](#page-90-2) mehreren [Browser-Tabs gleichzeitig öffnen.](#page-90-2)
- 1 Redakteur, N [Projekte: Der Redakteur kann verschiedene Projekte gleichzeitig](#page-90-2)  [öffnen.](#page-90-2)

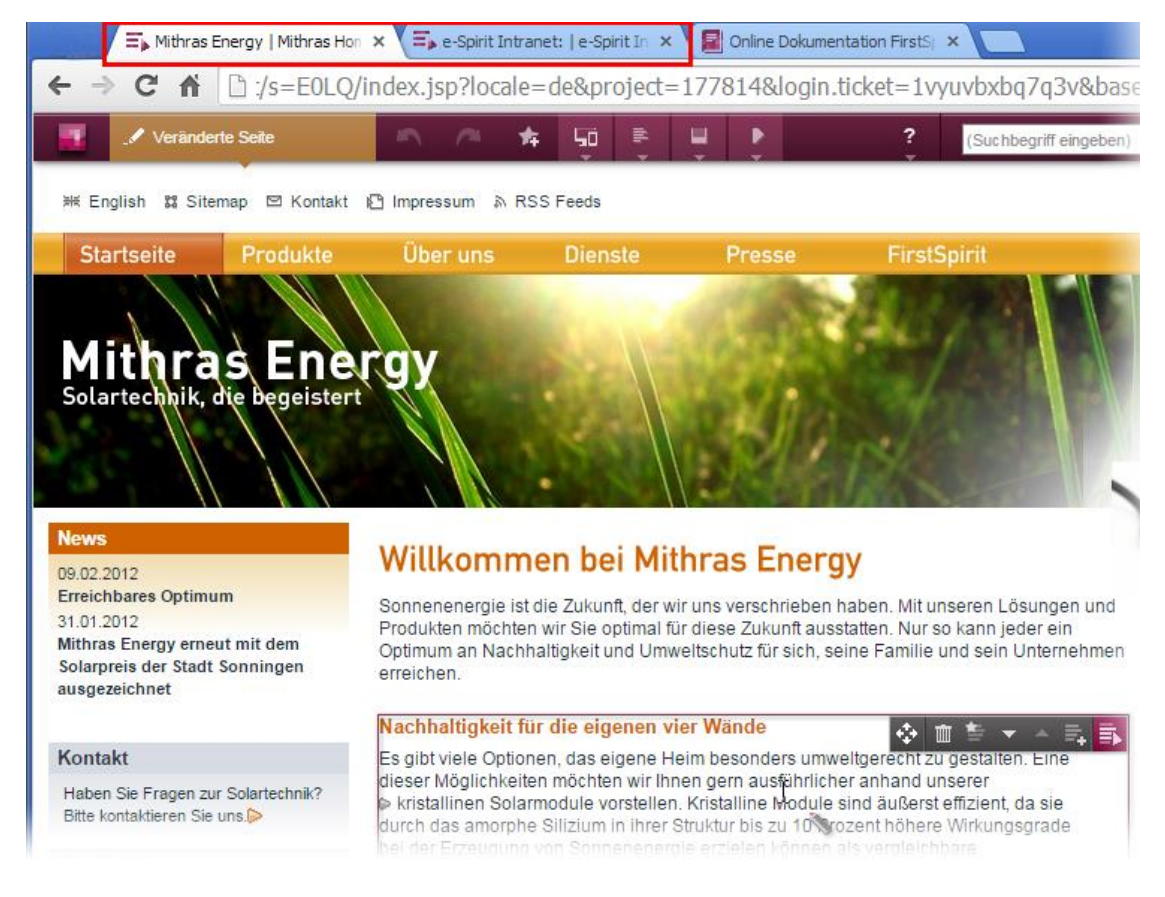

#### **Abbildung 5-2: Mehrere ContentCreator-Projekte in einem Browser**

#### <span id="page-28-0"></span>**5.1.2 Neue Funktionen in Reports**

#### 5.1.2.1 Aktualisieren der Report-Anzeige

Im Report-Bereich ist ein Icon zum Aktualisieren der jeweiligen Liste hinzugekommen:

**Mit einem Klick auf dieses Icon können die Einträge des Reports bei Bedarf** aktualisiert werden.

#### 5.1.2.2 Reporteinträge in der Vorschau visualisieren

Im ContentCreator lassen sich jetzt Reporteinträge in der Vorschau visualisieren und nach strukturellen Aspekten des Projekts filtern. Standardmäßig ist dies bei Suchtreffern (Einträge des Reports "Suche", Icon (Eindrage des des auchtreffern (Einträge des

Reports "Aufgaben", Icon (2005) möglich.

Wird die neue Checkbox "Trefferanzeige" im Report aktiviert, werden bei entsprechender Projektkonfiguration folgende Informationen in der Vorschau eingeblendet:

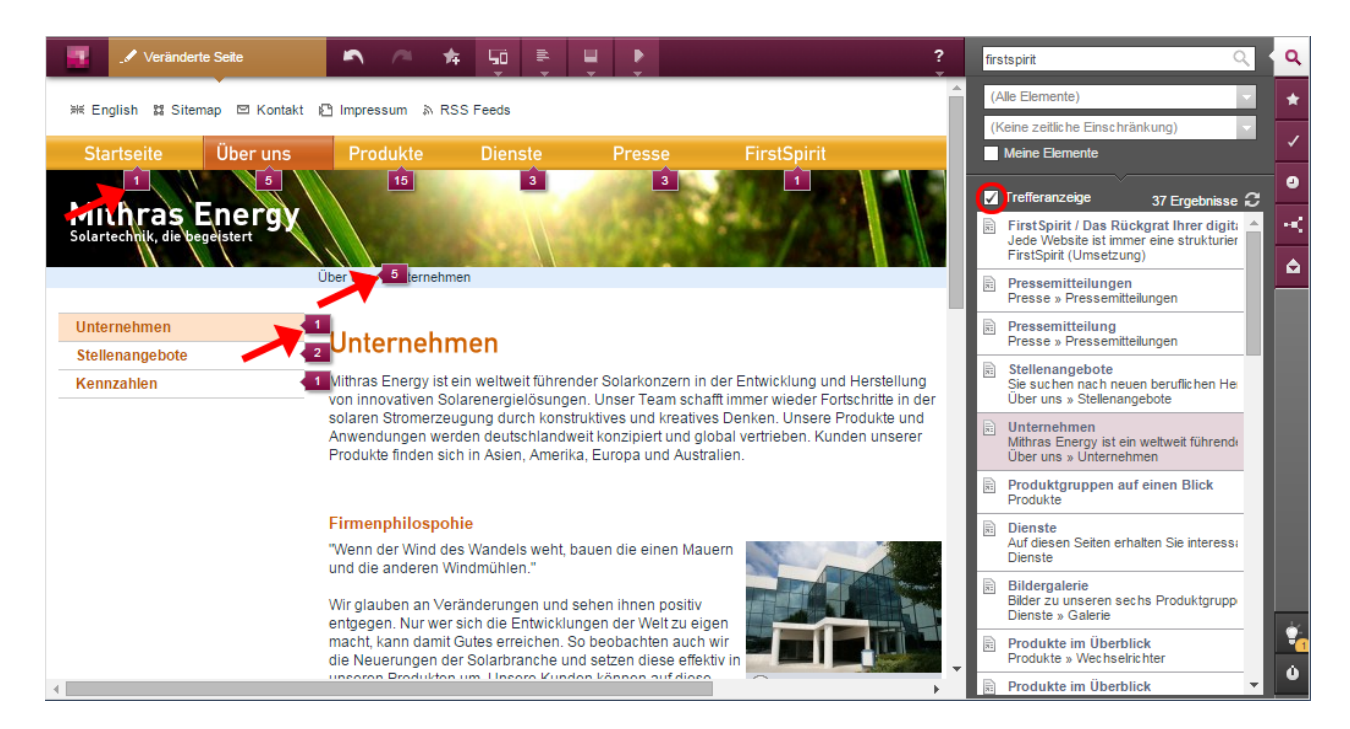

**Abbildung 5-3: Suchtreffer im ContentCreator**

'n.

5 Dieses Icon wird an den Menüpunkten angezeigt, hinter denen sich Reporteinträge (z. B. Suchtreffer) verbergen. Die Zahl macht deutlich, wie viele Reporteinträge sich hinter dem jeweiligen Menüpunkt verbergen.

Wird der Mauszeiger über ein solches Icon gehalten, werden im Report die entsprechenden Reporteinträge farbig hervorgehoben. Mit einem Klick auf ein Icon werden nur noch die entsprechenden Reporteinträge im Report angezeigt. Es erfolgt also eine Filterung.

Mit einem Klick auf den Verweis "Treffer-Einschränkung aufheben" wird die Filterung aufgehoben und es werden wieder alle Reporteinträge angezeigt.

#### 5.1.2.3 Neue Report-Aktionen

Projekt-spezifische Reports können jetzt je nach Konfiguration durch den Projektentwickler neue Aktionen bieten, z. B. das Hinzufügen von neuen Report-Einträgen.

#### <span id="page-29-0"></span>**5.1.3 Übersetzungshilfe**

Sind in einer Sprache bereits Inhalte eingepflegt, besteht mithilfe der Übersetzungshilfe die Möglichkeit, den vorhandenen Inhalt leicht in andere Sprachen zu kopieren und dort als Übersetzungsgrundlage zu nutzen. Dazu werden Inhalte der verschiedenen Sprachen einander gegenüber gestellt. Die Übersetzungshilfe muss im Projekt entsprechend vom Projektentwickler konfiguriert sein. Sie kann dann über das Icon **geöffnet werden.** 

**IDE** Je nach Projektkonfiguration öffnet sich mit einem Klick auf dieses Icon ein Dialog, mit dem die Inhalte von Sprache A in entsprechende Eingabeelemente von Sprache B übernommen werden können. Sind mehrere Sprachen vorhanden, werden diese in einem Kontextmenü angezeigt. Es kann dann die gewünschte Sprache, in die übersetzt werden soll, per Mausklick ausgewählt werden.

#### **FirstSpirit™ Release Notes**

# First SpiritTM

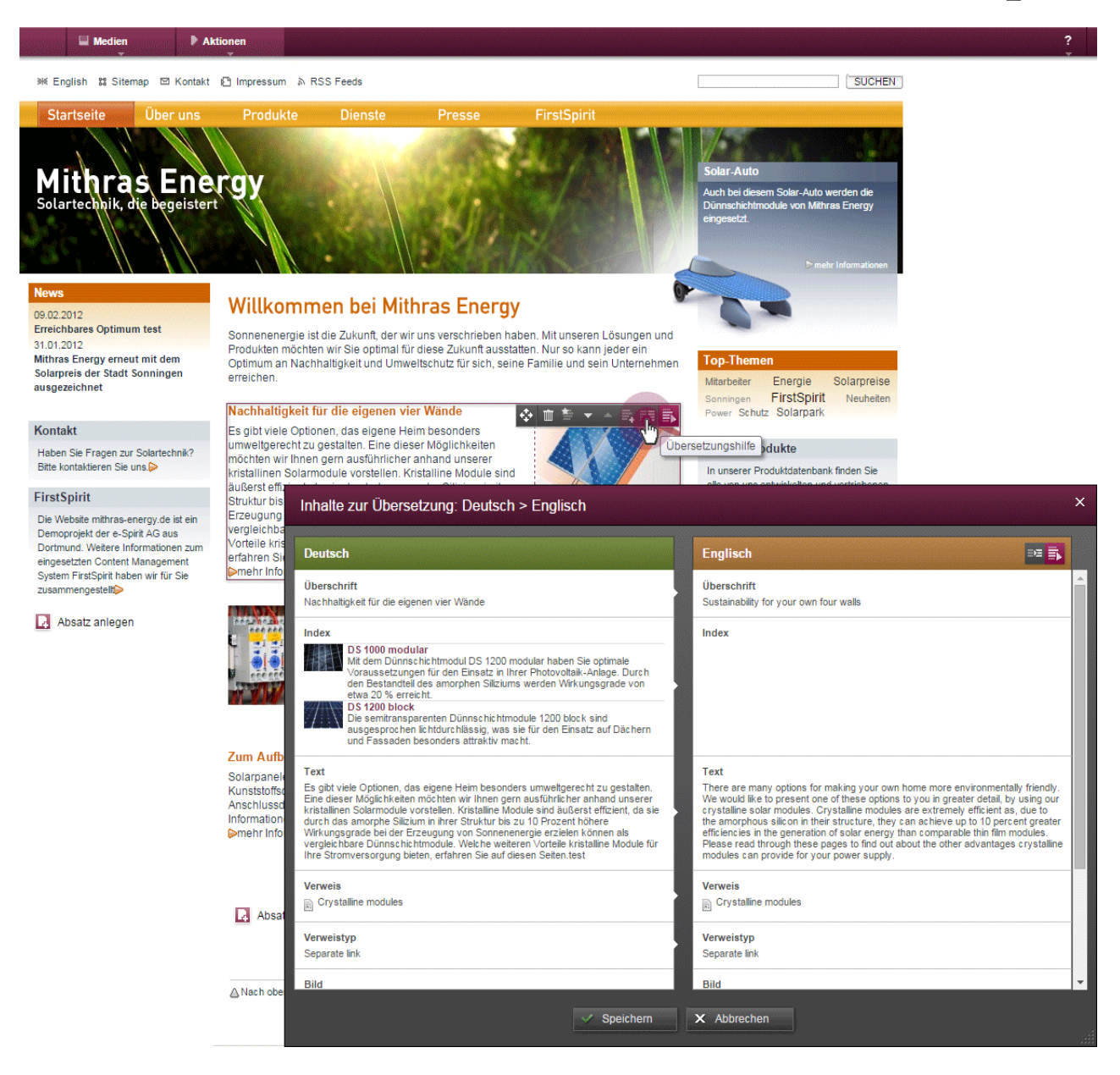

#### **Abbildung 5-4: Übersetzungshilfe im ContentCreator (Beispiel)**

Die Anforderungen an einen Übersetzungsprozess können von Projekt zu Projekt und von Redakteur zu Redakteur stark variieren. Daher kann auch eine projektspezifische Lösung implementiert sein. Diese kann auch eine automatische (Vor-)Übersetzung durch einen externen Dienst (z. B. Google Translate) vorsehen. In diesem Fall werden je nach Projektkonfiguration automatisch übersetzte Inhalte mit blauem Hintergrund dargestellt. Durch Bearbeitung der Inhalte durch den Redakteur wird der blaue Hintergrund wieder aufgehoben.

*Zu weiteren Informationen zur Übersetzungshilfe im ContentCreator siehe auch FirstSpirit Handbuch für Redakteure (ContentCreator), Kapitel "Vorschauseite* 

'n

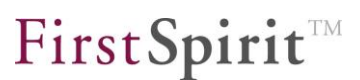

*bearbeiten / Arbeiten mit Dialogen / Übersetzungshilfe".*

#### <span id="page-31-0"></span>**5.1.4 Inhalte erzeugen per Drag-and-drop**

In FirstSpirit-Version 5.1 wurde bereits das Anlegen von Verweisen im DOM-Editor per Drag-and-drop im ContentCreator implementiert. In Version 5.2 wird diese Möglichkeit auf Seiteninhalte ausgedehnt, so dass sich nun auch Seiten, Absätze und Datensätze per Drag-and-drop anlegen lassen. Im Beispielprojekt "Mithras Energy" kann dies beispielsweise die Schaltfläche "Absatz anlegen" mit dem Icon

sein. Ein solches Ziel für zu droppende Elemente wird auch als "Drop-Ziel" bezeichnet. Wird ein zu droppendes Element über ein solches Drop-Ziel gehalten, wird es mit einem brombeerfarbenen Rahmen umrandet.

Allgemein können nun Texte aus externen Anwendungen (Textverarbeitungsprogramme, Internetseiten) auch per Drag-and-drop in die Eingabeelemente

- Einzeiliger Text (CMS\_INPUT\_TEXT)
- Mehrzeiliger Text (CMS\_INPUT\_TEXTAREA)

eingefügt werden.

*Bei Verwendung des Browsers "Google Chrome" wird Text, der aus einem Textverarbeitungsprogramm in die Eingabeelemente "Einzeiliger Text" oder "Mehrzeiliger Text" gedropped wird, potenziell aus der externen Anwendung entfernt<sup>3</sup> . Dies ist kein Fehler von FirstSpirit!* 

*Zu weiteren Informationen zu Drag-and-drop im ContentCreator siehe auch FirstSpirit Handbuch für Redakteure (ContentCreator), Kapitel "Vorschauseite bearbeiten / Bedienkonzept".*

5.1.4.1 Seiten

-

Je nach Projektkonfiguration können neue Seiten beispielsweise folgendermaßen per Drag-and-drop angelegt werden:

<sup>&</sup>lt;sup>3</sup> sieh[e https://productforums.google.com/forum/#!topic/chrome/HoQrTZzGh-U](https://productforums.google.com/forum/#!topic/chrome/HoQrTZzGh-U)

#### **FirstSpirit™ Release Notes**

 Ziehen von **Seiten** aus dem Report-Bereich auf ein Drop-Ziel, beispielsweise auf eine Schaltfläche zum Anlegen von Seiten

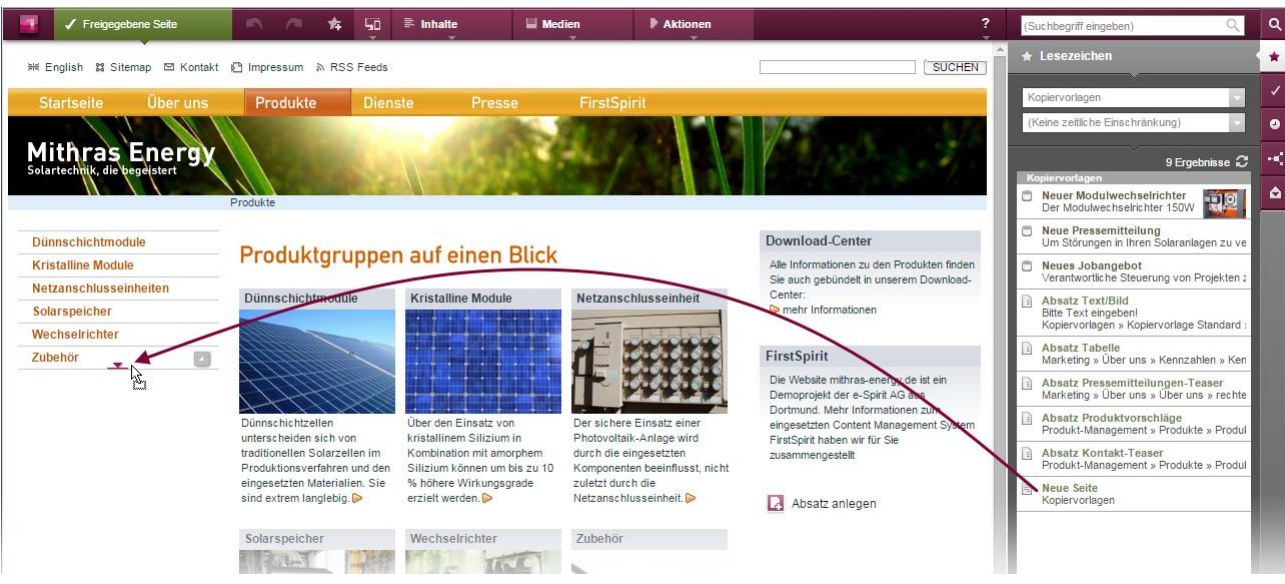

Ziehen von **Seiten** aus dem Report-Bereich auf einen Menüpunkt, z. B.

**Abbildung 5-5: Anlegen von Seiten per Drag-and-drop**

Dabei werden Icons an den Navigationselementen / Menüeinträgen analog zu denen beim Verschieben von Menüpunkten in der Vorschau (siehe dazu *FirstSpirit Handbuch für Redakteure (ContentCreator)*, Kapitel "Vorschauseite bearbeiten / Navigation", Abschnitt "Bearbeiten der Navigation in der Vorschau") angezeigt, wenn Seiten mit gedrückter Maustaste über diese gehalten werden.

Nach dem Loslassen der Maustaste an der gewünschten Position öffnet sich der Dialog zum Einfügen einer neuen Seite in die Navigation der Website:

First Spirit<sup>™</sup>

# First SpiritTM

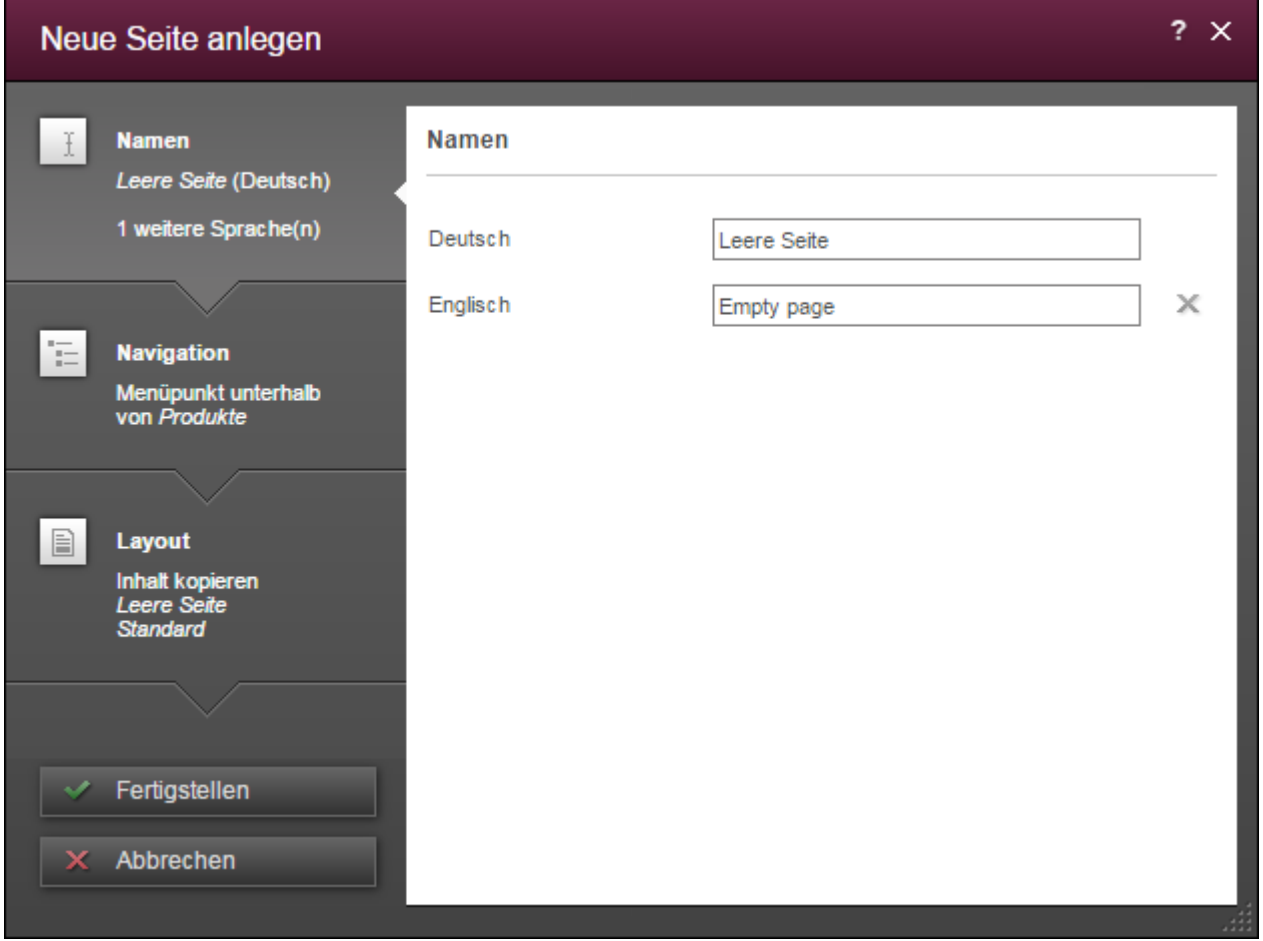

#### **Abbildung 5-6: Neue Seite anlegen**

V.

Standardmäßig wird nach einem Klick auf "Fertigstellen" eine neue Seite an der gewünschten Position in der Navigation mit dem Namen und dem Inhalt der gedroppten Seite angelegt. Bei Bedarf können die Einstellungen für die neu anzulegende Seite in diesem Dialog oder auch nach dem Anlegen der Seite noch verändert werden.

*Zu weiteren Informationen zum Bearbeiten der Navigation per Drag-and-drop im ContentCreator siehe auch FirstSpirit Handbuch für Redakteure (ContentCreator), Kapitel "Vorschauseite bearbeiten / Navigation", zum Anlegen von Seiten Kapitel "Menüfunktionen / Inhalte-Bereich / Neue Seite".*

#### 5.1.4.2 Absätze

Je nach Projektkonfiguration können neue Absätze beispielsweise folgendermaßen per Drag-and-drop angelegt werden:

- Ziehen von **Absätzen / Absatzkopiervorlagen** aus dem Report-Bereich auf ein Drop-Ziel, beispielsweise die Schaltfläche "Absatz anlegen"
- Ziehen von **Medien** aus dem Report-Bereich auf ein Drop-Ziel, beispielsweise die Schaltfläche "Absatz anlegen"
- Ziehen von **Seiten** aus dem Report-Bereich auf ein Drop-Ziel, beispielsweise die Schaltfläche "Absatz anlegen"
- Ziehen von **Datensätzen** aus dem Report-Bereich auf ein Drop-Ziel, beispielsweise die Schaltfläche "Absatz anlegen"
- Ziehen von **Text** auf ein Drop-Ziel, beispielsweise die Schaltfläche "Absatz anlegen"

Eine farbige Hervorhebung zeigt an, wo das zu droppende Element fallengelassen werden kann.

Nach dem Loslassen der Maustaste auf den gewünschten Bereich, an dem der Absatz angelegt werden soll, wird der Absatz in der Regel direkt angelegt. Daten für

den Absatz (Texte, Bilder usw.) können im Nachhinein eingegeben werden (Icon ) und eventuelle, vom Projektentwickler vorgegebene Platzhalter-Informationen bei Bedarf angepasst werden. War ein Absatz oder eine Absatzkopiervorlage gewählt, wird eine Kopie des gedroppten Absatzes an letzter Stelle angelegt. War ein Medium, eine Seite, ein Datensatz oder Text gewählt, sind diese bei entsprechender Konfiguration durch den Projektentwickler bereits in einem passenden Eingabeelement enthalten und werden mitgespeichert.

Stehen mehrere Absatzvorlagen zur Auswahl zur Verfügung (d.h. unterschiedliche Layouts für den anzulegenden Absatz), öffnet sich eine Auswahlliste, aus der die gewünschte Vorlage ausgewählt und nachfolgend die Inhalte wie gewohnt eingegeben werden können. Auch in diesem Fall sind Medien, Datensätze, Seiten oder Text, die auf das Drop-Ziel fallen gelassen werden, bei entsprechender Konfiguration durch den Projektentwickler bereits in einem passenden Eingabeelement des Absatzes enthalten, beispielsweise:

#### **FirstSpirit™ Release Notes**

# **FirstSpirit**

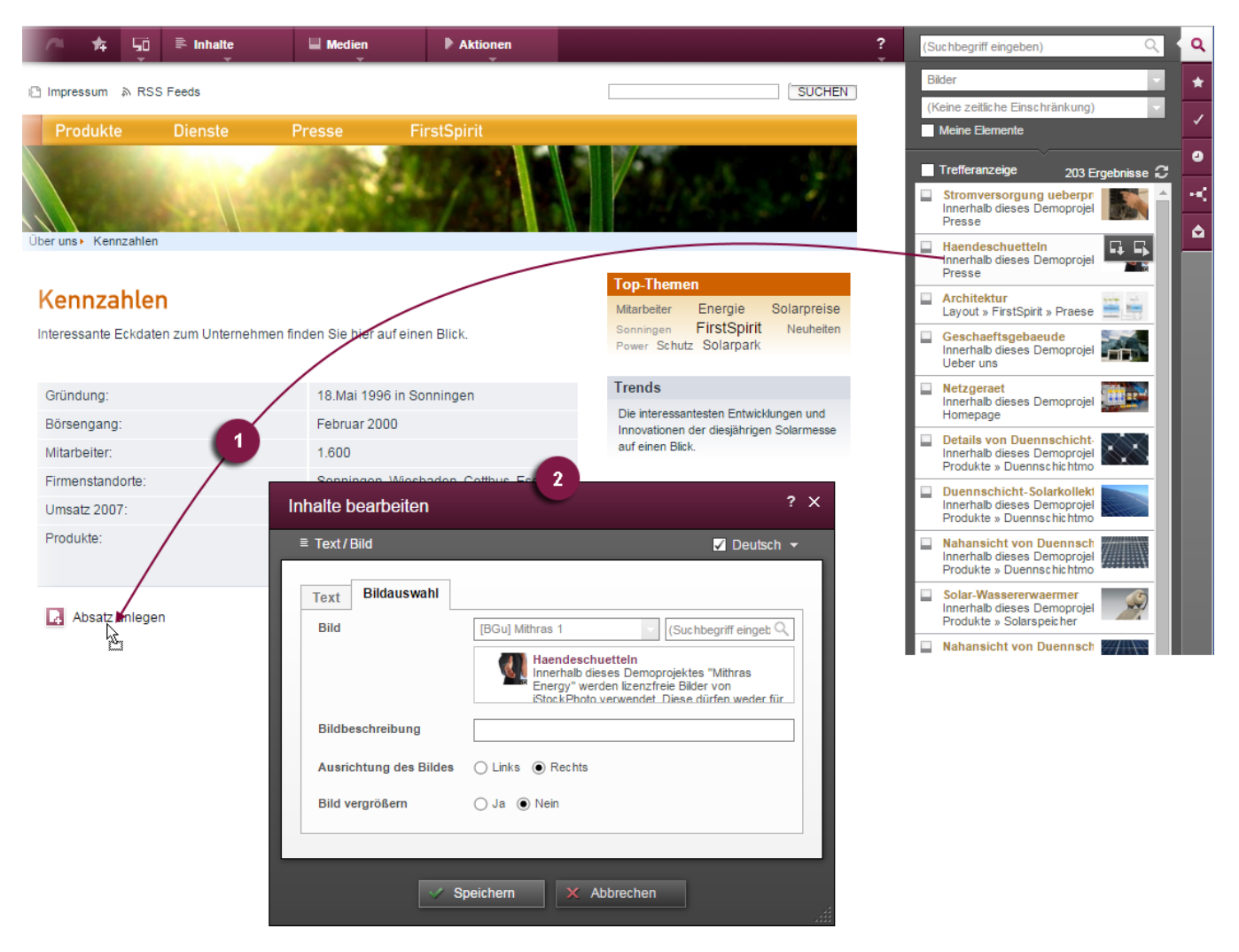

#### **Abbildung 5-7: Absatz anlegen durch Drag-and-drop eines Bildes**

Die Inhalte des Bearbeitungsfensters können nach Bedarf bearbeitet und dann wie gewohnt gespeichert werden.

Gibt es im anzulegenden Absatz Pflichtfelder, die vom Redakteur ausgefüllt werden müssen, öffnet sich nach dem Loslassen der Maustaste auf den gewünschten Bereich, an dem der Absatz angelegt werden soll, ebenfalls das Bearbeitungsfenster mit den für den anzulegenden Absatz zur Verfügung stehenden Eingabeelementen. War ein Medium, eine Seite, ein Datensatz oder Text gewählt, sind diese bei entsprechender Konfiguration durch den Projektentwickler ebenfalls bereits in einem passenden Eingabeelement enthalten.

*Zu weiteren Informationen zum Anlegen und Bearbeiten von Absätzen im ContentCreator siehe auch "FirstSpirit Handbuch für Redakteure (ContentCreator)"*
### **FirstSpirit™ Release Notes**

FirstSpirit™

- *Seite "Vorschauseite bearbeiten / Absätze"*
- *Seite "Report-Bereich / Lesezeichen", Abschnitt "Funktionen" und*
- *Seite "Vorschauseite bearbeiten / Arbeiten mit Dialogen / Bearbeitungsfenster / Regelverletzungen"*

# 5.1.4.3 Datensätze

Je nach Projektkonfiguration können neue Datensätze beispielsweise folgendermaßen per Drag-and-drop angelegt werden:

- Ziehen von **Medien** aus dem Report auf ein Drop-Ziel, beispielsweise eine Schaltfläche zum Anlegen von Datensätzen
- Ziehen von **Seiten** aus dem Report auf ein Drop-Ziel, beispielsweise eine Schaltfläche zum Anlegen von Datensätzen
- Ziehen von **Datensätzen** aus dem Report auf ein Drop-Ziel, beispielsweise eine Schaltfläche zum Anlegen von Datensätzen
- Ziehen von **Text** auf ein Drop-Ziel, beispielsweise eine Schaltfläche zum Anlegen von Datensätzen

Eine farbige Hervorhebung zeigt an, wo das zu droppende Element fallengelassen werden kann.

Je nach Konfiguration durch den Projektentwickler gibt es drei Möglichkeiten:

 Nach dem Loslassen der Maustaste wird direkt ein neuer Datensatz angelegt. War ein Medium, eine Seite, ein Datensatz oder Text gewählt, sind diese bei entsprechender Konfiguration durch den Projektentwickler bereits in einem passenden Eingabeelement enthalten. Weitere Daten für den Datensatz (Texte,

Bilder usw.) können im Nachhinein eingegeben werden (Icon <sup>ED</sup>) und eventuelle, vom Projektentwickler vorgegebene Platzhalter-Informationen bei Bedarf angepasst werden.

- Nach dem Loslassen der Maustaste öffnet sich das Bearbeitungsfenster mit den für den anzulegenden Datensatz zur Verfügung stehenden Eingabeelementen. War ein Medium, eine Seite, ein Datensatz oder Text gewählt, sind diese bei entsprechender Konfiguration durch den Projektentwickler ebenfalls bereits in einem passenden Eingabeelement ausgewählt. Im Falle eines Datensatzes enthalten die Eingabeelemente alternativ die Inhalte des gedroppten Datensatzes. Die Inhalte des Bearbeitungsfensters können nach Bedarf bearbeitet und dann wie gewohnt gespeichert werden.
- Die aktuelle Projektkonfiguration ermöglicht kein Anlegen eines neuen Datensatzes per Drag & Drop (Meldung "Es konnten keine passenden Vorlagen

**FirstSpirit™ V 5.2** RELN\_DE\_FirstSpirit\_Releasenotes 1.0 [RELEASED](#page-0-0) 2015-06-25 36

gefunden werden.")

*Zu weiteren Informationen zum Anlegen von Datensätzen im ContentCreator siehe auch FirstSpirit Handbuch für Redakteure (ContentCreator), Kapitel "Menüfunktionen / Inhalte-Bereich / Datensatz anlegen".*

# 5.1.4.4 Verweise

Seit FirstSpirit-Version 5.1 können Verweise im Rich-Text-Editor (CMS\_INPUT\_DOM) sowie im Rich-Text-Editor für Tabellen (CMS\_INPUT\_DOMTABLE) nicht nur über das Icon  $\bigoplus$  erzeugt werden, sondern je nach Projektkonfiguration auch per Drag-and-drop von Elementen in den Editor hinein. Mit FirstSpirit-Version 5.2 werden nun auch Verweiseingabe-Typen berücksichtigt, die zum Erstellen von **verweissensitiven Grafiken** (CMS\_INPUT\_IMAGEMAP) verwendet werden. Bei entsprechender Projektkonfiguration können dazu Bilder (beispielsweise aus Suchergebnissen im Report-Bereich) auf bereits im Editor eingegebenen Text gezogen werden. Bilder vom Arbeitsplatzrechner können allerdings nicht in Verbindung mit dieser Funktionalität verwendet werden. Im Dialog zum angelegten Verweis ("Verweis bearbeiten") wird das gedroppte Bild als Hintergrundbild für die Imagemap verwendet:

#### **FirstSpirit™ Release Notes**

# **FirstSpirit**

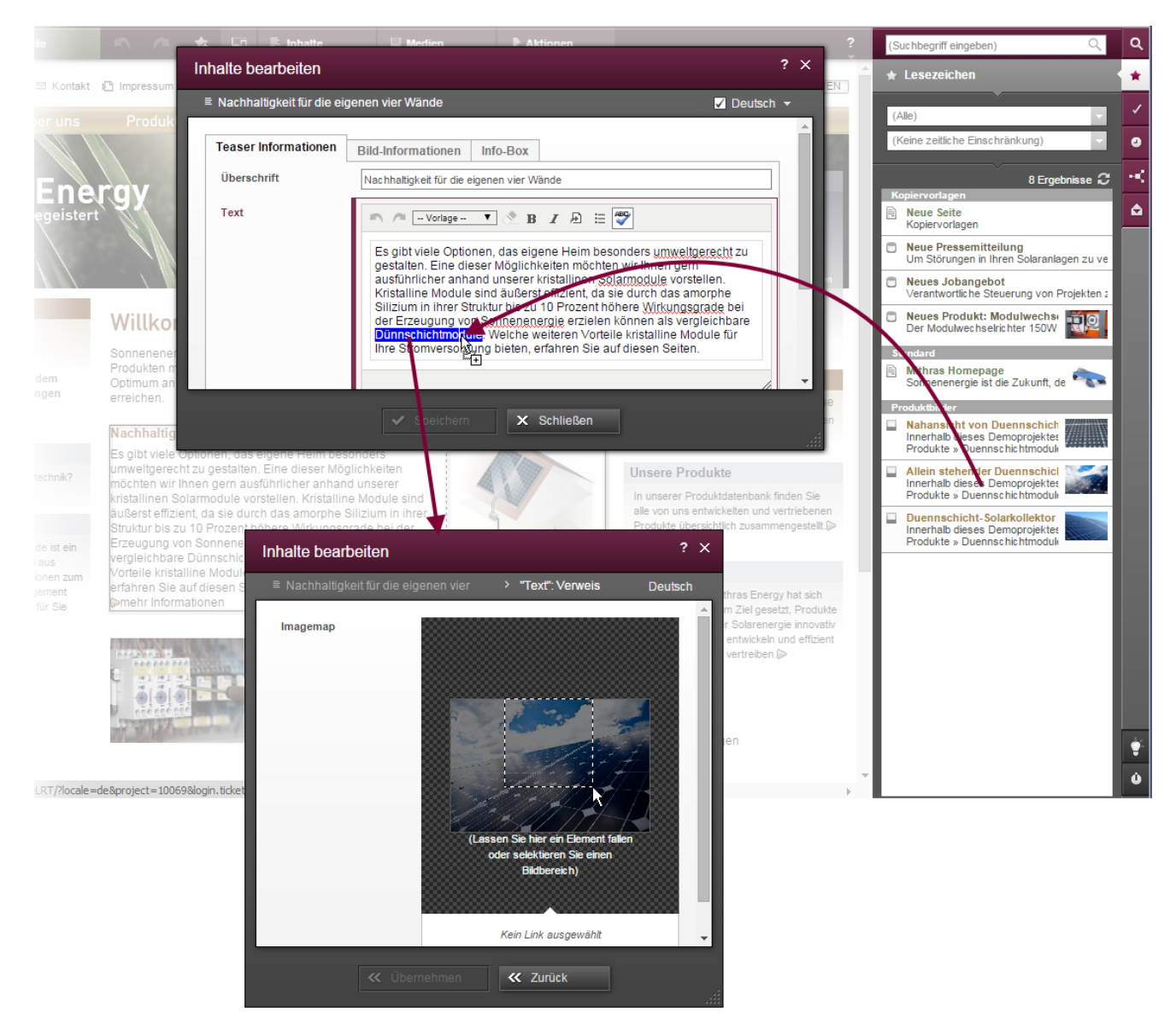

#### **Abbildung 5-8: Verweis mit Imagemap erzeugen**

In diesem Dialog können auch die Rahmen und Verweise für die Imagemap angelegt werden.

Darüber hinaus können nun auch Verweise in einem Rich-Text-Editor (CMS\_INPUT\_DOM) oder in einem Rich-Text-Editor für Tabellen (CMS\_INPUT\_DOMTABLE) erstellt werden, indem Text beispielsweise aus der Adresszeile eines Browsers, aus bestimmten Textverarbeitungsprogrammen oder von einer Internetseite auf Text im Rich-Text-Editor gezogen wird. Dabei kann der gedroppte Text je nach Projektkonfiguration entweder als Verweistext oder als Verweisziel verwendet werden. Die anderen Informationen zum Verweis können im Anschluss über den Kontextmenü-Eintrag "Verweis bearbeiten" nachgetragen werden. Sind mehrere Verweiseingabe-Typen verfügbar, werden diese beim Droppen im Editor angezeigt:

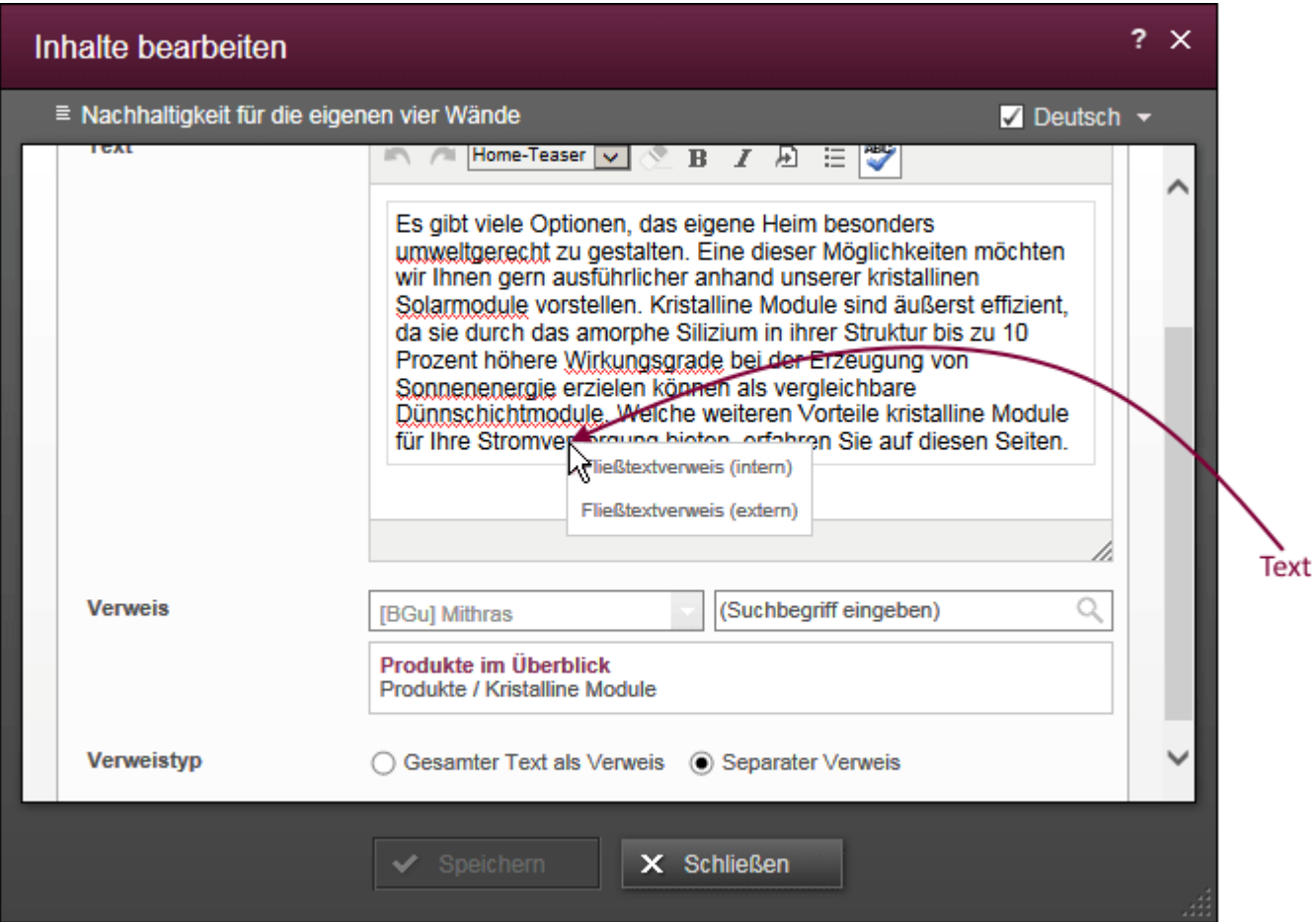

#### **Abbildung 5-9: Mehrere Verweiseingabe-Typen beim Drop von Text**

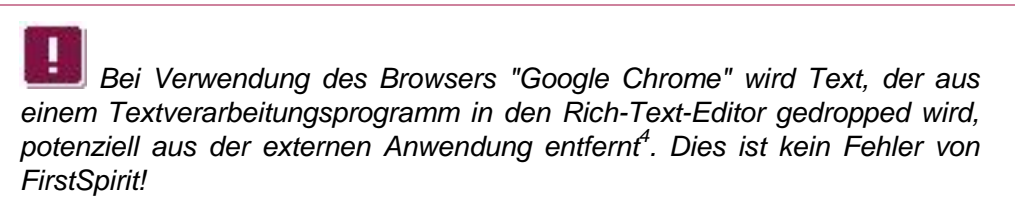

*Zu weiteren Informationen zur Arbeit mit Verweisen allgemein, mit Imagemaps sowie dem Anlegen von Verweisen per Drag-and-drop siehe auch FirstSpirit Handbuch für Redakteure (ContentCreator), Kapitel*

-

٩.

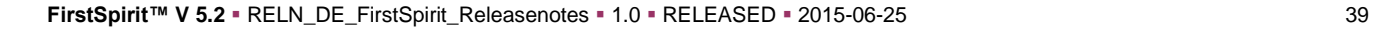

<sup>4</sup> sieh[e https://productforums.google.com/forum/#!topic/chrome/HoQrTZzGh-U](https://productforums.google.com/forum/#!topic/chrome/HoQrTZzGh-U)

#### **FirstSpirit™ Release Notes**

- **FirstSpirit**
- *"Vorschauseite bearbeiten / Eingabeelemente / Verweiseingabe",*
- *"Vorschauseite bearbeiten / Eingabeelemente / Verweissensitive Grafik",*
- *"Vorschauseite bearbeiten / Eingabeelemente / Rich-Text-Editor", Abschnitt "Verweis einfügen/verändern" und*
- *"Vorschauseite bearbeiten / Bedienkonzept", Abschnitt "Bedienung per Drag & Drop".*

# **5.1.5 Arbeiten mit Medien im ContentCreator**

# 5.1.5.1 Sprachabhängige Medien

Medien können im ContentCreator jetzt komfortabler verwaltet werden. Dazu zählt auch die Möglichkeit, sprachabhängige Medien über den ContentCreator zu hinterlegen. "Sprachabhängig" bedeutet, dass auf mehrsprachigen Websites abhängig von der gewählten Sprache unterschiedliche Medien dargestellt werden. Im Gegensatz dazu "sprachunabhängige" Inhalte (Text, Bilder usw.), die je nach Projektkonfiguration in Eingabeelemente im ContentCreator nur in einer Sprache eingegeben werden und dann in allen Projektsprachen zur Verfügung stehen, sinnvoll beispielsweise bei der Darstellung von Bildern (ohne Text) oder bei Zahlenangaben (z. B. Produktbeschreibungen, Abmessungen).

Dazu wurde in den Dialogen zum Hochladen (Menü "Medien / Neues Medium hochladen") und Bearbeiten von Medien (Menü "Medien / Bearbeiten") die Checkbox "Sprachabhängig: für jede Sprache eine eigene Datei" ergänzt:

# First Spirit<sup>TM</sup>

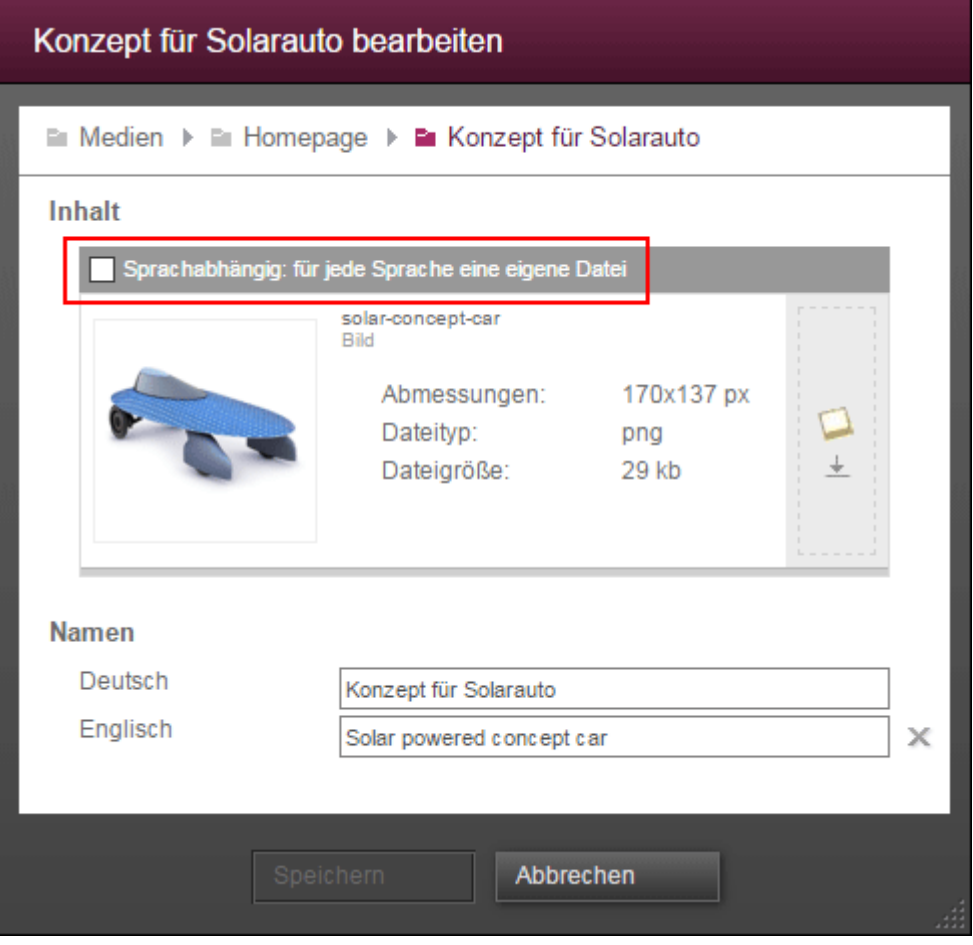

# **Abbildung 5-10: Medium bearbeiten**

- **Im Dialog "Neues Medium hochladen"** kann diese Checkbox aktiviert werden, wenn das neue Medium sprachabhängig hochgeladen werden soll. Auf der rechten Seite besteht dann per Auswahlliste die Möglichkeit, die Projektsprache auszuwählen, für die das Medium hochgeladen werden soll.
- **Im Dialog "Bearbeiten"** zeigt diese Checkbox an, ob es sich um ein sprachabhängiges Medium handelt. Auf der rechten Seite besteht per Auswahlliste die Möglichkeit, die Projektsprache auszuwählen, für die Änderungen vorgenommen werden sollen.

Zu weiteren Informationen zur Arbeit mit Medien siehe *FirstSpirit Dokumentation zum ContentCreator*,

- "Menüfunktionen / Medien-Bereich / Medium hochladen"
- "Menüfunktionen / Medien-Bereich / Medium bearbeiten"
- "Vorschauseite bearbeiten / Medien"

'n

"Menüfunktionen / Medien-Bereich / Medien verwalten"

5.1.5.2 Neuer Dialog "Medien verwalten"

Der neu eingerichtete Dialog "Medien verwalten" im Menü "Medien" bietet unter anderem folgende Funktionen:

- Medien hochladen
- Medien bearbeiten (umbenennen, Sprach-Variante ergänzen)
- Medien austauschen
- Medien verschieben (an anderen Speicherort)
- Medien löschen (abhängig von der Projektkonfiguration)
- **•** Ordner hinzufügen
- **•** Ordner umbenennen
- **•** Ordner verschieben

'n

Ordner löschen (abhängig von der Projektkonfiguration)

# First Spirit<sup>TM</sup>

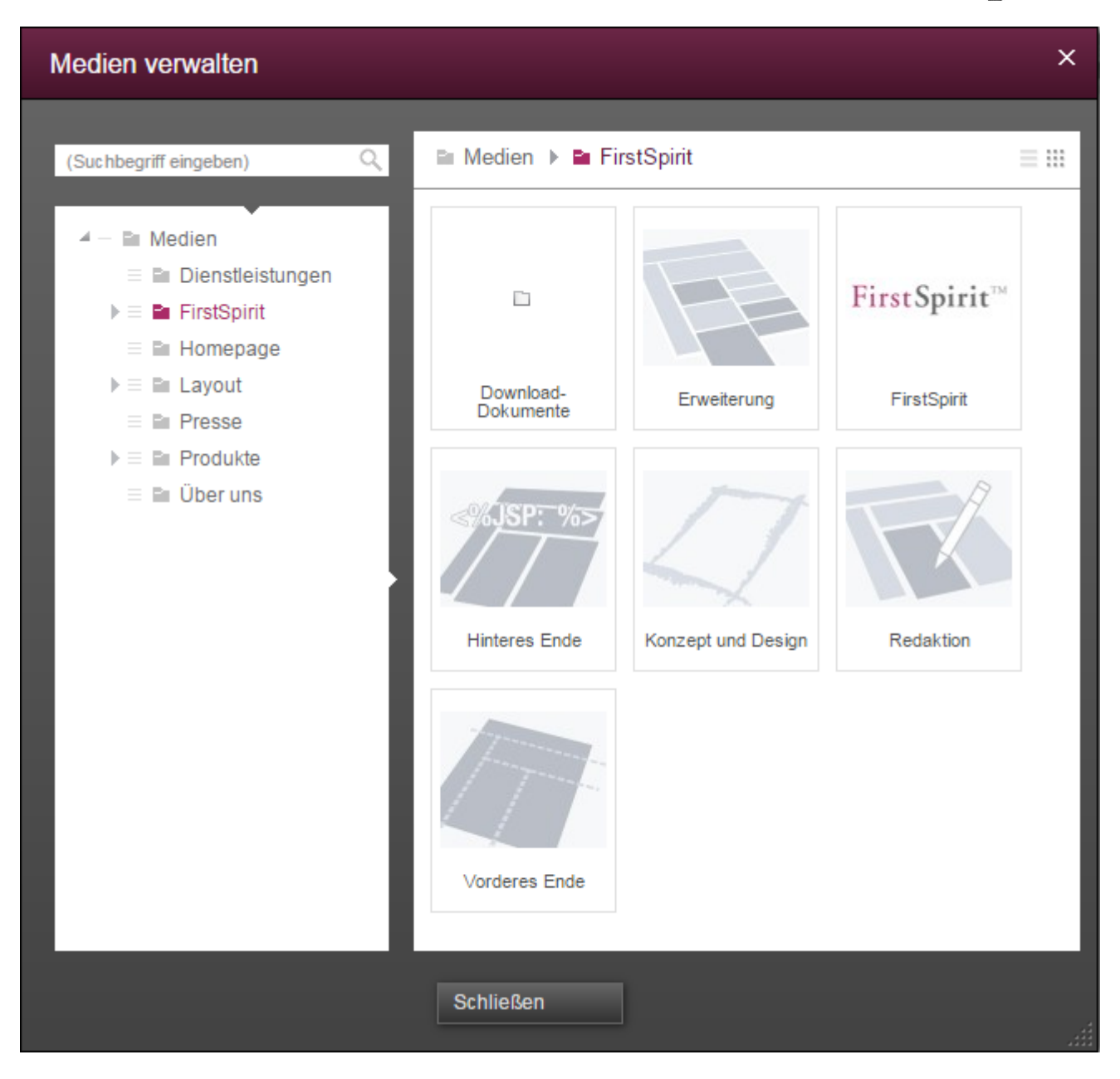

#### **Abbildung 5-11: Medien-Verwaltung im ContentCreator**

Zu weiteren Informationen zu diesem Dialog siehe *FirstSpirit Dokumentation zum ContentCreator*, "Menüfunktionen / Medien-Bereich / Medien verwalten"

# **5.1.6 Bearbeiten von Bildvarianten**

'n

Ist dies vom Vorlagenentwickler entsprechend konfiguriert, kann zu Bildern, die auf der Vorschauseite angezeigt werden, ein gewünschter Ausschnitt festgelegt werden, bzw. sie können gedreht und gespiegelt dargestellt werden. Dies kann über das Icon

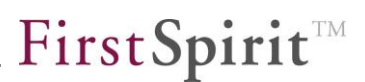

 $\mathbf{F}^{\dagger}$  in der rechten unteren Ecke des referenzierten Bildes erreicht werden.

Zu jedem Bild können in FirstSpirit für eine Mehrfachverwendung z. B. in unterschiedlichen Layouts oder Ausgabemedien mehrere Varianten zur Verfügung stehen ("Auflösung"). Für unterschiedliche Layouts steht jedes Bild in der Regel in unterschiedlichen Größen zur Verfügung, die automatisch vom System berechnet werden können.

Konnte bisher nur eine Variante eines Bildes im Dialog "Bildausschnitt bearbeiten" bearbeitet werden (in der Regel die Variante, die in der Vorschau angezeigt wird), können ab FirstSpirit-Version 5.2 je nach Vorgaben des Vorlagenentwicklers mehrere Varianten bearbeitet werden.

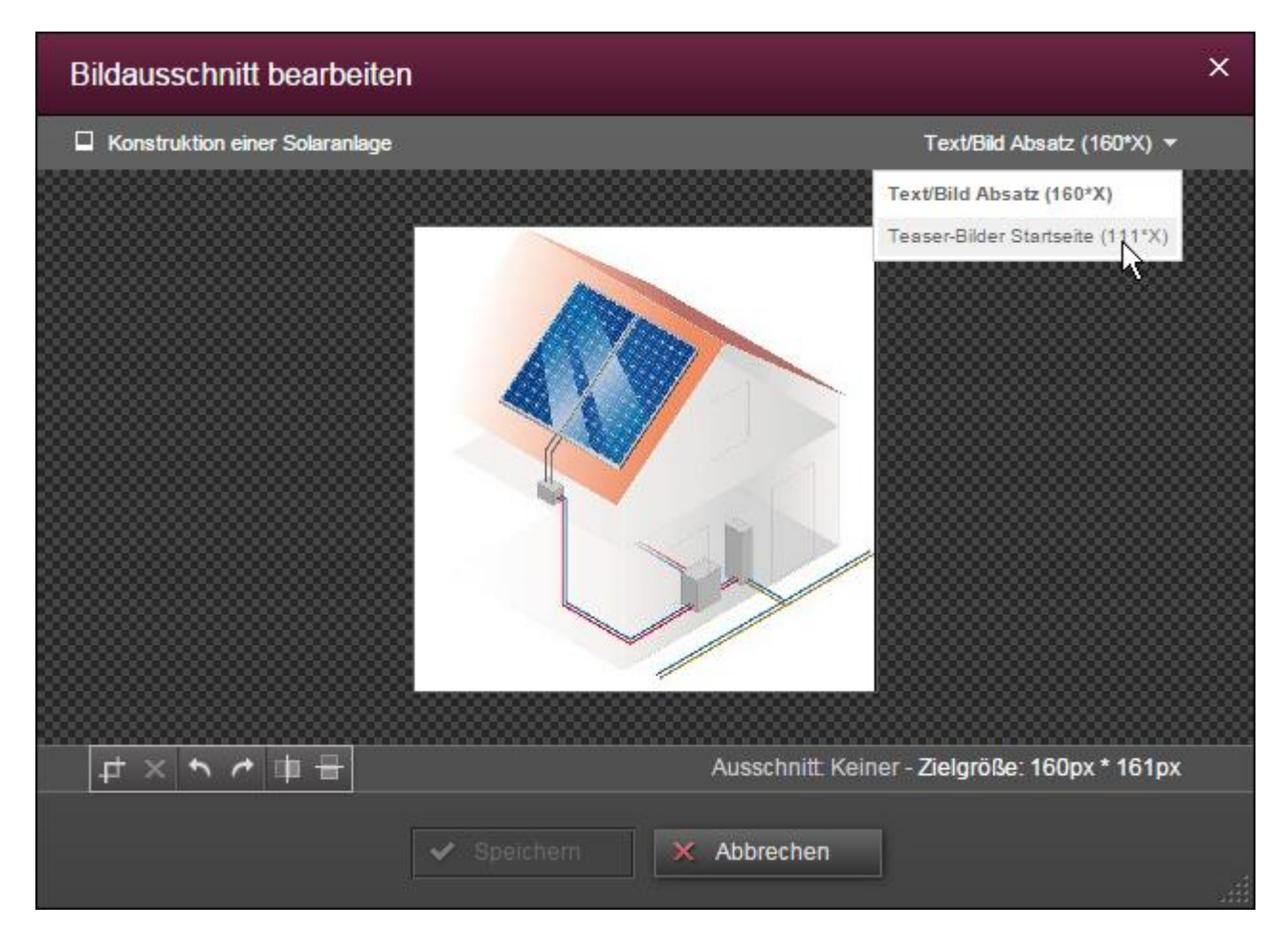

#### **Abbildung 5-12: Bildzuschnitt – Mehrere Varianten**

٠.

In der rechten oberen Ecke wird der Name der Variante angezeigt, die in diesem Dialog jetzt bearbeitet werden kann. Ein Pfeil zeigt an, dass mehrere Varianten bearbeitet werden können. Mit einem Klick darauf werden die zur Verfügung stehenden Varianten angezeigt. Zu jeder Variante wird angezeigt, welcher Ausschnitt aktuell gewählt ist. Es kann nun ein gewünschter Ausschnitt festgelegt werden (bzw. das Bild kann gedreht oder gespiegelt werden). Über die Schaltfläche "Speichern" wird das Bild im aktuellen Bearbeitungsstand gespeichert und der Dialog schließt sich.

*Änderungen an einer Bildvariante führen dazu, dass auf allen Seiten, auf denen das Bild in der gleichen Variante verwendet wird, ebenfalls die veränderte Bildvariante angezeigt wird.*

# **5.1.7 Bearbeiten aus der Vergleichsansicht heraus**

Im ContentCreator können verschiedene Stände eines Formulars gegenübergestellt

und verglichen werden. Dazu wird die Differenzansicht über das Icon **aufgerufen** (Funktion "Alle Änderungen anzeigen" auf Seiten mit dem Status "Veränderte Seite", "Im Arbeitsablauf", "Historische Version" / "Änderungsansicht").

In der Differenzansicht werden die redaktionellen Änderungen der aktuellen Vorschauseite mit dem zuletzt freigegebenen Stand verglichen und die Änderungen visualisiert. Ab FirstSpirit-Version 5.2 können Korrekturen am aktuellen Stand nun direkt aus dieser Ansicht heraus vorgenommen sowie angezeigte Änderungen formularweise zurückgenommen werden.

Dazu werden die Icons **Extigate und Draumterhalb der Leiste "Freigabestand"** / "Aktueller Stand" eingeblendet.

**Bearbeiten**: Mithilfe dieses Icons öffnet sich ein Bearbeitungsfenster mit dem betreffenden Eingabeelement. In diesem können die Inhalte des aktuellen Stands bei Bedarf geändert werden.

# First Spirit

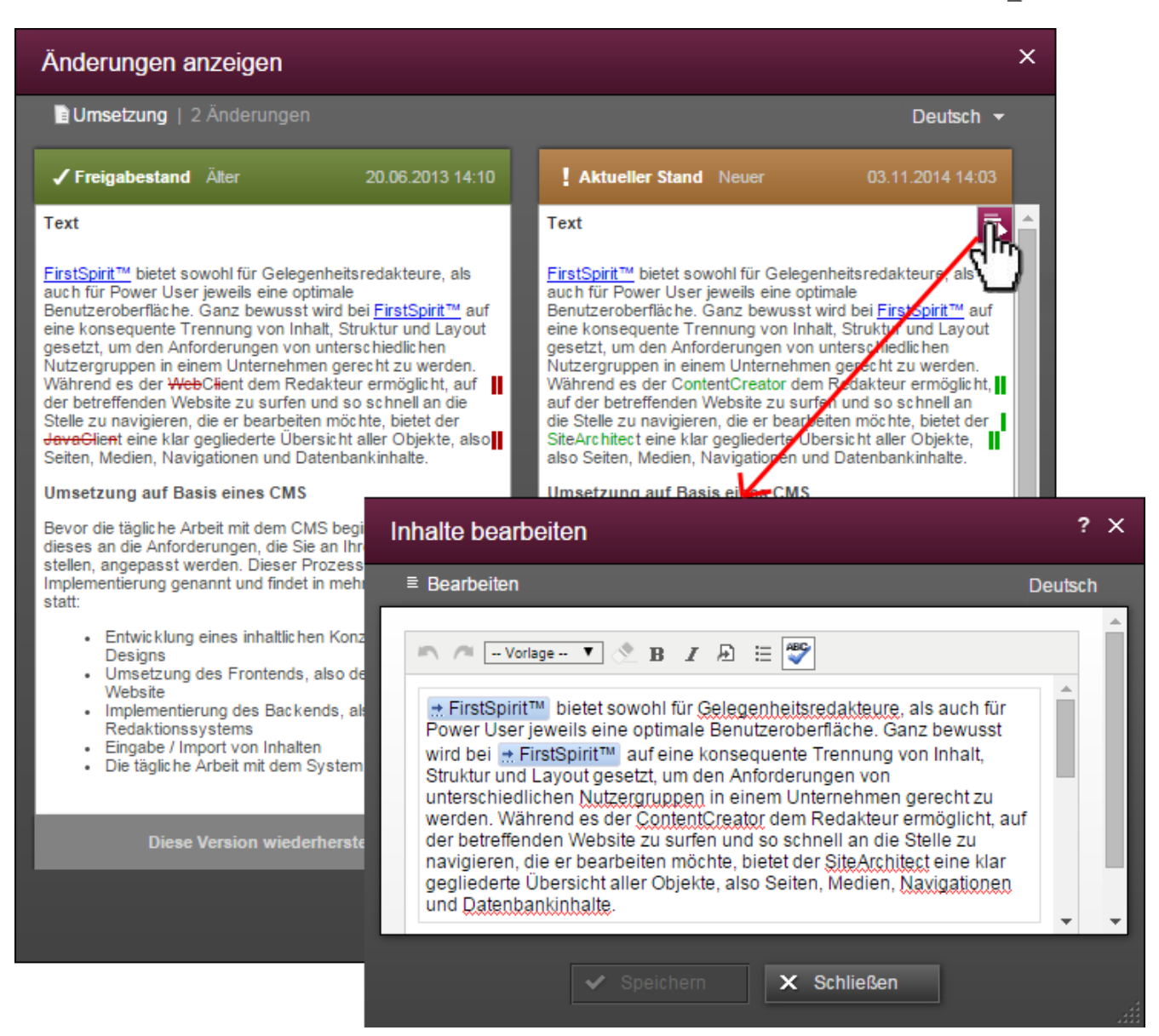

#### **Abbildung 5-13: Bearbeiten-Icon in der Differenzanzeige**

**D-Wiederherstellen:** Mithilfe dieses Icons können Änderungen, die zuvor vorgenommen wurden und in der linken Spalte ("Freigabestand") dargestellt werden, rückgängig gemacht werden. Wird die folgende Sicherheitsabfrage mit "OK" beantwortet, wird die in der linken Spalte angezeigte Version wiederhergestellt.

Zu weiteren Informationen siehe *FirstSpirit Dokumentation zum ContentCreator*, "Report-Bereich / Projekthistorie".

# **5.1.8 Optimiertes Arbeiten mit verschachtelten Listen-Komponenten (FS\_LIST)**

Die Eingabekomponente für Listen (FS\_LIST) ermöglicht das Erstellen und Pflegen von Listen. Dabei kann es sich um Listen mit Datensätzen, Verweisen, Absätzen oder anderen Daten handeln. Sowohl die Liste an sich als auch die einzelnen Einträge werden in eigenen Formularen gepflegt, die Einträge der Liste in so genannten "Unter-" oder "inneren Formularen":

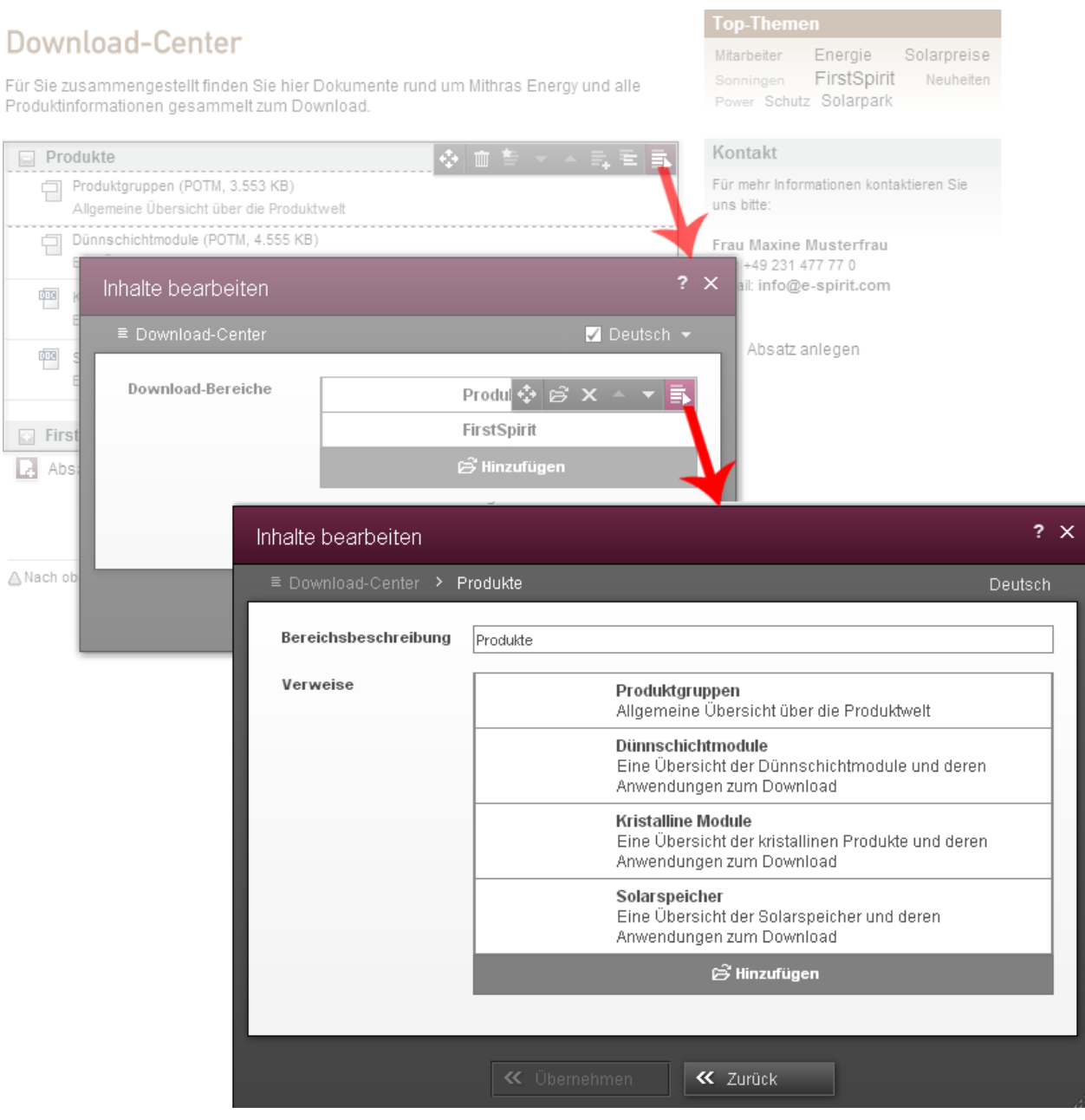

<span id="page-47-0"></span>**Abbildung 5-14: Listen-Eingabekomponente (FS\_LIST) mit Unterformular**

٠.

Diese Verschachtelung wird über eine Breadcrumb-Navigation im Titelbereich des jeweiligen Formulars visualisiert, in [Abbildung 5-14:](#page-47-0)

# *Download-Center > Produkte*

Mit FirstSpirit Version 5.2 kann per Klick auf die Einträge dieser Breadcrumb schnell und einfach zu einem übergeordneten Element gewechselt werden. Auch bei Verwendung anderer Eingabeelemente, die Unterformulare öffnen (z. B. Verweise im Rich-Text-Editor), kann die Breadcrumb nun zur Navigation genutzt werden.

Für eine bessere Orientierung wird darüber hinaus in Unterformularen rechts oben die aktuelle Sprache angezeigt, in der die Daten aktuell gepflegt werden können. Ein Wechseln zu einer anderen Sprache ist an dieser Stelle allerdings nicht möglich; um Daten in einer anderen Sprache einzugeben, muss zu einem übergeordneten Element gewechselt werden (z. B. über die Breadcrumb-Navigation).

# **5.2 Neue/geänderte Funktionen im SiteArchitect**

# **5.2.1 Multi Perspective Preview im SiteArchitect**

Die immer stärkere Verbreitung von internetfähigen, mobilen Endgeräten wie Notebooks, Tablet-PCs und Smartphones erfordert immer flexiblere Webseitenkonzepte, mithilfe derer Webseiten-Inhalte optimal auf unterschiedlichen Display-Geometrien und mit unterschiedlichen Auflösungen dargestellt werden können. Vor diesem Hintergrund unterstützt FirstSpirit Redakteure bereits seit FirstSpirit-Version 5.1 dabei, Darstellung und Navigation von Webseiten-Inhalten für unterschiedliche Displaygrößen komfortabel im ContentCreator zu kontrollieren und Inhalte, Layouts sowie Bilder optimal an das jeweilige Ausgabegerät anzupassen. Darüber hinaus können neben Größenaspekten auch andere Aspekte berücksichtigt werden, z. B. Vorschauen für spezielle Benutzergruppen ("Multi Perspective Preview", "MPP").

Mit FirstSpirit-Version 5.2 wurde das Multi Perspective Preview-Konzept nun auch auf den SiteArchitect übertragen.

v.

# First SpiritTM

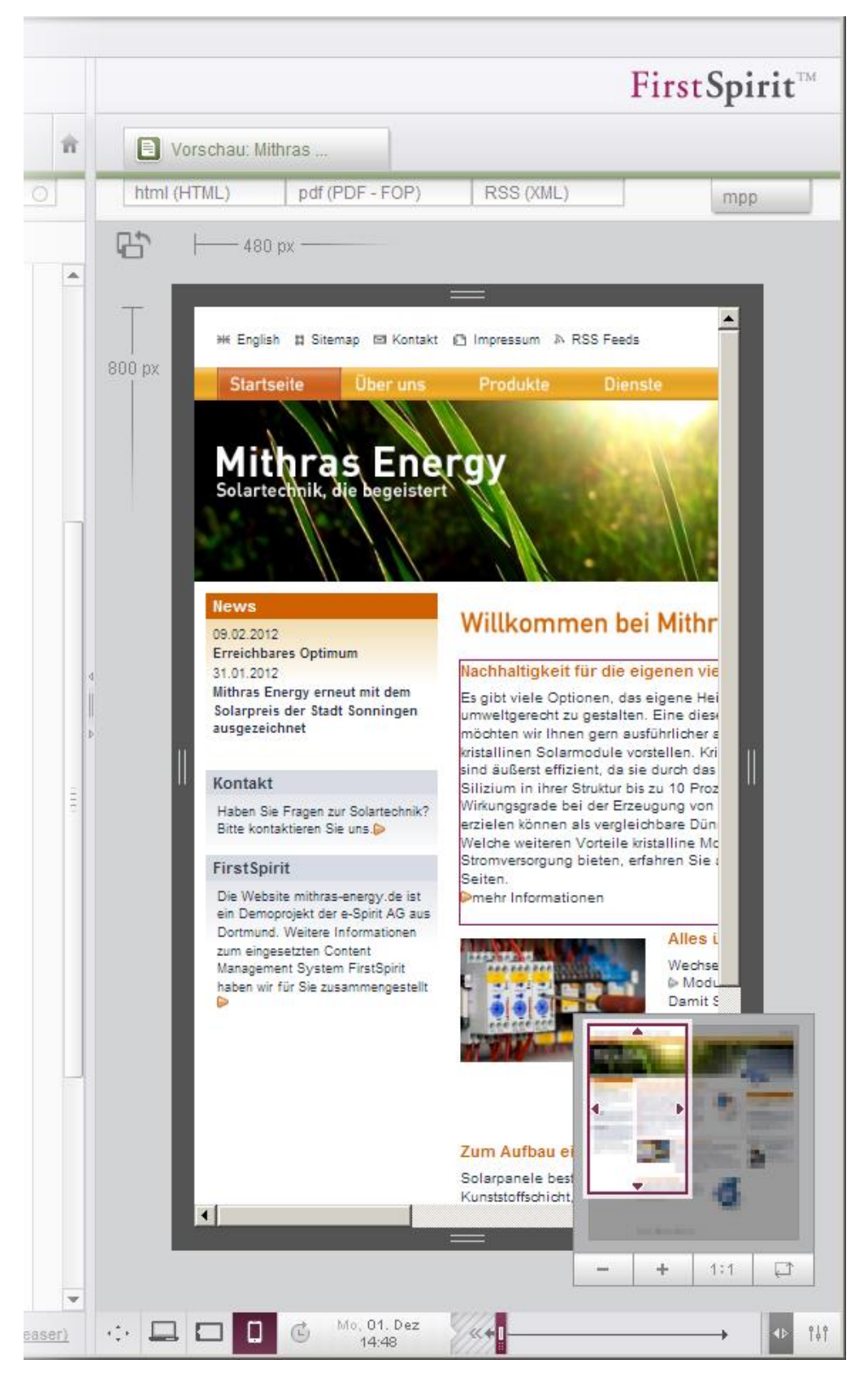

#### **Abbildung 5-15: Vorschau für mobile Inhalte**

٠.

# **FirstSpirit**

Darüber hinaus können neben Größenaspekten auch andere Aspekte berücksichtigt werden, z. B. die Entwicklung der Seite über die Zeit hinweg (auch in der Zukunft)

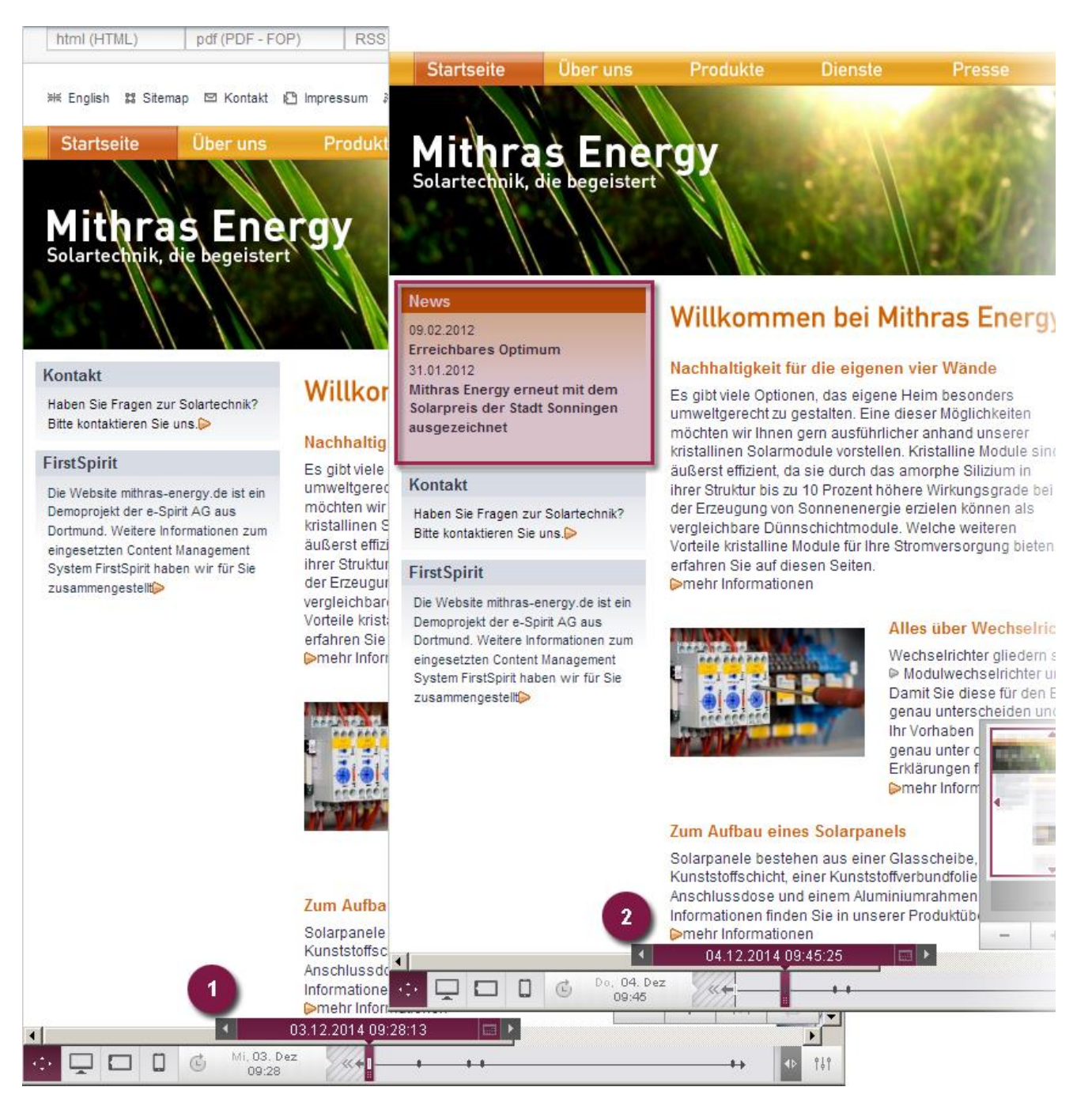

#### **Abbildung 5-16: Zeitabhängige Änderung von Projektinhalten**

oder Vorschauen für spezielle Benutzergruppen, beispielsweise

### **Abbildung 5-17: MPP – Beispiel für benutzerspezifische Perspektive**

Der Multi Perspective Preview-Modus wird im SiteArchitect über das Register "MPP" in der Integrierten Vorschau aktiviert. Die Bedienung erfolgt analog zu der des ContentCreator.

Zu detaillierteren Informationen siehe *FirstSpirit Online Dokumentation*, "Weiterführende Themen / Multi Perspective Preview".

# **5.2.2 Unbegrenzte Vorschau-Tests**

**FirstSpirit™ Release Notes**

Eine weitere Möglichkeit, Inhalte und Layouts in unterschiedlichen Displaygrößen, Geräte- und Browser-Typen zu testen, kann mit FirstSpirit-Version 5.2 projektspezifisch über ein Modul umgesetzt sein. Bei entsprechender Projekt-Konfiguration ermöglicht das Vorschau-Icon in der horizontalen Symbolleiste mit einem Klick auf den Pfeil nach unten und den Eintrag "Plug-ins" Untermenüeinträge eingeblendet werden, die das Anzeigen der Inhalte in unterschiedlichsten Browserund Geräte-Typen in unterschiedlichen Versionen auf unterschiedlichen Betriebssystemen (z. B. Windows, Mac OS, Android usw.) im AppCenter-Bereich ermöglichen.

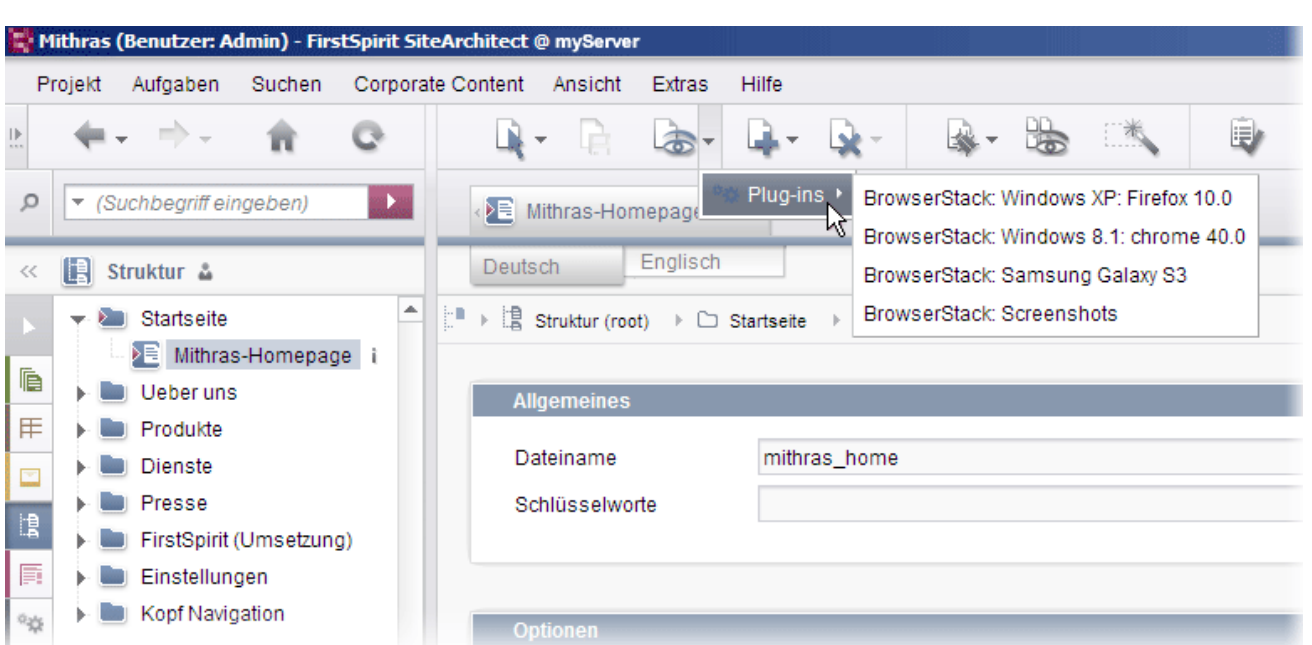

### **Abbildung 5-18: Cross-Browser- und -Plattform-Testing**

Je nach Projektkonfiguration können über das Vorschau-Icon aber auch andere Plug-ins angebunden sein.

# **5.2.3 Arbeiten mit Metadaten**

Ab FirstSpirit Version 5.2 lässt sich jetzt im Arbeitsbereich direkt am Register "Metadaten" erkennen, ob für den aktuellen Knoten explizit Metadaten gesetzt sind oder nicht.

# <span id="page-52-0"></span>**Modus "Metadaten gesetzt":**

ъ

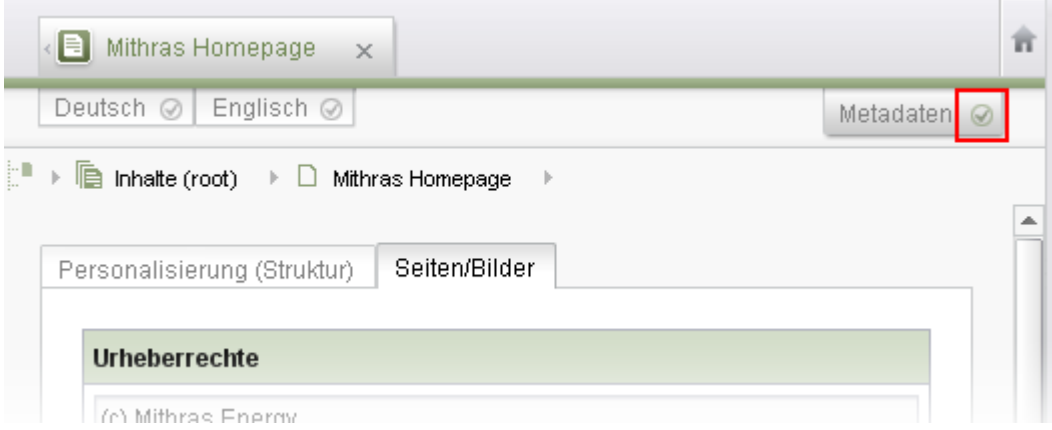

#### **Abbildung 5-19: Metadaten-Register einer Seite in der Inhalte-Verwaltung**

# First SpiritTM

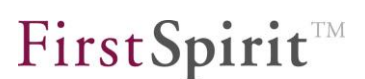

Sind Metadaten explizit gesetzt, wird ein Haken auf dem Register "Metadaten" angezeigt.

Befindet sich der Knoten im Bearbeitungs-Modus, können in diesem Modus alle Metadaten des Knotens nach Bestätigen einer Sicherheitsabfrage gelöscht werden, indem der Haken per Klick entfernt wird.

# **Modus "Metadaten nicht gesetzt":**

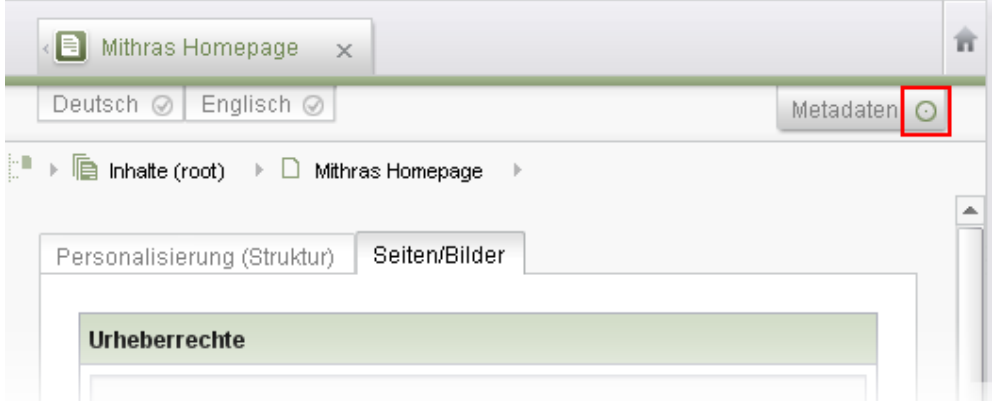

# **Abbildung 5-20: Keine Metadaten gesetzt**

Sind keine expliziten Metadaten gesetzt, wird kein Haken angezeigt.

In diesem Modus können die Felder des Formulars auf dem Metadaten-Register nicht bearbeitet werden, auch dann nicht, wenn der Bearbeitungs-Modus für den Knoten aktiviert ist.

Allerdings werden in diesem Modus geerbte Metadaten angezeigt, d.h. Metadaten, die auf übergeordneten Knoten explizit gesetzt sind. Auf welchem übergeordneten Knoten die auf dem aktuellen Knoten angezeigten Metadaten explizit gesetzt sind, kann in der Baumstruktur anhand des Icons i (Menü "Ansicht", Eintrag "Symbole einblenden (Metadaten, Pakete, Rechte)" aktivieren) ermittelt werden.

Um Metadaten setzen zu können, muss in den Modus "Metadaten gesetzt" (siehe [oben\)](#page-52-0) gewechselt werden Dazu muss der Haken per Klick gesetzt werden. Der Knoten muss sich dazu im Bearbeitungs-Modus befinden.

*Zu weiteren Informationen zur Arbeit mit Metadaten im SiteArchitect siehe auch Handbuch FirstSpirit SiteArchitect, Kapitel "Metadaten", sowie FirstSpirit Online Dokumentation, Bereich "Vorlagenentwicklung" / "Variablen" / "Definition und Ausgabe" / "in Metadaten".*

V.

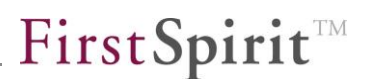

# **5.2.4 FS\_DATASET: Neuer Auswahlmodus**

[Erfolgte die Auswahl von Datensätzen in FS\\_DATASET im SiteArchitect bisher über](#page-77-0)  [einen Auswahldialog, kann sie nun auch über eine einfache Liste erfolgen.](#page-77-0)

Auswahl per Dialog:

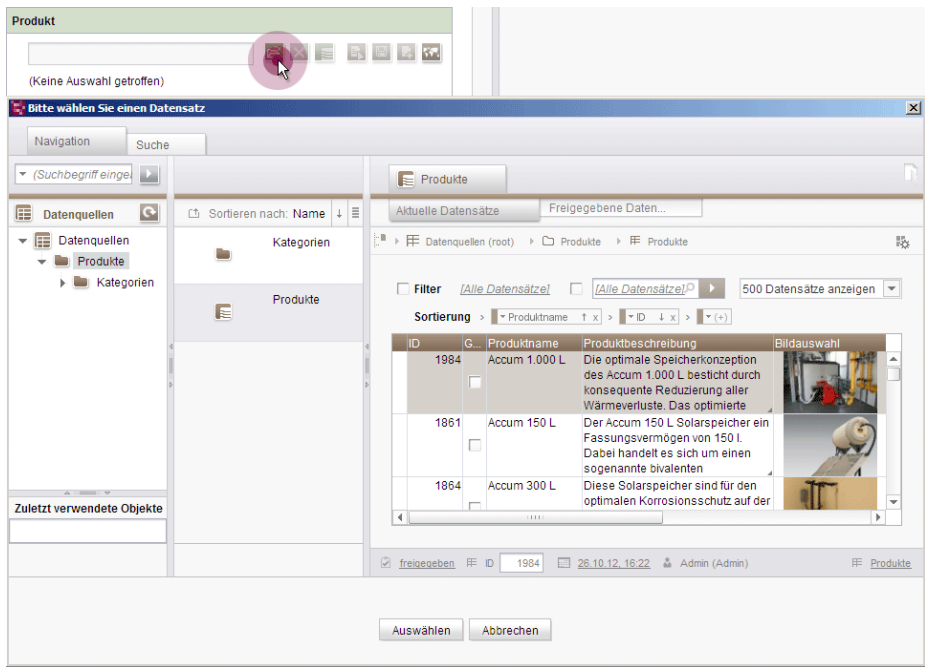

# Auswahl aus Liste:

T.

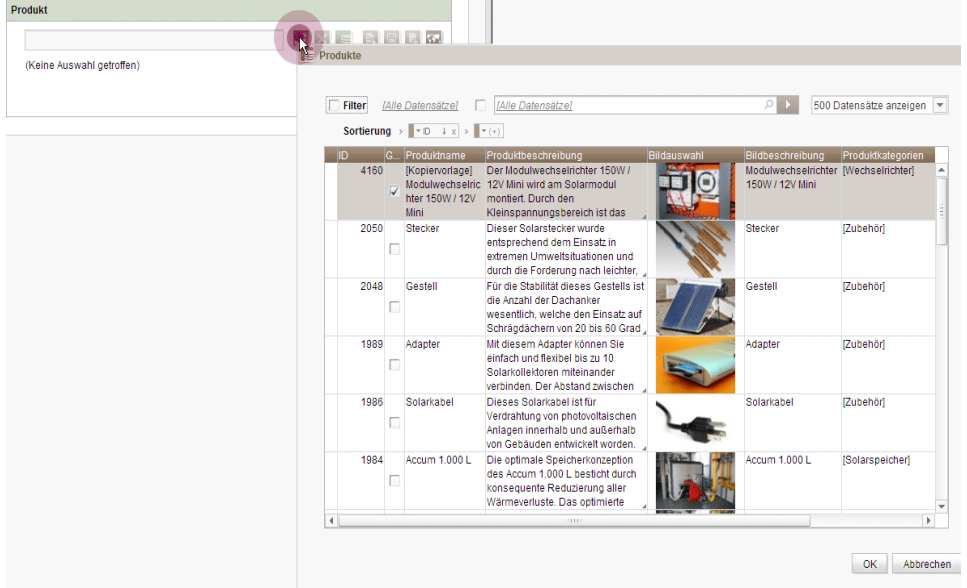

# **5.2.5 Stufenloses Vergrößern und Verkleinern von Eingabekomponenten**

Die Höhe der Eingabekomponenten CMS\_INPUT\_DOM (Rich-Text-Editor), CMS\_INPUT\_DOMTABLE (Tabelle) und FS\_LIST (Liste) kann ab FirstSpirit Version 5.2 stufenlos verändert werden. Dazu steht nun ein Anfasser in der rechten unteren Ecke zur Verfügung:

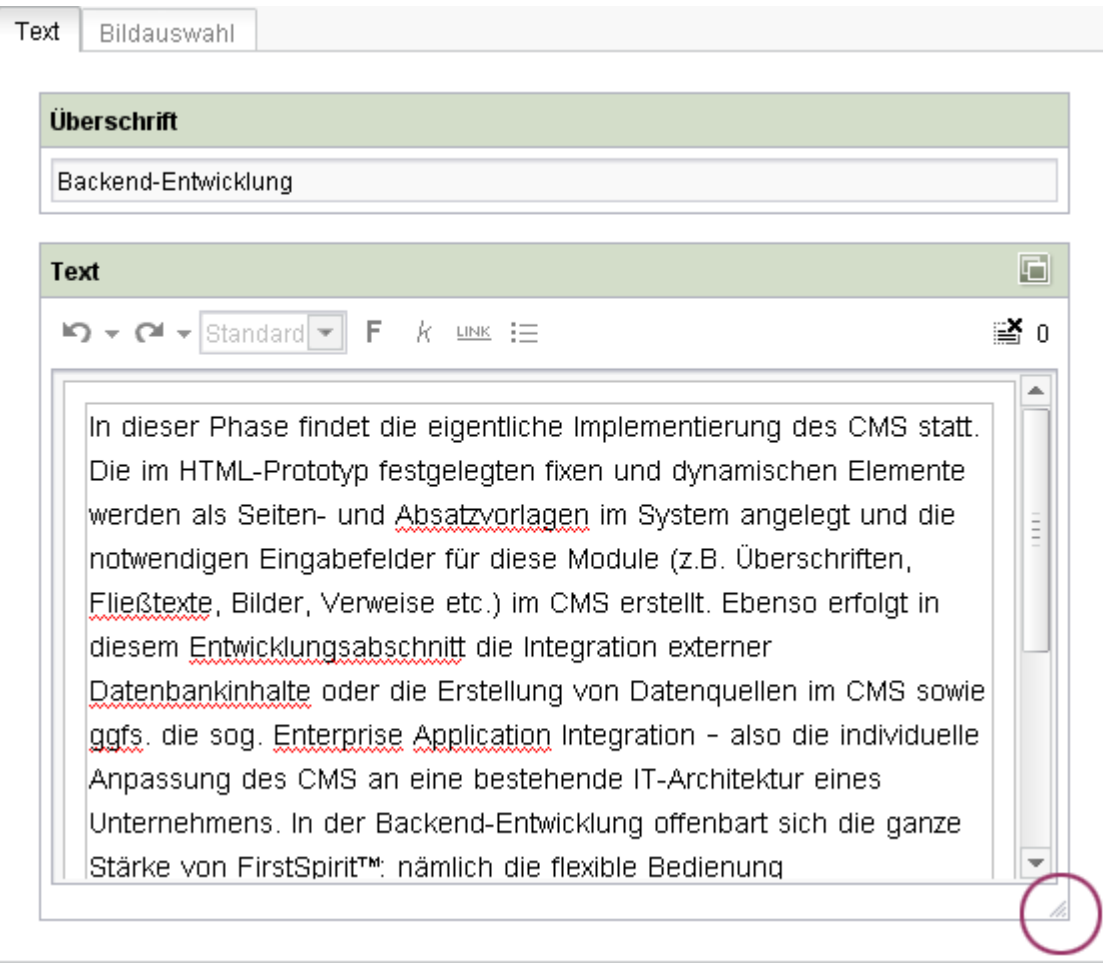

#### **Abbildung 5-21: CMS\_INPUT\_DOM**

'n

Die Höhe der Eingabekomponenten kann nicht unterhalb einer evtl. über den Parameter rows (CMS\_INPUT\_DOM, CMS\_INPUT\_DOMTABLE) bzw. height (FS\_LIST) vorgegebenen Höhe verkleinert werden.

Die bisher verwendeten Icons zum Verkleinern / Vergrößern **sind in diesem** Kontext entfallen.

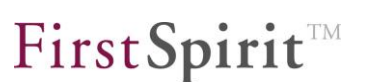

# **5.2.6 Erweiterungen im Fehler-Reporting**

Software-Entwicklung ist ein mehrphasiger, zyklischer Prozess. Neben der Entwicklung und Implementierung neuer Funktionen sind die sich wechselseitig bedingenden Phasen der Qualitätssicherung und der Fehlerbeseitigung dabei essentiell. Um aus dem laufenden Betrieb von FirstSpirit heraus Hinweise auf mögliche Software-Fehler zu erhalten und in einer Form an den Hersteller melden zu können, die schnell analysiert und weiterverarbeitet werden können, wurden in Version 5.2 die Bestrebungen für ein einfacheres und umfassenderes Fehler-Reporting weiterverfolgt. Auf diese Weise kann entschieden dazu beigetragen werden, Fehler schneller zu beheben und damit zu einer erhöhten Software-Qualität beizutragen.

FirstSpirit stellt eine besondere Infrastruktur zur Sammlung von Fehlern und Exceptions bereit. Dazu wird im linken unteren Bereich des SiteArchitect ein Lade-Icon eingeblendet, das kontinuierlich die Datenübertragung beim redaktionellen

Arbeiten anzeigt.

Beim Auftreten einer Fehlermeldung erhält das Lade-Icon eine Zahl, die die Anzahl der vorhandenen Fehlermeldungen darstellt. Weitere Informationen zum aufgetretenen Fehler können dann mit einem Klick auf das Icon angefordert werden. Es öffnet sich ein Informationsdialog mit einer Übersicht der aktuellen und älterer Fehlermeldungen.

Mit FirstSpirit-Version 5.2 ist dieser Informationsdialog erweitert worden:

#### **FirstSpirit™ Release Notes**

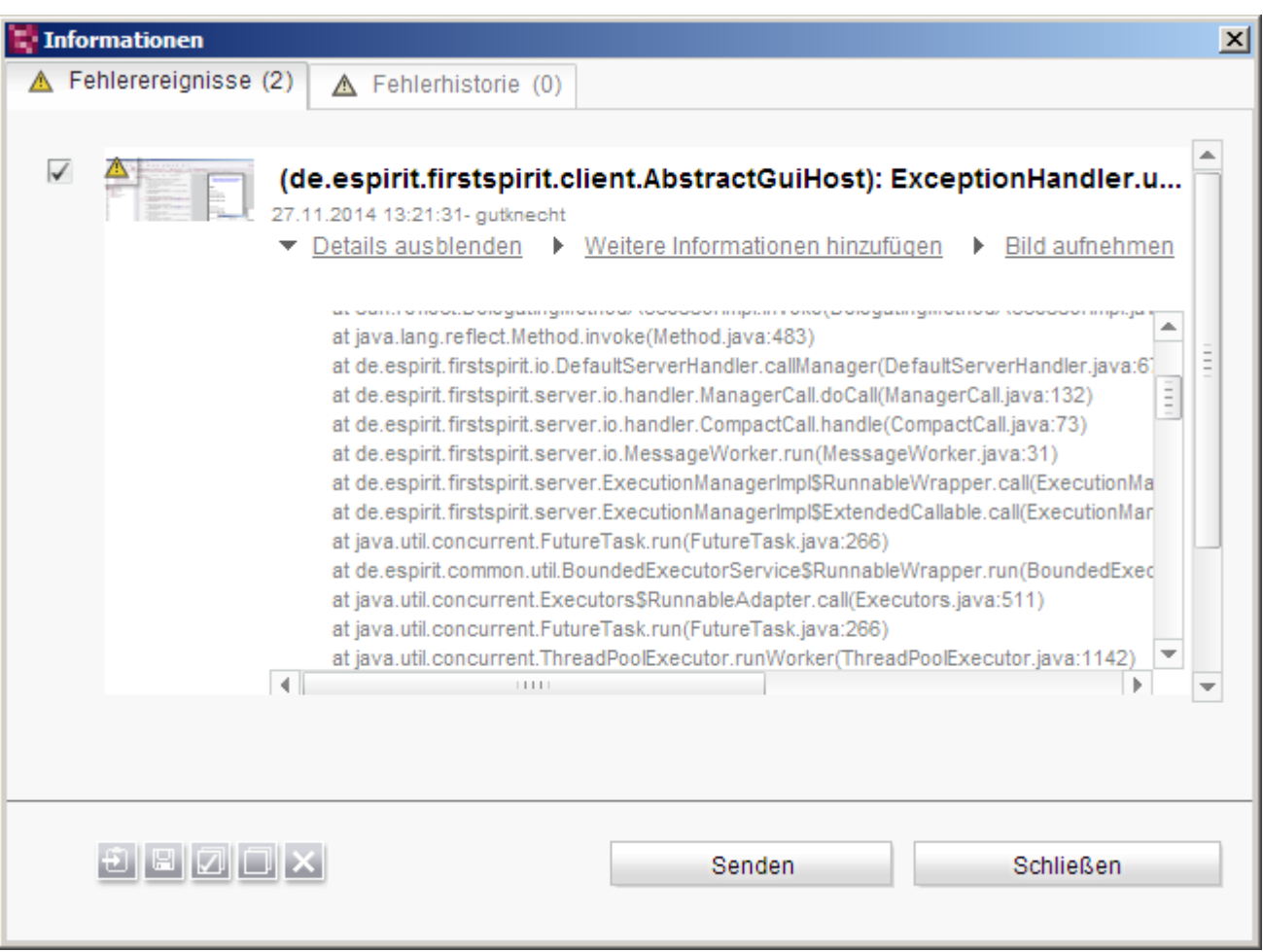

# <span id="page-57-0"></span>**Abbildung 5-22: Zentrale Fehlersammlung im FirstSpirit-SiteArchitect**

**Weitere Informationen hinzufügen:** Mit einem Klick auf diesen Verweis öffnet sich ein Bereich, in den weitere Informationen zum Fehler ergänzt werden können, beispielsweise:

٠.

First Spirit<sup>TM</sup>

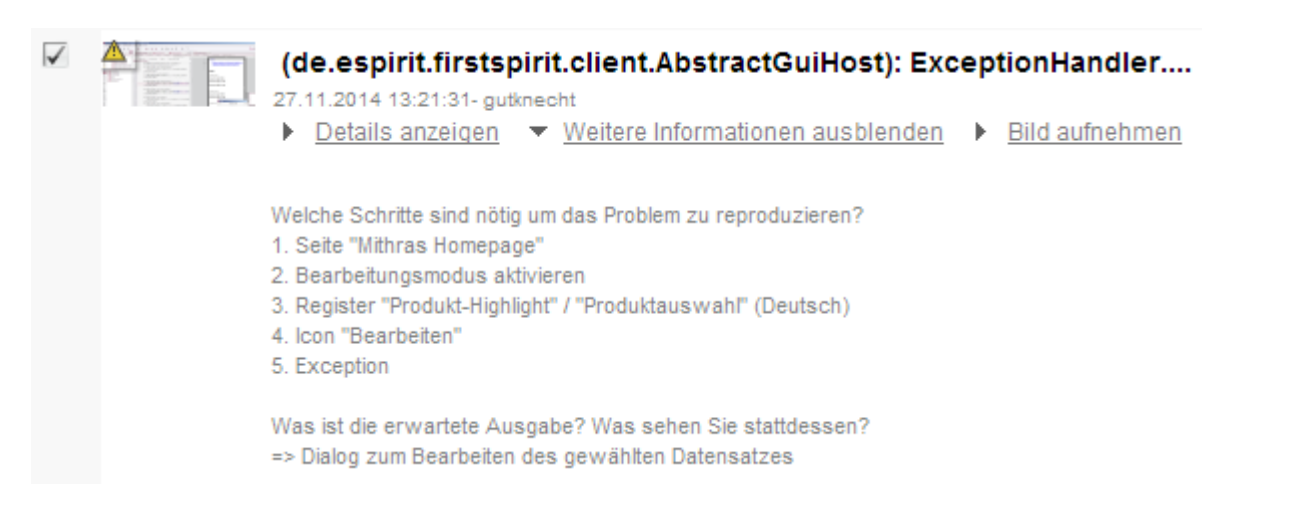

#### **Abbildung 5-23: Weitere Informationen hinzufügen**

Der vorgegebene Text kann verwendet oder bei Bedarf entfernt werden.

**Bild aufnehmen:** Mit einem Klick auf diesen Verweis wechselt der Fokus in den SiteArchitect. Mithilfe von <ALT> und Mausklick kann ein Bildschirmfoto erstellt werden. Mit <ESC> kann wieder zum Dialog [\(Abbildung 5-22\)](#page-57-0) gewechselt werden, ohne ein Bildschirmfoto zu erstellen.

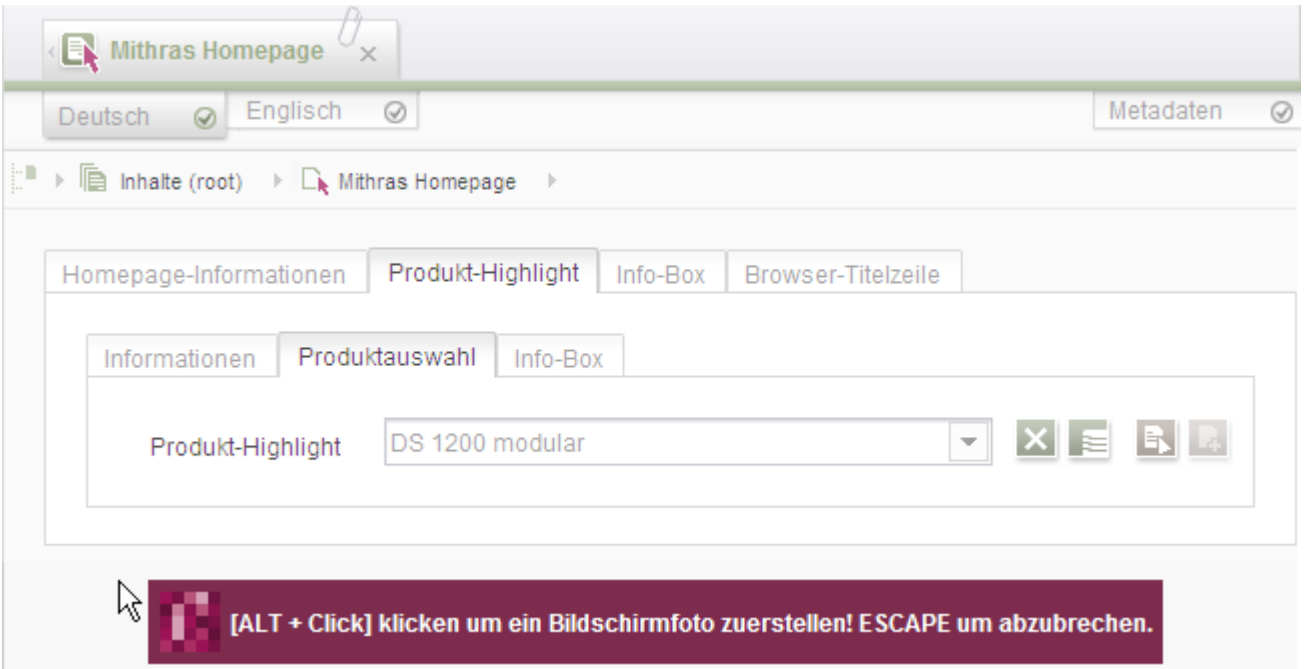

#### **Abbildung 5-24: Erstellen eines Bildschirmfotos**

V.

**FirstSpirit** 

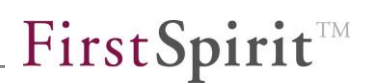

**Senden:** Mit einem Klick auf diese Schaltfläche werden die angehakten Fehlermeldungen zusammen mit den manuell ergänzten Informationen und dem Bildschirmfoto in einem Fehlerbericht auf dem FirstSpirit-Server abgelegt. Diese Informationen können darüber hinaus auch automatisch an den Hersteller e-Spirit übermittelt werden. Dies muss vom FirstSpirit-Administrator entsprechend konfiguriert sein.

Zu weiteren Informationen zum Fehlersammler im SiteArchitect siehe auch *Dokumentation zum FirstSpirit SiteArchitect*, Kapitel "Fehleranzeige".

'n.

# **6 Neue Funktionen für Projekt-/Vorlagenentwickler**

# **6.1 Neue Eingabekomponenten: FS\_CATALOG und FS\_INDEX**

[Mit FirstSpirit-Version 5.2 wurden zwei neue Eingabekomponenten](#page-14-0) eingeführt, die [Funktionalitäten zur Bündelung von Inhalten bereitstellen.](#page-14-0) Die Konfiguration und die Usability speziell für geschachtelte Komponenten im SiteArchitect wurde mit FS\_CATALOG und FS\_INDEX\_vereinfacht. Die Bedienung durch den Redakteur lehnt sich dabei an Design und Funktion der Datenquellen-Verwaltung an: Die Bearbeitung der inneren Elemente erfolgt immer im (mittleren) Arbeitsbereich, eine Übersicht der vorhandenen Einträge wird im linken Bildschirmbereich dargestellt:

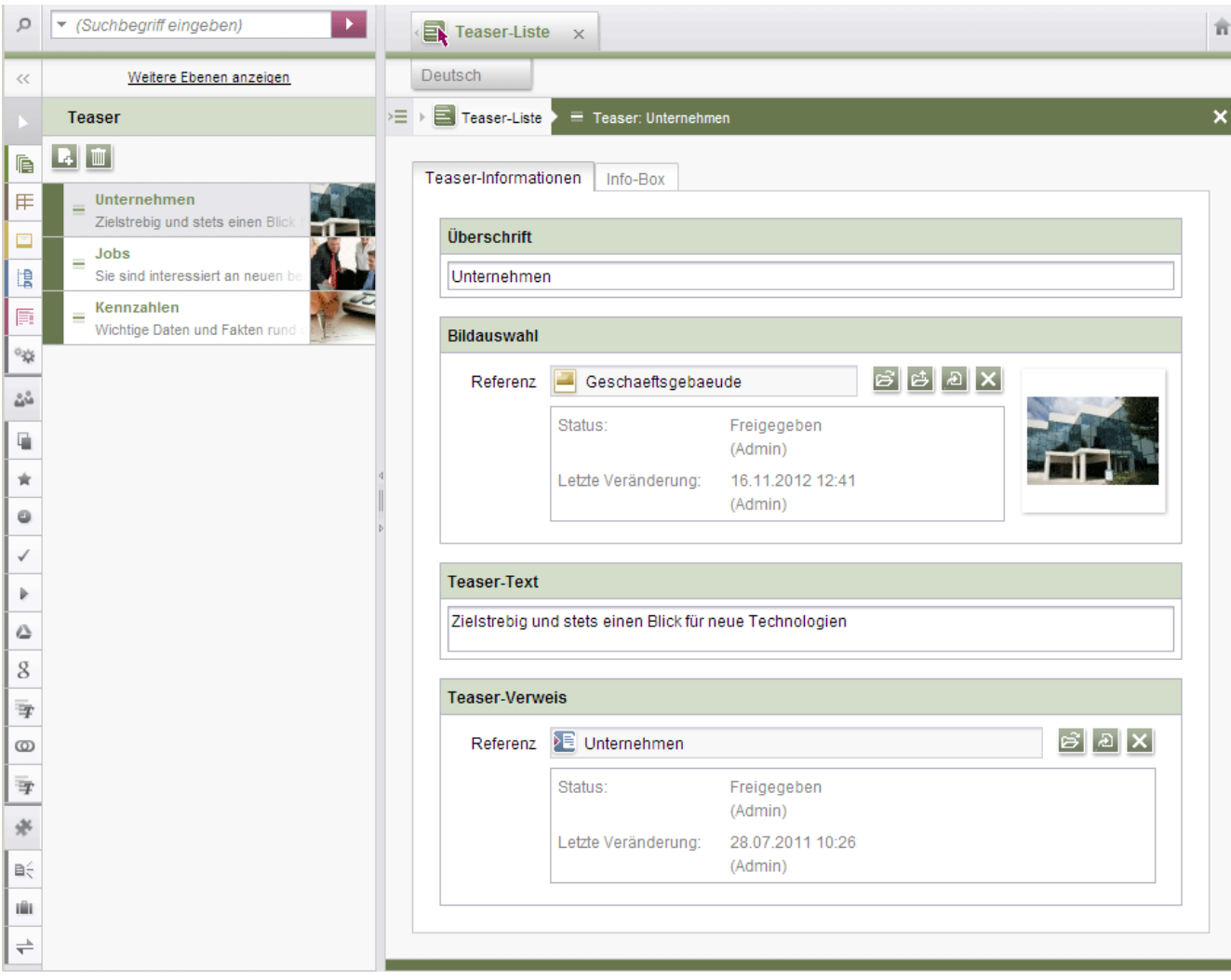

#### **Abbildung 6-1: FS\_CATALOG mit Navigation**

'n

Zu weiteren Informationen siehe auch Kapitel [4.3](#page-14-1) Seite [14.](#page-14-1)

### **6.1.1 Syntax**

Beispiel für **FS\_CATALOG**:

```
<FS_CATALOG name="fs_catalog_sections" useLanguages="no">
    <LANGINFOS>
      <LANGINFO lang="*" label="Section list"/>
      <LANGINFO lang="DE" label="Absatzliste"/>
     </LANGINFOS>
     <TEMPLATES type="section"/>
</FS_CATALOG>
```
Beispiel für **FS\_INDEX**

```
<FS_INDEX name="st_index">
         <LANGINFOS>
           <LANGINFO lang="*" label="Dataset selection"/>
           <LANGINFO lang="DE" label="Datensatzauswahl"/>
         </LANGINFOS>
         <SOURCE name="DatasetDataAccessPlugin">
           <TEMPLATE uid="Products.products"/>
         </SOURCE>
</FS_INDEX>
```
Erläuterung:

Die Quelle der Daten wird über das Tag *SOURCE* angegeben. Über das Attribut *name* wird der Referenzname des DataAccess-Plug-in angegeben.

Im Standard-Umfang von FirstSpirit ist eine Lösung zur Auswahl von Datensätzen aus Datenquellen des Projekts enthalten (siehe [Abbildung 4-4\)](#page-15-0). Der Name des zugehörigen DataAccess-Plug-in lautet *DatasetDataAccessPlugin*. Zusätzlich muss über TEMPLATE / uid die gewünschte Tabellenvorlage angegeben werden.

*Für die Verwendung des DatasetDataAccessPlugin sind Datensätze erforderlich, die über eine GID verfügen (Spalte "FS\_GID"). Siehe dazu auch FirstSpirit Dokumentation für Administratoren, Kapitel "Datenbankanbindung" und FirstSpirit Release-Notes zur Version 5.1, Kapitel "Für Umsteiger von älteren FirstSpirit-Versionen".*

Siehe auch Kapitel [6.13.2.8](#page-114-0) Seite [114,](#page-114-0) ["de.espirit.firstspirit.client.plugin.dataaccess"](#page-114-1).

Zur Dokumentation von Tags und Parametern für die Formular-Definition und Methoden für die Ausgabe siehe *FirstSpirit Online Dokumentation*, Seiten

**FirstSpirit™ V 5.2** RELN\_DE\_FirstSpirit\_Releasenotes 1.0 [RELEASED](#page-0-0) 2015-06-25 61

- "Vorlagenentwicklung / Formulare / Eingabekomponenten / CATALOG"
- "Vorlagenentwicklung / Formulare / Eingabekomponenten / INDEX"
- "Vorlagenentwicklung / Vorlagensyntax / Datentypen / Catalog"
- "Vorlagenentwicklung / Vorlagensyntax / Datentypen / Card"
- "Vorlagenentwicklung / Vorlagensyntax / Datentypen / Index"
- "Vorlagenentwicklung / Vorlagensyntax / Datentypen / Record"

# **6.1.2 Migration**

Die Eingabekomponente **FS\_CATALOG** kann Werte übernehmen und verarbeiten, die mit Eingabekomponenten des Typs FS\_LIST, Typ INLINE erfasst wurden. Wird der Bezeichner der Eingabekomponente, der über den Parameter name angegeben ist, beibehalten und die Syntax von FS\_LIST auf FS\_CATALOG umgestellt, werden bereits durch den Redakteur eingepflegte Daten übernommen, können weiterhin gespeichert werden und sind bearbeitbar.

### **Beispiel:**

<FS\_LIST name="st\_sections"...>

muss durch

<FS\_CATALOG name="st\_sections"...>

ersetzt werden.

Welche Tags und Parameter von FS\_CATALOG unterstützt werden, siehe *FirstSpirit Online Dokumentation*.

Das Deaktivieren der Funktionen Neu, Löschen und Bearbeiten kann über Regeln erfolgen:

- **NEW: Neuer Eintrag**
- REMOVE: Eintrag entfernen
- EDIT: Eintrag bearbeiten

Beispiel:

```
<RULES>
  <RULE when="ONLOCK">
    <WITH>
      <FALSE/>
    </WITH><DO> <PROPERTY name="NEW" source="fs_catalog"/>
```

```
</DO>
   </RULE>
</RULES>
```
*Ein "Downgrade" zu FS\_LIST wird nicht unterstützt: Wurden Daten einmal mit FS\_CATALOG gespeichert, kann die Eingabekomponente nicht mehr auf FS\_LIST umgestellt werden.*

**FS INDEX** hingegen ist vom Speicherformat her nicht kompatibel zur Eingabekomponente FS\_LIST. Eine Ausnahme dazu bildet die Anbindung der Daten über eine Fremdschlüsselbeziehung, die von der Systemdatenobjektquelle gleichermaßen verstanden wird. Bezüglich aggregierenden Beziehungen gibt es die Einschränkung, dass auch deren Datensätze als inhaltlich eigenständige Objekte behandelt werden (keine automatische Mitvalidierung beim Speichern oder bei der Freigabe).

*FS\_CATALOG / FS\_INDEX sind bewusst nicht funktionsäquivalent zu FS\_LIST.*

Für FS\_LIST, Typ Page, gibt es aktuell keinen Ersatz.

# **6.2 Template Wizard**

Das Konzept, Design und Layout einer neuen Website wird zumeist extern durch eine Agentur entwickelt. Die gelieferten HTML-Vorlagen (Mockups) werden anschließend über die FirstSpirit-Vorlagen-Verwaltung in ein FirstSpirit-Projekt überführt.

Zur Optimierung der Developer Experience bietet FirstSpirit Infrastruktur an, um HTML-Mockups teilautomatisiert nach FirstSpirit zu übernehmen. Es stellt Funktionen bereit, um die gelieferten HTML-Vorlagen zu analysieren, referenzierte Bilder und Dateien in den HTML-Inhalten zu identifizieren und alle benötigten Inhalte nach FirstSpirit zu importieren. Dazu bietet der FirstSpirit SiteArchitect eine grafische Benutzeroberfläche an – den "Template Wizard".

FirstSpirit™

# First SpiritTM

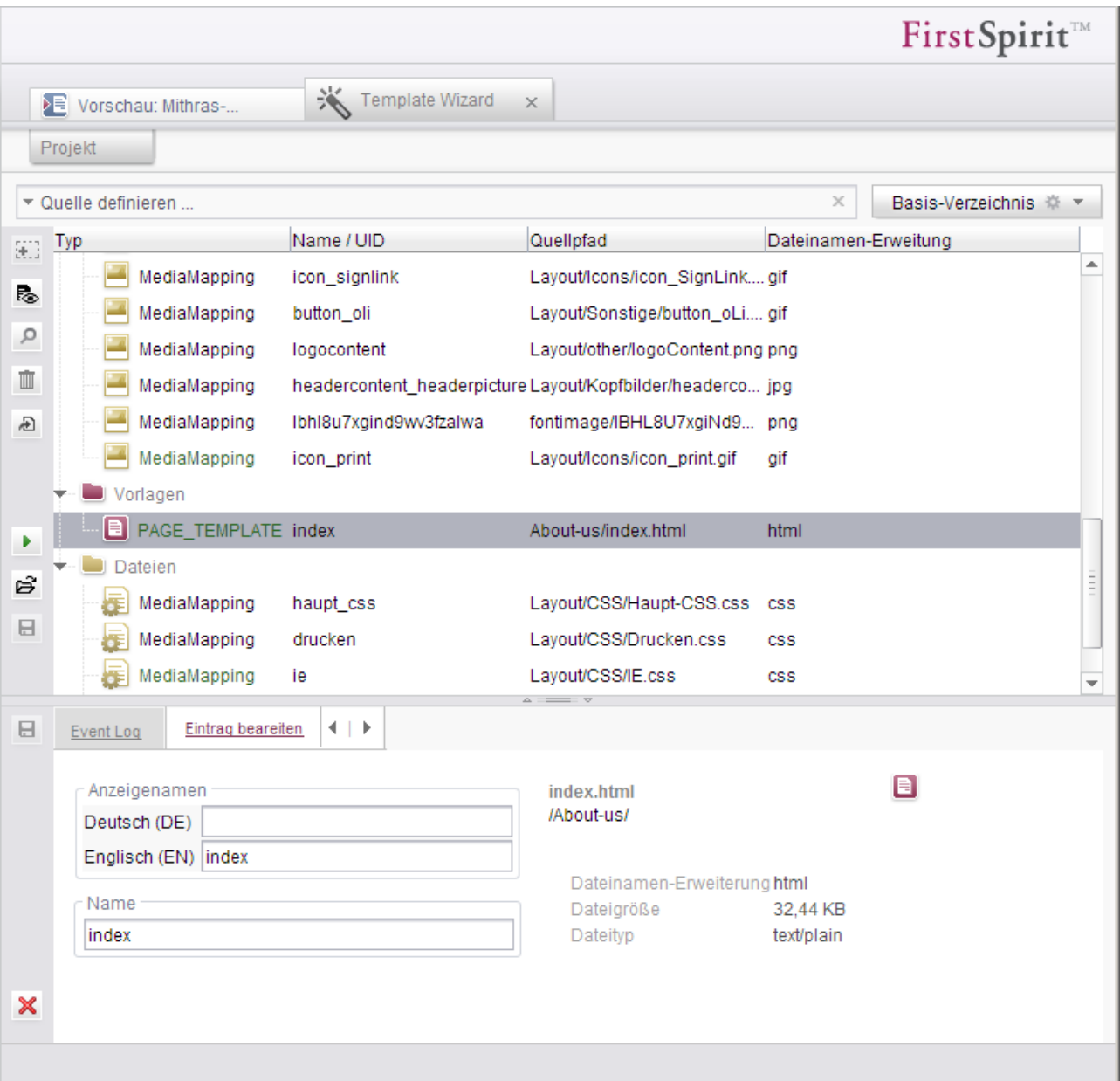

#### **Abbildung 6-2: Template Wizard**

٠.

Der Template Wizard führt den Vorlagenentwickler in wenigen Schritten durch die Generierung von FirstSpirit-Vorlagen:

- Einlesen der gelieferten HTML- und JSP-Strukturen (lokal oder per URL) automatische Übernahme von Bildern und Dateien aus dem HTML-Mockup ("Auto-Import")
- automatische Übernahme von Gestaltungs- und Layout-Vorgaben ("Auto-Import")
- Formular-Builder, der zu den vorliegenden HTML-Inhalten die passenden

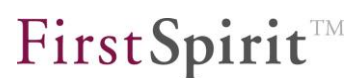

FirstSpirit-Eingabekomponenten anlegt, z. B. einen DOM-Editor für einen redaktionellen Text oder eine Komponente vom Typ FS\_REFERENCE für dort referenzierte Bilder

- Zuordnung der Formularelemente zu FirstSpirit-Vorlagen
- **EXECUTED:** Zuordnung von Inhaltsbereichen zu Seitenvorlagen

Nach Abschluss der grafisch gestützten Import- und Analysephase im Template Wizard können die Ergebnisse mit einem Klick in die entsprechenden Teilbereiche (Vorlagen, Medien) des FirstSpirit-Projekts importiert werden.

Der Aufwand von der Lieferung der HTML-Mockups bis zur Erstellung des ersten Projekt-Prototyps kann damit deutlich reduziert werden.

Der Template Wizard kann über das Icon "Template Wizard" in der Toolbar des FirstSpirit SiteArchitect gestartet werden.

Zu detaillierten Informationen siehe *FirstSpirit Online Dokumentation*, "Vorlagenentwicklung / Template Wizard".

V.

# **6.3 Erweiterungen im Bereich "Regeln" ("Dynamische Formulare")**

Die Syntax im Bereich "Regeln" ("Dynamische Formulare") wurde optimiert und erweitert. Siehe dazu auch *FirstSpirit Online Dokumentation, "Vorlagenentwicklung / Regeln"*.

*Bisherige Regel-Definitionen aus früheren FirstSpirit-Versionen bleiben in FirstSpirit-Version 5.2 weiterhin gültig und werden passend interpretiert. Zu einem späteren Zeitpunkt wird die alte Syntax aber ungültig und nicht mehr unterstützt. Daher sollte so früh wie möglich die neue Syntax verwendet werden. Siehe auch Kapitel [9.3](#page-138-0) Seite [138.](#page-138-0)*

# **6.3.1 <RULE/>-Tag**

Jede Regel wird mit einem öffnenden und einem schließenden <RULE/>-Tag umschlossen.

```
<RULES>
       <RULE>
              [Regel 1]
      \langle/RULE\rangle <RULE>
              [Regel 2]
       </RULE>
</RULES>
```
Für jede Regel kann optional das Attribut when angegeben werden (siehe folgendes Kapitel).

# **6.3.2 Ausführungszeitpunkt (when)**

Über das optionale Attribut when kann definiert werden, dass die jeweilige Regel

- einmalig beim Speichern ausgeführt wird: when="ONSAVE"
- einmalig beim Wechsel in den Bearbeitungs-Modus bzw. beim Neuanlegen eines Objekts (Seite, Absatz, Datensatz) ausgeführt wird: when="ONLOCK"

### **FirstSpirit™ Release Notes**

Beispiel:

```
<RULES>
      <RULE when="ONLOCK">
   ...
```
Standardmäßig (d.h. wenn when nicht angegeben wird) wird die Regel bei jeder Eingabe durch den Redakteur ausgeführt.

# **6.3.3 Restriktionsstufen (INFO, SAVE, RELEASE)**

Die Restriktionsstufen, die bisher über die Tags

- <ON\_EVENT/>
- <ON\_SAVE/>
- <ON\_RELEASE/>

definiert wurden, werden nun über den Parameter scope im Tag VALIDATION abgebildet. Dieser Parameter kennt die Werte

- INFO
- **SAVE**
- RELEASE

Standardeinstellung (also wenn der Parameter scope nicht angegeben wird) ist INFO.

Beispiel alt (bis FirstSpirit-Version 5.1):

```
<ON_SAVE>
   <VALIDATION>
         <PROPERTY name="VALID" source="st_startDate"/>
         <MESSAGE lang="*" text="Start date must be set"/>
         <MESSAGE lang="DE" text="Startdatum muss gesetzt werden"/>
   </VALIDATION>
</ON_SAVE>
```
Beispiel neu (ab FirstSpirit-Version 5.2):

```
<VALIDATION scope="SAVE">
        <PROPERTY name="VALID" source="st_startDate"/>
        <MESSAGE lang="*" text="Start date must be set"/>
        <MESSAGE lang="DE" text="Startdatum muss gesetzt werden"/>
</VALIDATION>
```
# **6.3.4 Eingabekomponenten auf Leerwert setzen (EMPTY)**

Eingabekomponenten können einen Wert enthalten oder "leer" sein. Ist kein Wert in der Eingabekomponente hinterlegt, kann diese abhängig vom Typ der Eingabekomponente entweder einen:

- Leerwert (z. B. CMS\_INPUT\_TEXT) oder
- NULL (z. B. CMS\_INPUT\_NUMBER)

zurückliefern.

Die Eigenschaft EMPTY ermöglicht

 einerseits eine Prüfung, ob für eine Eingabekomponente ein Wert gespeichert (oder in der Vorlage vorbelegt) wurde oder ob die Eingabekomponente leer ist, beispielsweise:

```
<WITH> <PROPERTY name="EMPTY" source="gadget"/>
</WITH>
```
 andererseits, eine Eingabekomponente auf einen Leerwert zu setzen, beispielsweise:

```
<DO> <PROPERTY name="EMPTY" source="gadget"/>
</DO>
```
Mit FirstSpirit-Version 5.2 ist eine Prüfung auf EMPTY jetzt für alle Eingabekomponenten-Typen möglich.

*Zu weiteren Informationen siehe FirstSpirit Online Dokumentation, "*V*orlagenentwicklung / Regeln / Formulareigenschaften <PROPERTY/> / Eigenschaft EMPTY".*

# **6.3.5 Null-Prüfung (NULL)**

V.

War zur Prüfung, ob eine Eingabekomponente einen Wert enthält, bislang nur eine Nicht-Null-Prüfung (über das Tag <NOT\_NULL/>) möglich, können mit FirstSpirit-Version 5.2 auch Null-Prüfungen durchgeführt werden. Dazu kann das Tag <NULL/> (ebenso wie <NOT\_NULL/>) im Bereich der Wertermittlung der Regeldefinition (Tag <VALIDATION/>) oder für die Definition einer Vorbedingung (Tag <IF/>) verwendet werden. Enthält die Eingabekomponente einen Wert, liefert die Prüfung mit <NULL/> FALSE zurück, enthält sie keinen Wert, liefert die Prüfung

mit <NULL/> TRUE zurück.

*Zu weiteren Informationen siehe FirstSpirit Online Dokumentation, "Vorlagenentwicklung / Regeln / Vergleich. Ausdrücke / <NULL/>/<NOT\_NULL/>- Tag".*

# **6.3.6 Negation von Booleschen Werten (NOT)**

Konnte eine Negation von Booleschen Werten aus der Wertermittlung (<WITH/> oder <SCHEDULE/>) bislang nur in der Wertermittlung selbst erfolgen, kann sie mit FirstSpirit-Version 5.2 auch im <DO/>>-Tag erfolgen, und zwar über das Tag <NOT/> in Verbindung mit folgenden Tags:

- $\blacksquare$  <PROPERTY/>
- <VALIDATION/>
- $<$ NOT $/$

### Beispiele:

Mit <PROPERTY/>:

```
<RULES>
   <RULE>
      <WITH><PROPERTY name="EMPTY" source="st_text_1"/>
      </WITH><DO><PROPERTY name="VISIBLE" source="st_text_2"/>
          <NOT> <PROPERTY name="VISIBLE" source="st_text_3"/>
          </NOT>\langle/DO>
    </RULE>
<RULES>
```
In diesem Beispiel enthält die Vorlage 3 Textfelder (Textfeld 1: "st\_text\_1", Textfeld 2: "st\_text\_2", Textfeld 3: "st\_text\_3"). Textfeld 1 wird immer angezeigt, Textfeld 2 wenn Textfeld 1 leer ist und Textfeld 3, wenn Textfeld 1 nicht leer ist.

Mit <VALIDATION/>:

```
<RULES>
   \langleRULE>
        <WITH><PROPERTY name="EMPTY" source="st_headline"/>
       \langle/WITH\rangle\langleDO\rangle <NOT>
```

```
 <VALIDATION scope="SAVE">
                  <PROPERTY name="VALID" source="st_headline"/>
                  <MESSAGE lang="*" text="The editor must not be 
                                      empty!"/>
                  <MESSAGE lang="DE" text="Der Editor darf nicht 
                                      leer sein!"/>
                  </VALIDATION>
               </NOT>
          \langle/DO\rangle </RULE>
</RULES>
```
Mit <NOT/>:

```
<RULES>\langleRIII.E> <WITH>
          <PROPERTY name="EMPTY" source="st_text"/>
       </WITH>
      <DO><NOT> <NOT>
                    <VALIDATION>
                       <PROPERTY name="VALID" source="st_text"/>
                       <MESSAGE lang="*" text="Nicht leer!"/>
                    </VALIDATION>
              \langle/NOT></NOT>
      </DO>
   \langle/RULE>
</RULES>
```
# **6.3.7 Regelerweiterungen für Auswahllisten (CONTAINS, SIZE, SELECT, DESELECT)**

Die Eingabekomponenten

- CMS\_INPUT\_CHECKBOX
- CMS\_INPUT\_COMBOBOX
- CMS\_INPUT\_LIST und

٠.

CMS\_INPUT\_RADIOBUTTON

bieten eine Auswahlmöglichkeit von Werten, die durch den Projektentwickler festgelegt werden. Alternativ können sie mittels des Datenelements CMS\_INCLUDE\_OPTIONS dynamisch mit Werten befüllt werden, z. B. mit Datensätzen aus einer Fremdtabelle, mit Projektsprachen, Ausgabekanälen usw. Aus der Eingabekomponente können dann je nach Typ ein oder mehrere Einträge gewählt werden oder die Auswahl kann leer gelassen werden.

Konnte mittels der Regeln bisher nur geprüft werden, ob diese Eingabekomponenten leer sind oder nicht (Tag <EMPTY/>), kann mit FirstSpirit-Version 5.2 nun auch für

FirstSpirit™

CMS\_INPUT\_CHECKBOX und CMS\_INPUT\_LIST geprüft werden,

- wie viele Einträge (Eigenschaft SIZE) und
- welche Einträge (Tag <CONTAINS/>)

gewählt sind.

Mithilfe von <CONTAINS/> können gewählte Einträge dabei nicht nur gegen Text geprüft werden, sondern auch gegen die Eigenschaft anderer Eingabekomponenten desselben Formulars, z. B. gegen einen gewählten Eintrag in CMS\_INPUT\_RADIOBUTTON.

Darüber hinaus kann nun auch die Auswahl aller vier Eingabekomponenten-Typen manipuliert werden, und zwar mit den Eigenschaften

SELECT

'n

DESELECT

Analog zu CMS\_INPUT\_COMBOBOX unterstützen nun auch CMS\_INPUT\_RADIOBUTTON, CMS\_INPUT\_CHECKBOX\_und CMS\_INPUT\_LIST abfragebasiertes Befüllen mithilfe von Regeln (Eigenschaft VALUE).

*Zu weiteren Informationen siehe FirstSpirit Online Dokumentation,* 

- *"Vorlagenentwicklung / Regeln / Vergleich. Ausdrücke / <CONTAINS/>-Tag"*
- *"Vorlagenentwicklung / Regeln / Formulareigenschaften <PROPERTY/> / Eigenschaft SIZE"*
- *"Vorlagenentwicklung / Regeln / Formulareigenschaften <PROPERTY/> / Eigenschaft DESELECT"*
- *"Vorlagenentwicklung / Regeln / Formulareigenschaften <PROPERTY/> / Eigenschaft SELECT"*
- *"Vorlagenentwicklung / Regeln / Formulareigenschaften <PROPERTY/> / Eigenschaft VALUE"*

# **6.3.8 Prüfen, ob in FS\_REFERENCE ein Absatz ausgewählt ist (SECTION)**

Die Eingabekomponente FS\_REFERENCE dient zur Aufnahme einer beliebigen Referenz. Wird eine Seite, Seitenreferenz oder globale Seite ausgewählt, die mindestens einen Absatz enthält, wird eine Auswahlliste eingeblendet, aus der ein Absatz ausgewählt werden kann. Auf diese Weise können Sprungmarken ("Anker") auf Webseiten realisiert werden.
Mithilfe der Eigenschaft SECTION kann geprüft werden, ob ein Absatz gewählt ist, beispielsweise:

```
<RULES>
     <RULE>
         <WITH>
              <NOT_ NULL>
                      <PROPERTY name="SECTION" source="st_link"/>
              </NOT_NULL>
        \langle/WITH\rangle<DO> <VALIDATION scope="RELEASE">
                  <PROPERTY name="VALID" source="st_link"/>
                   <MESSAGE lang="DE" text="Sie können zusätzlich 
                         einen Absatz auswählen"/>
                   <MESSAGE lang="*" text="You can select a section
                         additionally"/>
              </VALIDATION>
        \langle/DO\rangle\langle/RULE>
</RULES>
```
In diesem Beispiel wird geprüft, ob in einer FS\_REFERENCE-Komponente (Bezeichner "st\_link") ein Absatz gewählt ist. Wenn nicht, soll der Hinweis "Sie können zusätzlich einen Absatz auswählen" eingeblendet werden.

*Zu weiteren Informationen siehe FirstSpirit Online Dokumentation, "Vorlagenentwicklung / Regeln / Formulareigenschaften <PROPERTY/> / Eigenschaft SECTION"*

## **6.3.9 Code-Vervollständigung für Regeln**

Um Vorlagenentwickler stärker bei der Erstellung von Regeln zu unterstützen, wurde mit Version 5.2 eine Code-Vervollständigung auf dem Register "Regeln" eingeführt. Über diese Code-Vervollständigung können die für die Regeldefinition im aktuellen syntaktischen Kontext verfügbaren Tags sowie zugehörige Parameter mit den zur Verfügung stehenden Werten per Tastendruck angezeigt und an der Einfügemarke auf dem Regeln-Register eingefügt werden., z. B.

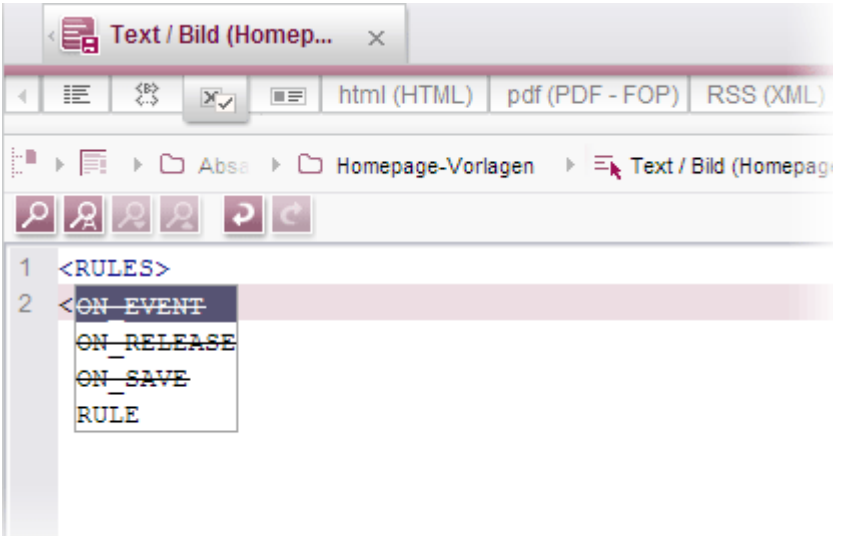

#### **Abbildung 6-3: Auto-Vervollständigung auf dem Register "Regeln"**

Dazu muss die Einfügemarke speziell im Code positioniert werden. Siehe dazu auch FirstSpirit Online Dokumentation, Kapitel "Wissenswertes / Eingabehilfen / Regel-Register".

*Tags und Parameter zu Regeln sowie deren Syntax und Bedeutung können in der FirstSpirit Online Dokumentation, Kapitel "Vorlagenentwicklung / Regeln", nachgeschlagen werden.*

Über die Formulare hinaus werden mit FirstSpirit-Version 5.2 nun auch weitere Eingaben im Arbeitsbereich des SiteArchitect geprüft. Siehe dazu Kapitel [6.4](#page-73-0) Seite [73.](#page-73-0)

## <span id="page-73-0"></span>**6.4 Validierung außerhalb von Formularen**

Mit FirstSpirit-Version 5.2 können nicht mehr nur Eingaben in Formulare (über "Regeln") geprüft werden, sondern auch Eingaben außerhalb von Formularen im Arbeitsbereich des SiteArchitect werden jetzt standardmäßig geprüft und ungültige Eingaben einheitlich visualisiert, beispielsweise:

# First Spirit<sup>TM</sup>

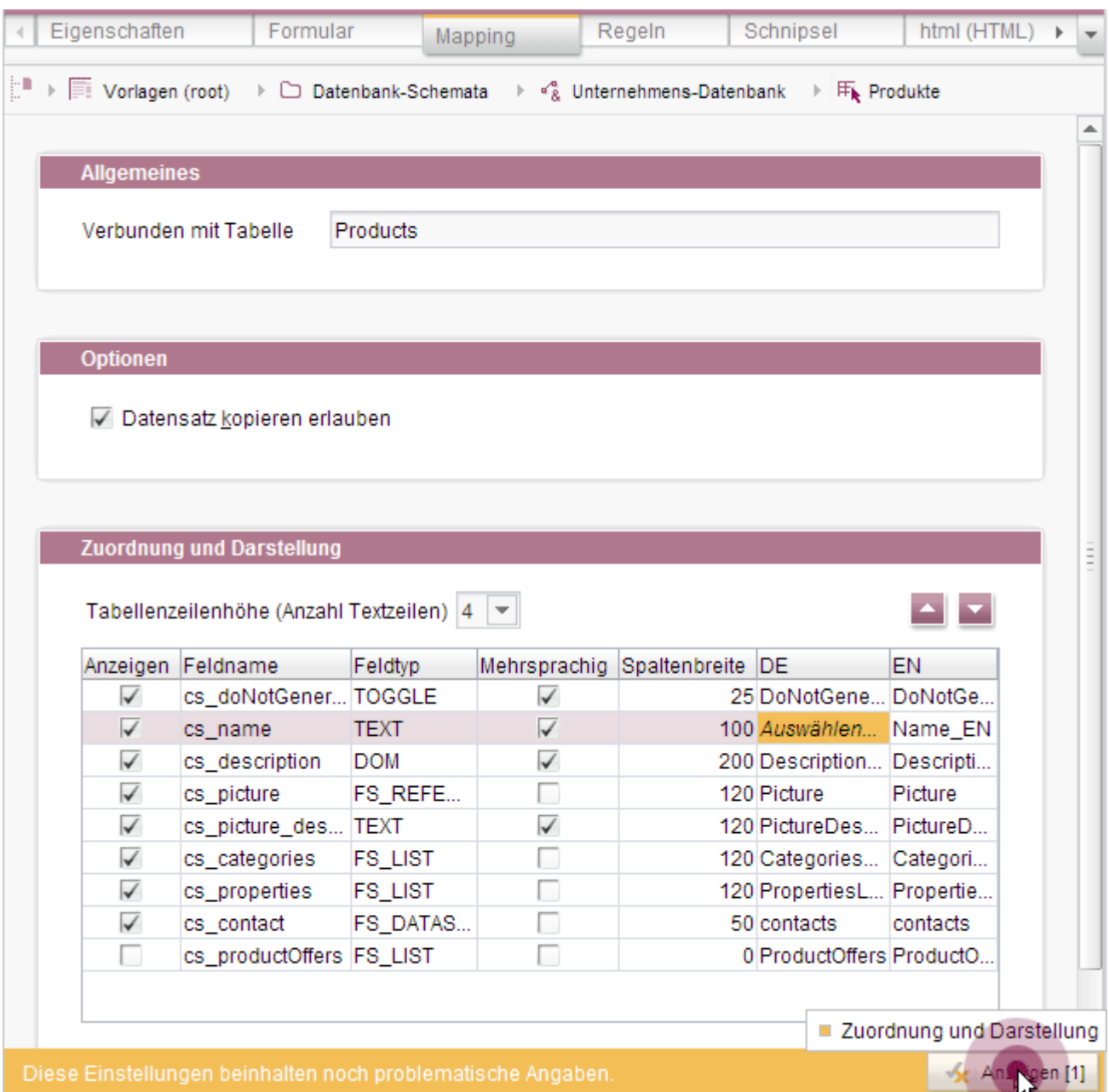

## **Abbildung 6-4: Tabellenvorlage – Register "Mapping"**

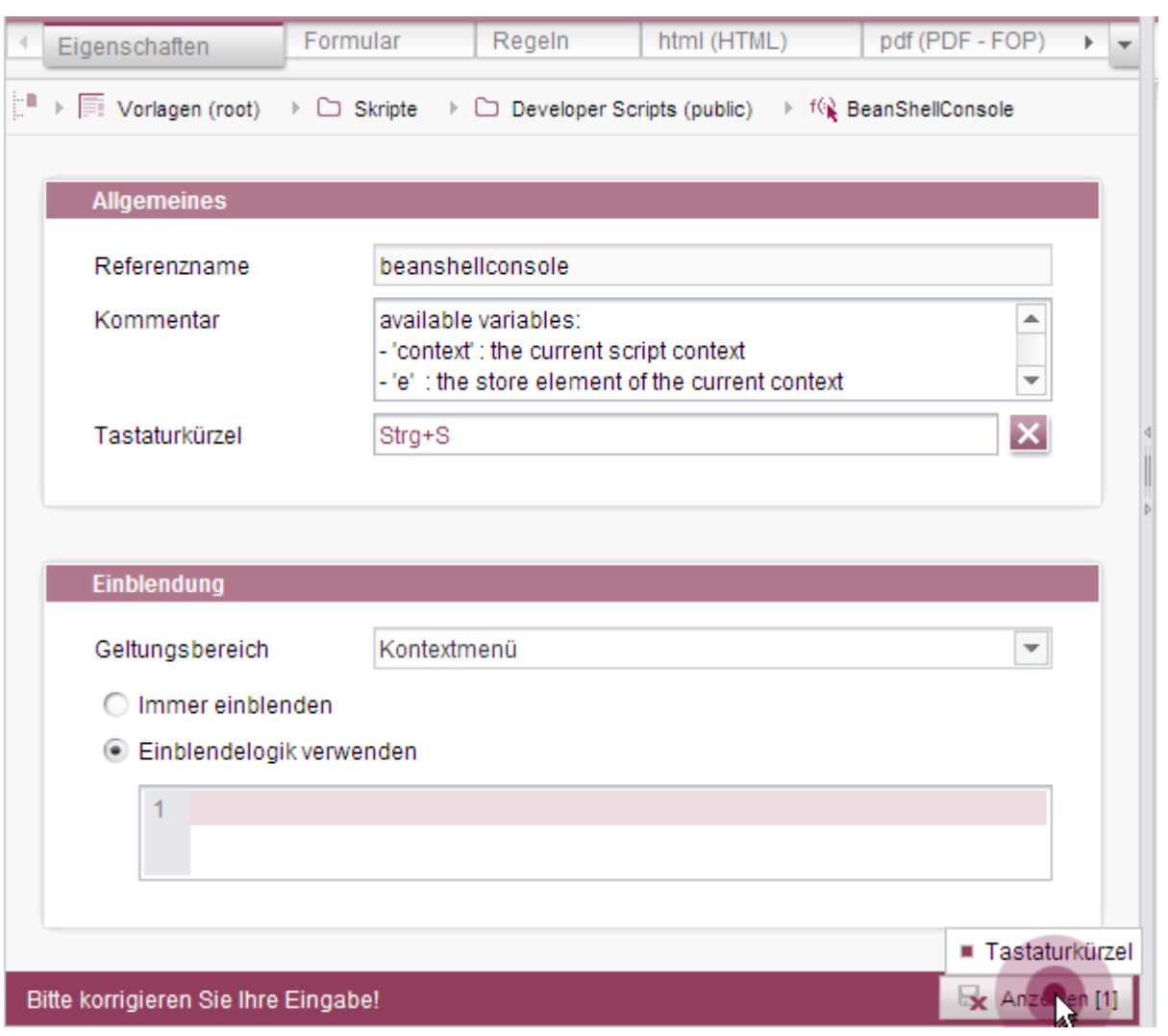

**Abbildung 6-5: Skripte und Arbeitsabläufe – Register "Eigenschaften"**

# First Spirit<sup>TM</sup>

# First Spirit<sup>TM</sup>

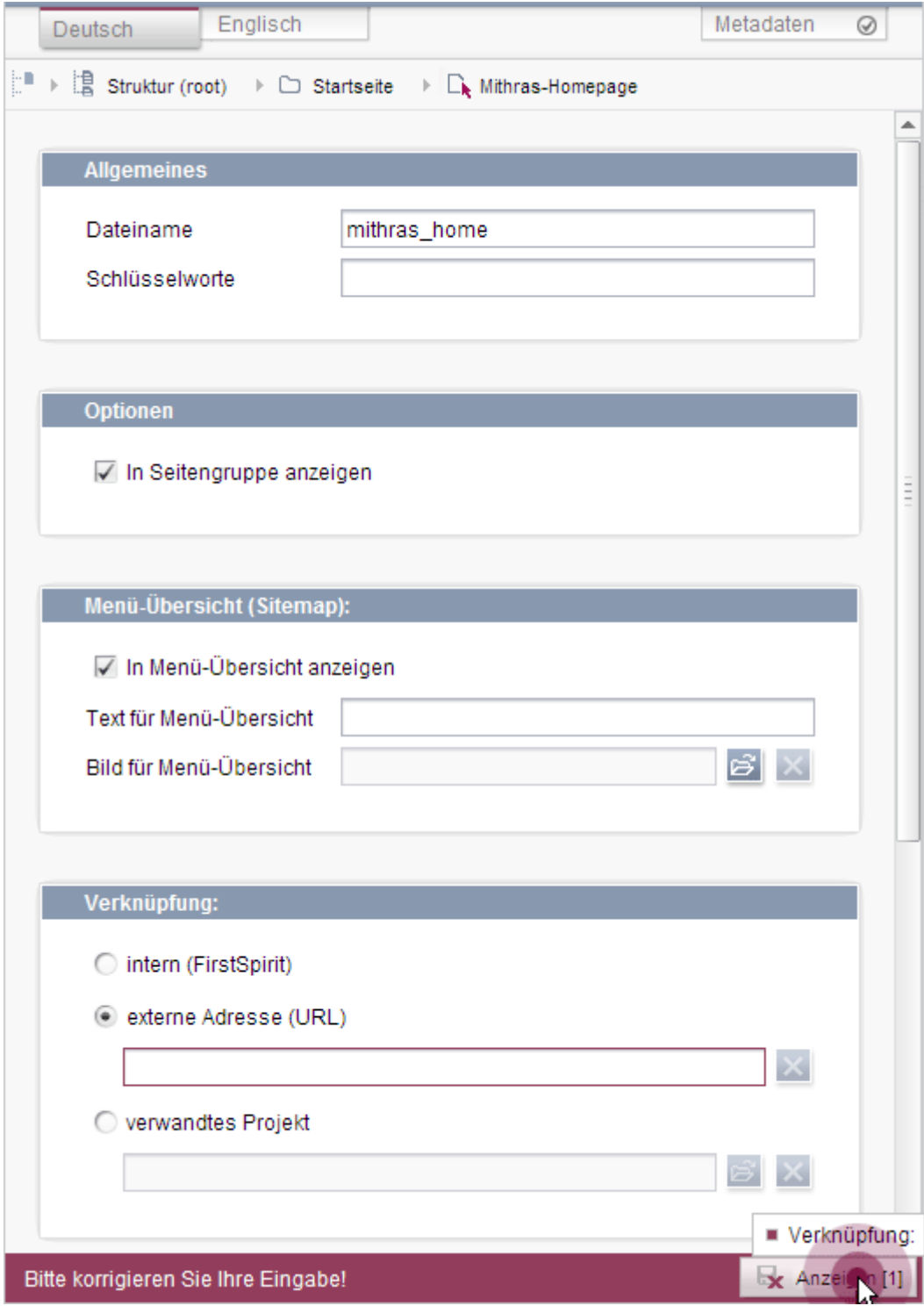

**Abbildung 6-6: Seitenreferenz**

ъ

# **6.5 FS\_DATASET: Neuer Auswahlmodus**

Erfolgte die Auswahl von Datensätzen in FS\_DATASET im SiteArchitect bisher über einen Auswahldialog, kann sie nun auch über eine einfache Liste erfolgen. Dies kann sich positiv auf die Performanz auswirken. Siehe dazu auch Kapitel [5.2.4](#page-54-0) Seite [54.](#page-54-0)

Dazu muss selectorMode=list gesetzt werden.

Beispiel:

```
<FS_DATASET
         name="st_contact"
         allowDelete="no"
         allowEdit="no"
         allowNew="no"
         hFill="yes"
         selectorMode="list"
         useLanguages="no">
         <LANGINFOS>
           <LANGINFO lang="*" label="Contact" />
           <LANGINFO lang="DE" label="Kontakt" />
         </LANGINFOS>
         <SOURCES>
           <CONTENT name="contacts"/>
         </SOURCES>
\langle/FS_DATASET>
```
Voraussetzung: Über die Tags SOURCES / CONTENT ist nur eine Datenquelle definiert. Ist SOURCES / CONTENT nicht angegeben, oder sind mehrere Datenquellen definiert, wird automatisch der Auswahldialog (selectorMode=dialog) verwendet.

Ist für den Parameter mode der Wert "combobox" gesetzt (mode="combobox"), hat der Parameter selectorMode keine Auswirkung.

Im ContentCreator hat dieser Parameter keine Auswirkung auf die Darstellung und den Auswahlmodus.

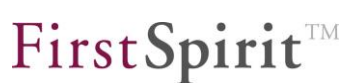

## **6.6 Externe Synchronisierung von Projekt-Eigenschaften**

Mit FirstSpirit-Version 5.2 ist es nun möglich, über die Funktionalität "Externe Synchronisierung" nicht nur Projektdaten, die über den SiteArchitect und/oder ContentCreator erfasst wurden, sondern auch Projekt-Eigenschaften zu ex- /importieren bzw. zu synchronisieren, auch serverübergreifend. Auf diese Weise können beispielsweise die Eigenschaften eines Projektes auf ein leeres Projekt übertragen werden sowie die Projektkonfiguration mehrerer Projekte synchronisiert werden.

Die Synchronisierung der Projekt-Eigenschaften kann über die Software-Oberfläche erfolgen, und zwar im Bereich "Externe Synchronisierung" im SiteArchitect unter "Projekt-Eigenschaften" (siehe [Abbildung 6-7,](#page-79-0) siehe dazu auch Kapitel [6.6.1](#page-78-0) Seite [78\)](#page-78-0). Sie ist aber bewußt einfach gehalten, mehr Funktionalitäten stellt die API bereit: FirstSpirit **Deverloper-API,** Package de.espirit.firstspirit.store.access.nexport.operations.

Für den Im- und Export von Projekt-Eigenschaften sind mindestens die Rechte eines Projekt-Administrators erforderlich, für den Import von Server-Eigenschaften (siehe Auflistung in Kapitel [6.6.1\)](#page-78-0) die Rechte eines Server-Administrators.

Zu weiteren Informationen siehe *FirstSpirit Online Dokumentation,* "Weiterführende Themen / Externe Synchronisierung". Zu weiteren Informationen zu den Projekt- und Server-Eigenschaften, die synchronisiert werden, siehe *FirstSpirit Dokumentation für Administratoren*, Kapitel "Server-Eigenschaften" und "Projekteigenschaften".

### <span id="page-78-0"></span>**6.6.1 Externe Synchronisierung von Projekt-Eigenschaften im SiteArchitect**

Einige Projekt-Eigenschaften sind abhängig von Server-Eigenschaften, z. B. Benutzer, Gruppen, Aufträge usw. Hier kann bei einer Synchronisierung gewählt werden, ob diese Server-Eigenschaften ebenfalls synchronisiert werden sollen.

Ob Projekt-Eigenschaften (und abhängige Server-Eigenschaften) ebenfalls synchronisiert werden sollen, kann im Bereich "Externe Synchronisierung" im SiteArchitect unter "Projekt-Eigenschaften" ausgewählt werden. Mit einem Klick auf "inaktiv" öffnet sich dazu ein Dialog, in dem die gewünschten Eigenschaften (oder alle) ausgewählt werden können:

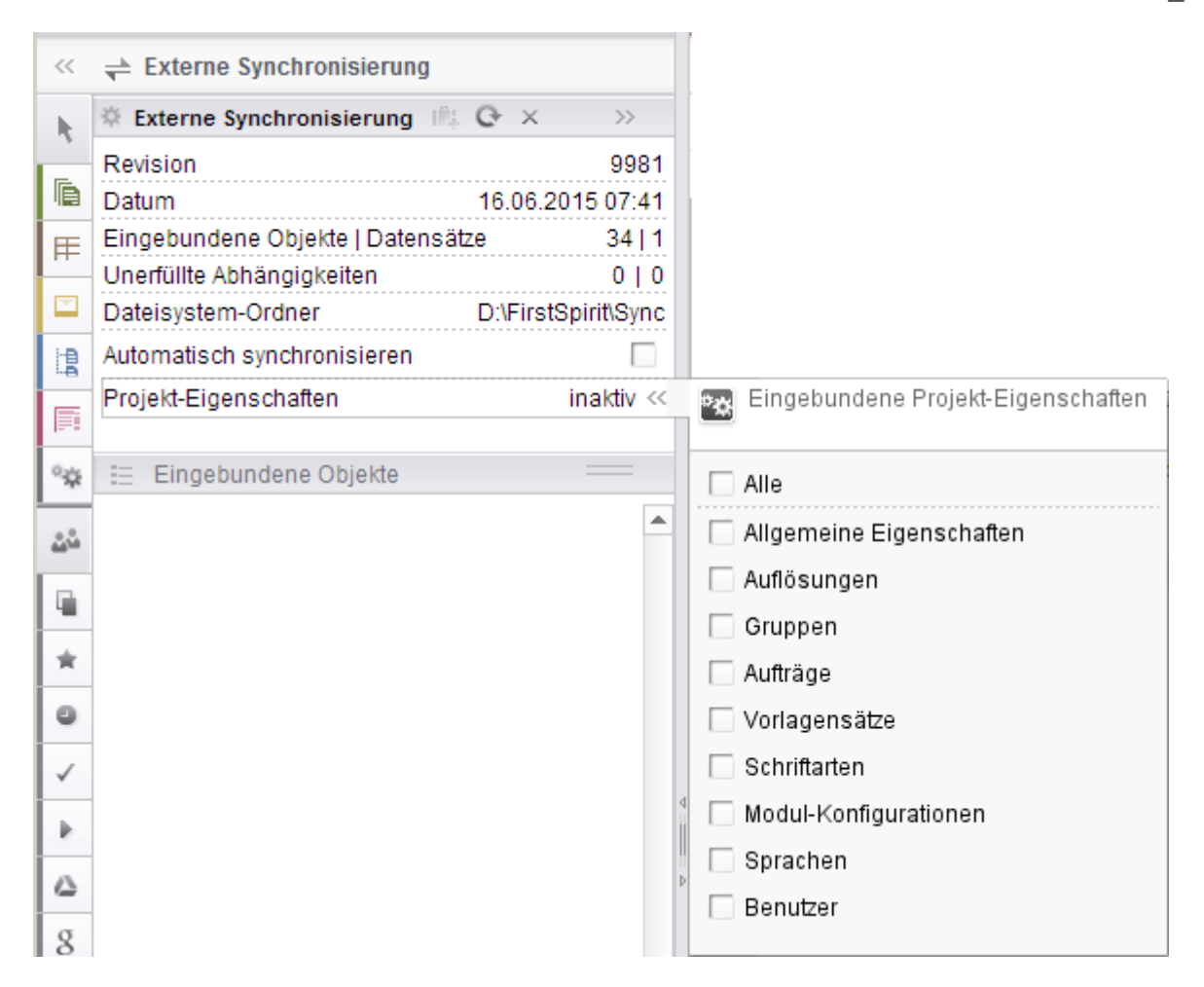

### <span id="page-79-0"></span>**Abbildung 6-7: Externe Synchronisierung – Projekt-Eigenschaften**

Bei der Auswahl von **Alle** werden alle Projekt-Eigenschaften sowie alle (abhängigen) Server-Eigenschaften synchronisiert. Es werden alle Checkboxen aktiviert.

Bei der Auswahl von **Allgemeine Eigenschaften** werden nur die Projekt-Eigenschaften synchronisiert.

Über die anderen Checkboxen können diejenigen (abhängigen) Server-Eigenschaften ausgewählt werden, die bei der Synchronisierung berücksichtigt werden sollen.

Bei den auswählbaren abhängigen Server-Eigenschaften handelt es sich um:

- Auflösungen
- **•** Gruppen
- Aufträge
- Vorlagensätze
- **Schriftarten**
- Modul-Konfigurationen

- Sprachen
- Benutzer

٠.

Ist eine oder mehrere Checkboxen aktiviert, wechselt der Status "inaktiv" auf "aktiv". Die gewählten Eigenschaften werden bei der nächsten Synchronisierung berücksichtigt. Dazu muss das Ziel-Projekt bereits angelegt sein, durch eine Synchronisierung der Projekt-Eigenschaften wird kein Projekt angelegt.

# <span id="page-80-0"></span>**6.7 Multi Perspective Preview**

[Die immer stärkere Verbreitung von internetfähigen, mobilen Endgeräten wie](#page-48-0)  [Notebooks, Tablet-PCs und Smartphones erfordert immer flexiblere](#page-48-0)  [Webseitenkonzepte, mithilfe derer Webseiten-Inhalte optimal auf unterschiedlichen](#page-48-0)  [Display-Geometrien und mit unterschiedlichen Auflösungen dargestellt werden](#page-48-0)  [können. Vor diesem Hintergrund unterstützt FirstSpirit Redakteure bereits seit](#page-48-0)  [FirstSpirit-Version 5.1 dabei, Darstellung und Navigation von Webseiten-Inhalten für](#page-48-0)  unterschiedliche [Displaygrößen komfortabel im ContentCreator zu kontrollieren](#page-48-0) und [Inhalte, Layouts sowie Bilder optimal an das jeweilige Ausgabegerät anzupassen.](#page-48-0) [Darüber hinaus können neben Größenaspekten auch andere Aspekte berücksichtigt](#page-48-1)  [werden, z. B. Vorschauen für spezielle Benutzergruppen \("Multi Perspective](#page-48-1)  [Preview", "MPP"\).](#page-48-1)

Mit FirstSpirit-Version 5.2 wurde [das Multi Perspective Preview-Konzept](#page-48-2) nun auch [auf den SiteArchitect übertragen.](#page-48-2) [Der Multi Perspective Preview-Modus wird im](#page-51-0)  SiteArchitect über das Register "MPP" [in der Integrierten Vorschau aktiviert. Die](#page-51-0)  [Bedienung erfolgt analog zu der des ContentCreator.](#page-51-0)

## **6.7.1 Zugriff auf Zeiteinstellung und von Redakteuren angegebene Werte (JavaScript)**

Die Abfrage der aktuellen Zeiteinstellung und von in MPP vom Redakteur angegebenen Werten per JavaScript erfolgte in FirstSpirit-Version 5.1 über das JavaScript-Objekt WE\_API. Damit Multi Perspective Preview auch im SiteArchitect genutzt werden kann, wurde in FirstSpirit-Version 5.2 das API-Objekt MPP\_API (vgl. MPPWebControl.IDENTIFIER) in JavaScript bereitgestellt. Es wird durch das Interface de.espirit.firstspirit.client.mpp.MPPWebControl definiert und kann nun in beiden Clients verwendet werden. Bisher verwendete Mechanismen, die über das JavaScript-Objekt WE\_API umgesetzt wurden, wurden mit FirstSpirit-Version 5.2 deprecated und sollten nicht mehr verwendet werden (siehe dazu FirstSpirit Developer-API, Paket de.espirit.firstspirit.webedit.client.api, Interface Preview).

#### **Beispiel für die Abfrage des aktuell gewählten Zeitpunktes**

FirstSpirit-Version 5.1:

WE API.Preview.getTimeParameter()

FirstSpirit-Version 5.2:

MPP API.getTimeParameter()

**Beispiel für die Abfrage eines vom Redakteur angegebenen Wertes** FirstSpirit-Version 5.1:

WE API.Preview.getParameter("role");

wobei role der Variablenname der Eingabekomponente ist, über die der Redakteur beispielsweise die Rolle des Website-Besuchers wählen kann.

FirstSpirit-Version 5.2:

MPP API.getParameter("role");

Zu weiteren Informationen siehe auch FirstSpirit Online Dokumentation, "Weiterführende Themen / Multi Perspective Preview / JavaScript-API".

### **6.7.2 Zugriff auf Zeiteinstellung und von Redakteuren angegebene Werte (JSP)**

Die Abfrage der aktuellen Zeiteinstellung und von in MPP vom Redakteur angegebenen Werten per JSP erfolgte in FirstSpirit-Version 5.1 über das Schreiben der gewählten Werte direkt als Attribute in die HttpSession, in Verbindung mit dem Namensraum fs.preview. Mit FirstSpirit-Version 5.2 wurde de.espirit.firstspirit.client.mpp.PreviewParameter als kapselndes Objekt eingeführt, zu finden unter dem HttpSession-Attribut "\$fsmpp" (vgl. de.espirit.firstspirit.client.mpp.PreviewParameter.SESSION\_ATTRIBUTE)

Beispiel:

```
< de.espirit.firstspirit.client.mpp.PreviewParameter 
   mpp = PreviewParameter.Factory.from(request); 
   if (mpp != null) 
\left\{\begin{array}{c}1\end{array}\right\} %>MPP Time: <%= mpp.getTimeParameter() %><% 
 } 
\textdegree
```
## **6.8 Vorschau-Möglichkeiten erweitern und auslagern**

[Eine weitere Möglichkeit, Inhalte und Layouts in unterschiedlichen Displaygrößen,](#page-51-1)  Geräte- [und Browser-Typen](#page-51-1) zu testen, kann mit FirstSpirit-Version 5.2 über die FirstSpirit-Developer-API umgesetzt werden. Dazu wurde die Schnittstelle de.espirit.firstspirit.client.plugin.ExternalPreviewItemsPlugin geschaffen, mittels dem das Vorschau-Icon in der horizontalen Symbolleiste erweitert und so gemäß dem Best-of-Breed-Gedanken beispielsweise Dienste zum Testen der Webseite angebunden werden können. Hier können über ExternalPreviewItems jeweils URLs bereitgestellt werden, die eine Art der Vorschau repräsentieren (siehe dazu Kapitel [5.2.2](#page-51-2) ab Seite [51\)](#page-51-2). In einer Beispielimplementierung wurde dazu der externe Webservice "BrowserStack" [\(http://www.browserstack.com\)](http://www.browserstack.com/) integriert. Die Nutzung dieses Dienstes ist kostenpflichtig! Die Beispielimplementierung ermöglicht [das Anzeigen](#page-51-3) der Inhalte in unterschiedlichsten Browser- [und Geräte-Typen in unterschiedlichen Versionen](#page-51-3) auf [unterschiedlichen Betriebssystemen](#page-51-3) (z. B. Windows, Mac OS, Android usw.) im [AppCenter-Bereich.](#page-51-3) Dabei wird die Darstellung nicht (wie im Falle von "MPP", Kapitel [6.7](#page-80-0) Seite [80\)](#page-80-0) durch ein Resizing auf Grundlage der Displaygeometrie simuliert, sondern basiert auf einer realen Browser- bzw. System-Umgebung. Dies ermöglicht einerseits die Darstellung der Website unter annähernd realen Bedingungen und bietet andererseits hervorragende Debugging-Möglichkeiten für den Projektentwickler.

## **Multi-Device-Preview**

See all Preview Facets directly through FirstSpirit

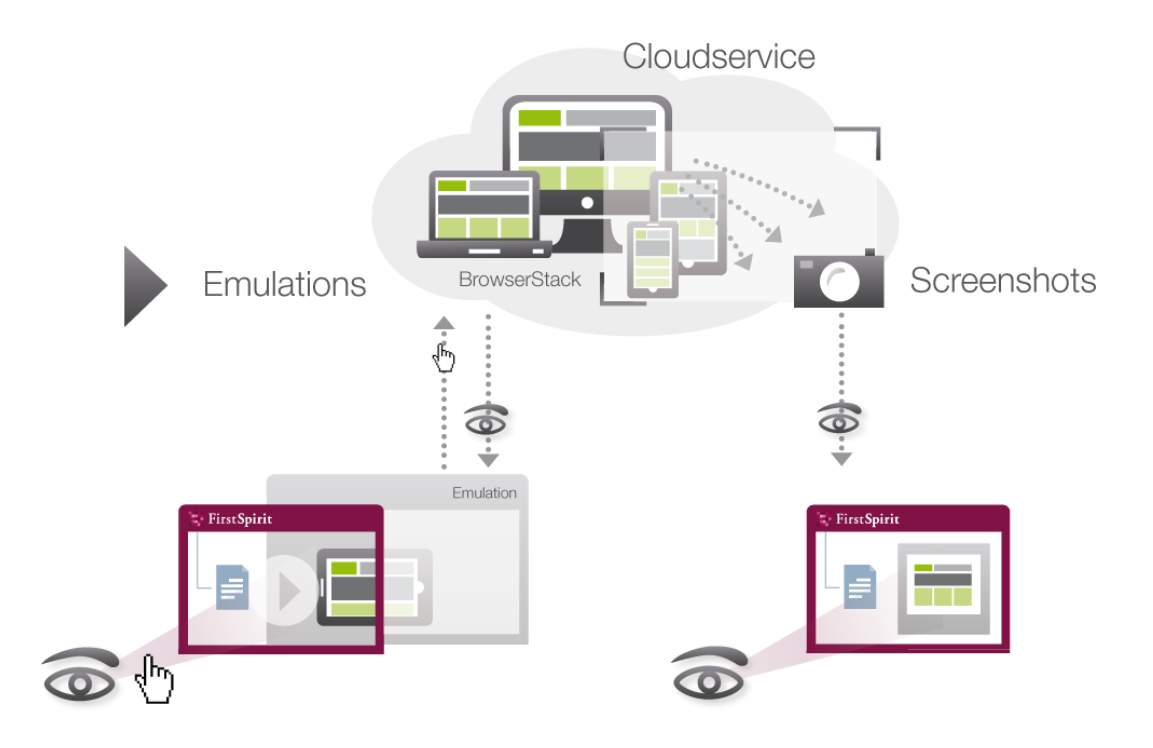

Zusätzlich wurde in diesem Rahmen die Schnittstelle

de.espirit.firstspirit.agency.GenerateElementOperation

geschaffen. Über diese Schnittstelle kann eine Generierung (potenziell mit Veröffentlichung / Deployment) (synchron) ausgeführt werden, der die URL zurückgibt, unter der die Seite erreichbar ist.

Zur Beispielimplementierung siehe *FirstSpirit Online Dokumentation, "Plug-In Development / Examples"*.

# **6.9 Chrome Developer Tools**

Google Chrome stellt mit den "Entwicklertools" ein wichtiges Werkzeug zur Verfügung, das Entwickler bei der Umsetzung von Webprojekten unterstützt.

Ist als Browser Engine "Google Chrome" im SiteArchitect eingestellt (Menü "Ansicht / Browser Engine"), können diese Tools ab FirstSpirit-Version 5.2 im AppCenter-Bereich / in der Integrierten Vorschau über das Kontextmenü aufgerufen werden, und zwar über den Eintrag "Entwicklertools":

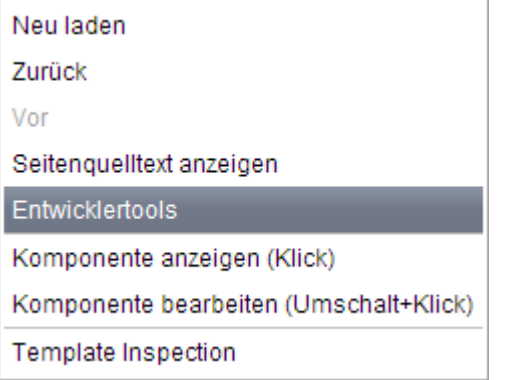

## **Abbildung 6-8: Kontextmenü in der integrierten Vorschau**

Es öffnet sich ein neues Fenster mit den Entwicklertools:

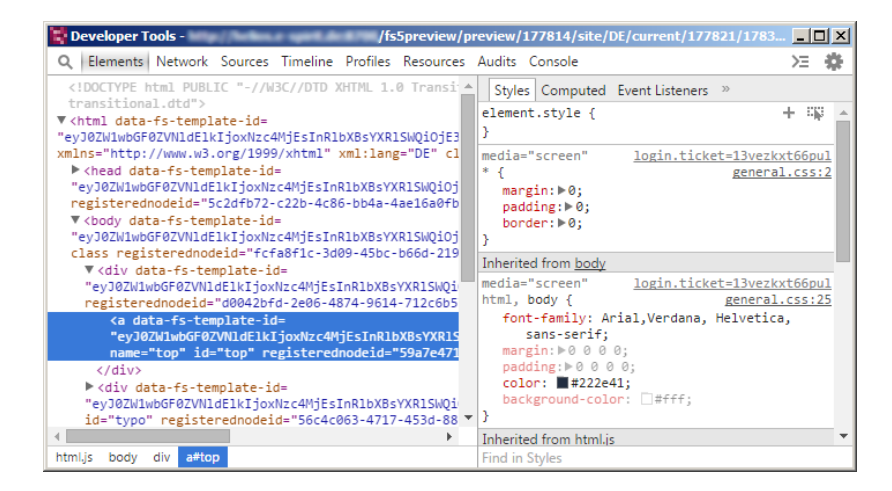

**Abbildung 6-9: Chrome Developer Tools**

# **6.10 Erweiterungen im Bereich "Schnipsel"**

Neben den folgenden Änderungen in der GUI ist auch die FirstSpirit-Access-API zu den Schnipseln erweitert worden. Siehe dazu Kapitel [6.13.1](#page-107-0) Seite [107.](#page-107-0)

# **6.10.1 IDs von Datensätzen in Schnipseln ausgeben**

An vielen Stellen kann die Darstellung von FirstSpirit-Objekten in SiteArchitect und ContentCreator über die so genannten "Schnipsel" beeinflusst werden.

Mit FirstSpirit-Version 5.2 kann nun auch die ID von Datensätzen dazu ausgegeben werden, sowohl für "Kennsatz" als auch für "Ausriss", und zwar über

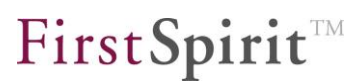

#id

Die Schnipsel-Definition für Pressemitteilungen inklusive der jeweiligen Datensatz-ID kann in der betreffenden Tabellenvorlage beispielsweise folgendermaßen lauten:

Kennsatz:

"Pressemitteilung " + italic(#id)

Anzeigebeispiel im SiteArchitect:

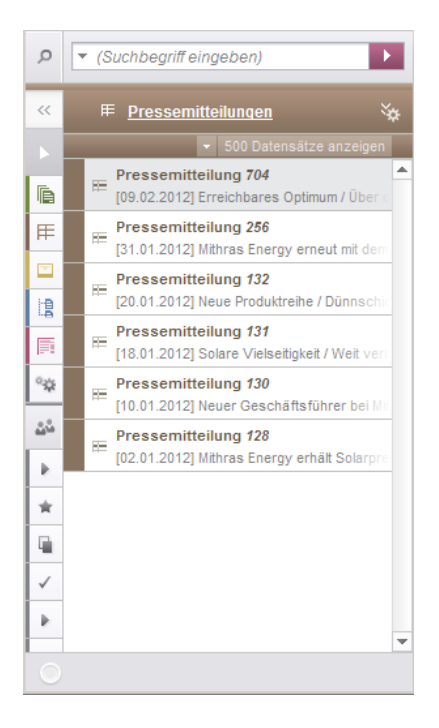

**Abbildung 6-10: Datensatz-ID in der Kurzübersicht von Datenquellen**

Anzeigebeispiel im ContentCreator:

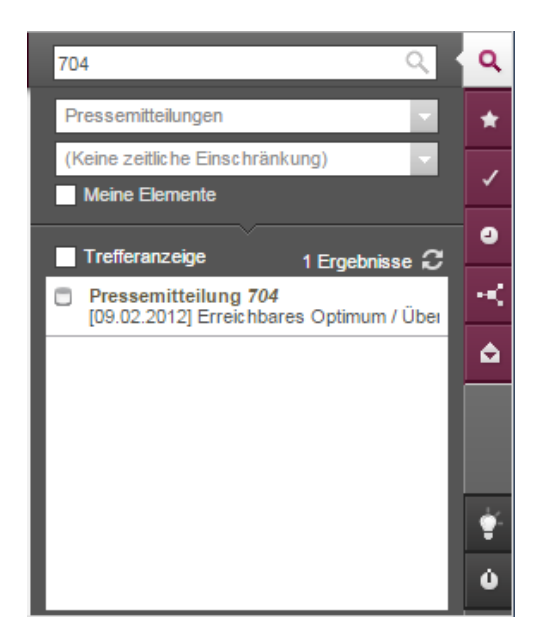

**Abbildung 6-11: Datensatz-ID in der Suche**

Für weitere Informationen zur Arbeit mit Schnipseln siehe *FirstSpirit Online Dokumentation*, "Vorlagenentwicklung / Schnipsel".

### **6.10.2 Vorschau von Schnipseln zu Verweisvorlagen**

Seit FirstSpirit-Version 5.1R1 können auch für Verweisvorlagen Schnipsel definiert werden (Vorlagen-Verwaltung, Verweisvorlagen, Register "Schnipsel"). Diese werden dann für Tooltips im ContentCreator verwendet. Siehe dazu auch *FirstSpirit Dokumentation zum ContentCreator*, "Vorschauseite bearbeiten" / "Eingabeelemente" / "Rich-Text-Editor", Abschnitt "Verweis einfügen/verändern".

Mit FirstSpirit Version 5.2 steht die Vorschau-Funktion, mit deren Hilfe die Definition von Schnipseln bereits während der Entwicklung von Vorlagen im SiteArchitect getestet werden kann, auch für Verweisvorlagen zur Verfügung.

Die entsprechenden Daten werden über den Dialog, der sich über die Schaltfläche "Vorschaudaten" auf dem Register "Eigenschaften" öffnet, eingegeben:

# First SpiritTM

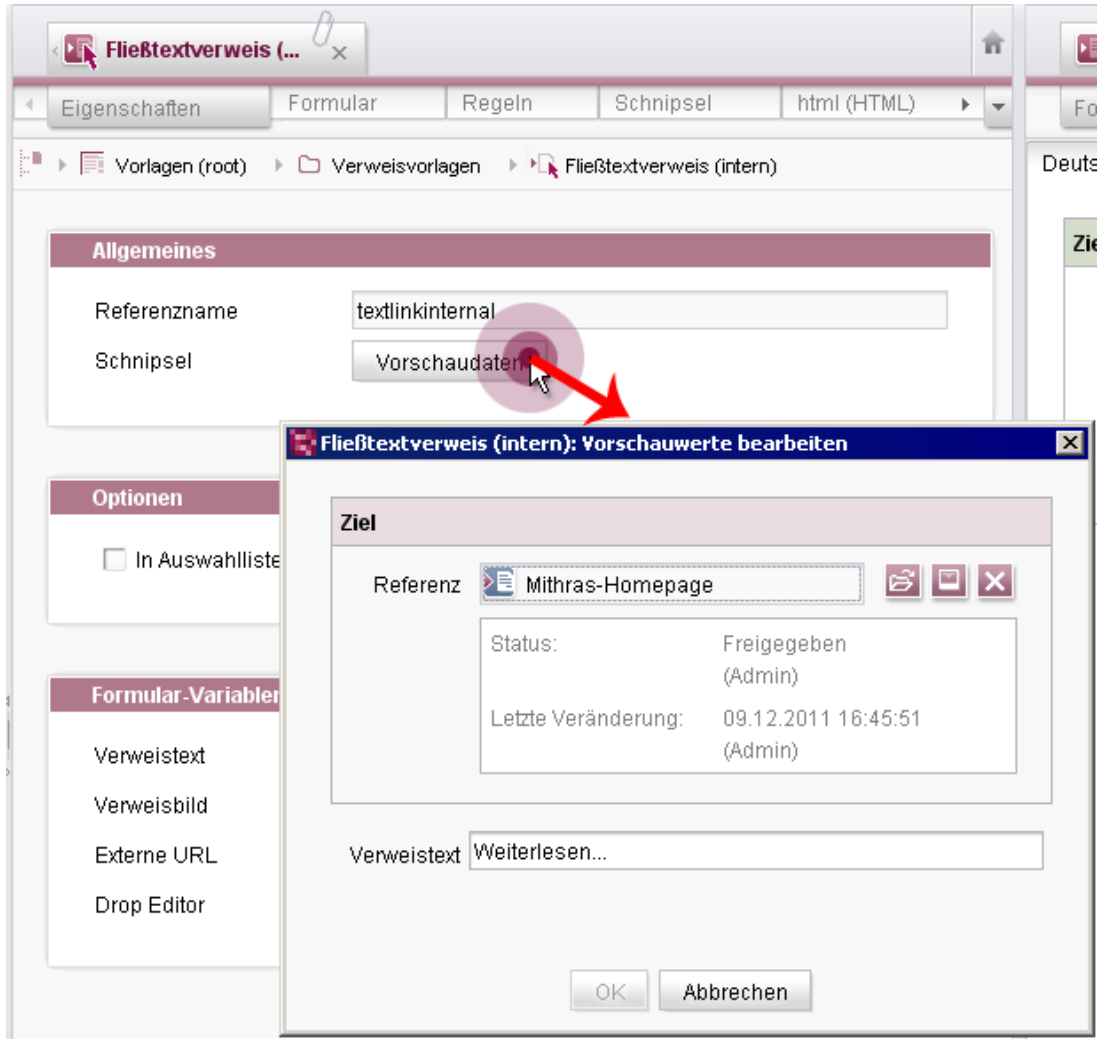

### **Abbildung 6-12: Vorschau für Schnipsel in Verweisvorlagen konfigurieren**

In Verbindung mit einer geeigneten Definition auf dem Register Schnipsel im Arbeitsbereich wird die Vorschau dann im AppCenter-Bereich der Verweisvorlage, Register "Schnipsel", dargestellt. Dabei können Inhalte von

- Eingabekomponenten der betreffenden Vorlage (Register "Formular") oder
- in den Eingabekomponenten der Vorlage referenzierten Objekten (z. B. über FS\_REFERENCE referenzierte Seiten, Seitenreferenzen, Medien oder über FS\_DATASET referenzierte Datensätze)

genutzt werden.

Siehe dazu auch *FirstSpirit Online Dokumentation*, "Vorlagenentwicklung / Schnipsel", Abschnitt "Schnipsel in Verweisvorlagen".

# **6.11 Erweiterungen hinsichtlich der Generierung**

## **6.11.1 Advanced URL Creator**

Bereits mit FirstSpirit Version 5.0 wurde eine API-Schnittstelle geschaffen, über die eigene "URL-Erzeuger" (in Form von Modulen) erstellt werden können, mit denen URLs ganz nach Bedarf generiert werden können. Auf diese Weise kann z. B. Search Engine Optimization (SEO) betrieben werden, beispielsweise durch die Verwendung von "sprechenden" URLs, die von Besuchern der Website leichter verstanden und von Suchmaschinen möglicherweise besser bewertet werden.

Ergänzend zur neuen Schnittstelle wurde eine Referenz-Implementierung ("Advanced URL Creator") zur Verfügung gestellt, welche die Möglichkeit bietet, unterschiedliche Pfadstrategien zur URL-Erzeugung in FirstSpirit einzubinden. Die Referenz-Implementierung kann über die Einstellung "Advanced URLs" in den Projekteigenschaften ausgewählt werden. Die Erzeugung der Advanced-URLs wird dazu an das Interface UrlFactory delegiert.

Unabhängig davon, ob die Referenz-Implementierung ("Advanced URL Creator") oder eine eigene, kundenspezifische Pfadstrategie, basierend auf den neuen Interfaces, implementiert und als Modul in FirstSpirit integriert wird, gilt:

Bei einer Selbstreferenzierung (d.h. die aktuell generierte Seite beinhaltet eine Referenz auf sich selbst, z. B. innerhalb der Navigation) wird als URL ein Leerstring " " zurückgeliefert (Standardverhalten seit FirstSpirit Version 5.0). Eine solche RFC konforme URL wird als ein Verweis auf die aktuelle Seite interpretiert .

Es können jedoch nicht alle Browser mit diesen "leeren" Verweisen umgehen. Es sind Fälle bekannt, in denen der Browser einen leeren Verweis nicht als Link auf die aktuell angezeigte URL interpretiert, sondern als Verweis auf den Verzeichnispfad in dem die generierte Datei liegt. Statt einem Reload von "/index.html" versucht der Browser hier also das aktuelle Verzeichnis "/" zu öffnen. In diesen Fällen, kann eine Referenz, die im HTML-Ausgabekanal über den Ausdruck  $\Sigma$ CMS REF(..)  $\S$  in einem <a href>-Tag ausgegeben wird, dazu führen, dass betroffene Seiten nicht neu geladen werden. Dies ist insbesondere für dynamische Webseiten problematisch. In Kombination mit dem Parameter useWelcomeFilenames=false führte dieses Verhalten letztlich zu einem http-404-Fehler, weil keine Index-Datei gefunden wurde.

Um diese browserspezifischen Probleme zu umgehen wird mit FirstSpirit-Version 5.2 ein neuer Konfigurationsparameter eingeführt – selfLink – sowie das bisherige

**FirstSpirit™ V 5.2** RELN\_DE\_FirstSpirit\_Releasenotes 1.0 [RELEASED](#page-0-0) 2015-06-25 88

'n

Standard-Verhalten geändert.

Zu weiteren Informationen siehe *FirstSpirit Online Dokumentation*, "Weiterführende Themen / Generierung / Advanced URLs / Konfiguration", Unterpunkt "selfLink".

Darüber hinaus wurden Erweiterungen bzw. Änderungen an der API in diesem Bereich vorgenommen. Siehe dazu Kapitel [6.13.2.3](#page-110-0) Seite [110.](#page-110-0)

## **6.11.2 Deltagenerierung**

Die sogenannte Deltagenerierung ermöglicht eine Generierung von Inhalten, die sich seit der letzten Generierung tatsächlich geändert haben.

Wurde im Falle einer Content-Projektion (Ausgabe von Datensätzen via Einbinden einer gewünschten Datenquelle auf einer Seite (Inhalte-Verwaltung), Konfiguration erfolgt über die entsprechende Seitenreferenz) in früheren FirstSpirit-Versionen nach einer Änderung und Freigabe eines Datensatzes eine Deltagenerierung durchgeführt, wurden dabei nur Detailseiten neu generiert, auf der der geänderte Datensatz dargestellt wird (Seitenreferenz / Register "Daten" / "Anzahl der Einträge pro Seite": 1). Mit FirstSpirit-Version 5.2 wurde dieses Verhalten geändert: es werden nun zusätzlich Seiten neu generiert, auf denen sich der geänderte Datensatz befindet und für die die Einstellung für "Anzahl der Einträge pro Seite" auf dem Register "Daten" einer Seitenreferenz 0 oder größer als 1 ist ("Übersichtsseite").

Mithilfe des für die DependencyRules neu eingeführten Parameters

UPDATE\_PAGEREF\_WHEN\_ENTITY\_HAS\_CHANGED

kann das oben beschriebene Verhalten zusätzlich modifiziert werden:

Ist UPDATE\_PAGEREF\_WHEN\_ENTITY\_HAS\_CHANGED **gesetzt** (oder sind keine DependencyRules gesetzt), werden alle Detailseiten und die Übersichtsseite bei einer Deltagenerierung berücksichtigt.

Ist UPDATE\_PAGEREF\_WHEN\_ENTITY\_HAS\_CHANGED explizit **nicht gesetzt**, werden nur die betroffene Detailseite und die Übersichtsseite bei einer Deltagenerierung berücksichtigt.

Zu weiteren Informationen zur Deltagenerierung siehe auch

- FirstSpirit Online Dokumentation, "Weiterführende Themen / Generierung"
- FirstSpirit Community
- FirstSpirit Developer-API:
	- o DeploymentUtil

Сh.

```
o DeltaGeneration
```

```
o DeltaGeneration.ChangeSet
```
(alle im Package de.espirit.firstspirit.access.schedule)

# **6.12 Änderungen und Erweiterungen hinsichtlich des ContentCreator**

## **6.12.1 Multi-Tab-Support**

In früheren FirstSpirit-Versionen konnte in einer Browser-Instanz nur ein ContentCreator-Projekt von einem Redakteur geöffnet sein. Daher konnte beispielsweise in einer Arbeitsablauf-Benachrichtigungs-Mail ein darin enthaltener Link nicht verfolgt werden, wenn der ContentCreator bereits mit einem anderem Projekt geöffnet war.

Mit FirstSpirit-Version 5.2 ist es möglich, mehrere Projekte innerhalb einer Browser-Instanz zu öffnen. Dadurch werden folgende Szenarien möglich:

- 1 Redakteur, N Projektinstanzen: Der Redakteur kann ein Projekt in mehreren Browser-Tabs gleichzeitig öffnen.
- 1 Redakteur, N Projekte: Der Redakteur kann verschiedene Projekte gleichzeitig öffnen.

Siehe dazu auch Kapitel [5.1.1](#page-27-0) Seite [27.](#page-27-0)

Technisch wurde diese Funktionalität über HttpSubSessions umgesetzt. Die HttpSubSessions werden standardmäßig über einen entsprechenden Filter in der web.xml aktiviert.

Durch eine geänderte Standardeinstellung greifen Filter ab Servlet API 2.4 nur noch bei direkten Requests, aber nicht bei Anfragen vom Typ Forward. In diesem Fall ist eine manuelle Anpassung der web.xml (der WebApp-Komponente) notwendig:

```
<filter-mapping> 
           <filter-name>WebAuthentication</filter-name> 
           <url-pattern>/</url-pattern> 
           <dispatcher>FORWARD</dispatcher> 
</filter-mapping>
```
Wird die entsprechende WebApp-Komponente nicht nur im ContentCreator eingesetzt, können natürlich auch mehrere Dispatcher definiert werden:

```
<filter-mapping> 
           <filter-name>WebAuthentication</filter-name> 
           <url-pattern>/</url-pattern> 
           <dispatcher>REQUEST</dispatcher> 
           <dispatcher>FORWARD</dispatcher> 
</filter-mapping>
```
Zu weiteren Informationen siehe *FirstSpirit Dokumentation für Administratoren*.

## **6.12.2 Live-Edit-Modus**

Mit FirstSpirit-Version 5.2 können nun Inhalte direkt auf einer bereits veröffentlichten Seite (z. B. eine Intranet-Seite) bearbeitet werden. Dazu werden entsprechende Bearbeiten-Icons eingeblendet, die es dem Redakteur erlauben, sehr schnell und noch direkter Texte zu ändern oder auch Bilder hochzuladen. Selbstverständlich werden dabei alle Rechte der Redakteure ausgewertet und die Änderungen können bei Bedarf auch per Arbeitsablauf freigegeben werden.

Siehe dazu auch Kapitel [5.2](#page-25-0) Seite [25.](#page-25-0)

Für eine direkte und reibungslose Verwendung von LiveEdit sollte der Benutzer am FirstSpirit-Server angemeldet sein.

Zur Verwendung von LiveEdit muss JavaScript-Code in den gewünschten Ausgabekanal der jeweiligen Seitenvorlage eingefügt werden. Die LiveEdit-Bearbeiten-Icons werden analog zu den EasyEdit-Bearbeiten-Icons eingeblendet. Dies erfolgt auf Basis derselben "editorIds".

Damit Änderungen auch freigegeben und veröffentlicht werden können, muss dazu ein Arbeitsablauf im FirstSpirit-ServerManager hinterlegt werden:

FirstSpirit™

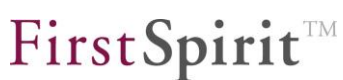

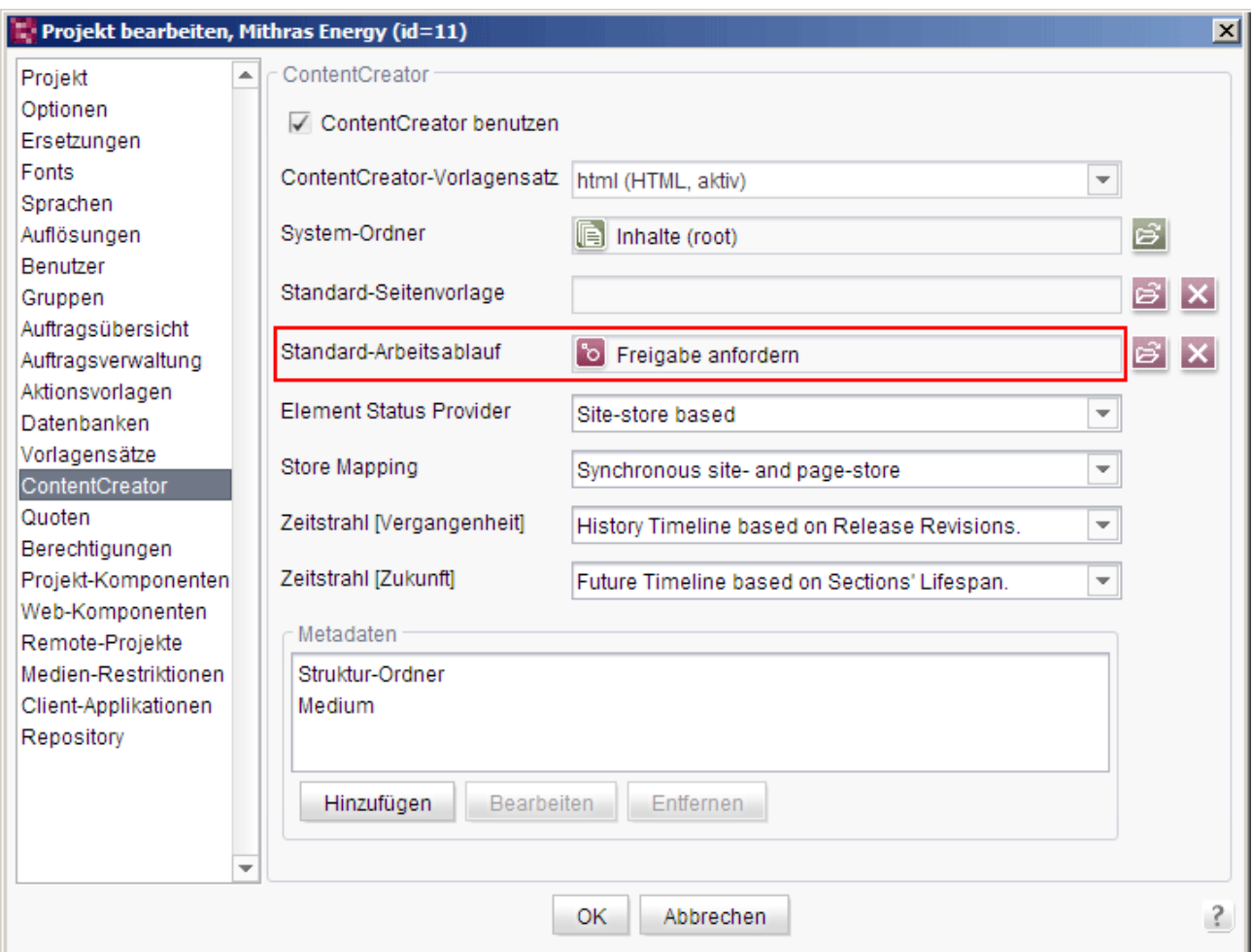

#### **Abbildung 6-13: Arbeitsablauf für LiveEdit festlegen**

Alternativ kann auch in der jeweiligen Seitenvorlage über den Parameter *workflow* die ID eines Arbeitsablaufs angegeben werden, der nach dem Speichern ausgeführt werden soll, z. B.

```
<script 
     src="http://SERVER:PORT/fs5webedit/live/api.jsp?project=XYZ
      %workflow=ID" ...>
```
Wobei *ID* die ID des gewünschten Arbeitsablaufs des Projekts ist (Alt + P auf dem Arbeitsablauf-Knoten oder Kontextmenü "Extras – Eigenschaften anzeigen").

Nach dem Speichern der Änderungen an Seiten, Absätzen oder Datensätzen (Schaltfläche "Speichern") öffnet sich ein weiteres Fenster, mithilfe dessen der Arbeitsablauf gestartet und so die geänderten Inhalte freigegeben und veröffentlicht werden können.

v.

*Bei Verwendung von projektspezifischen Plug-in-Entwicklungen (Gadgets und andere) muss eine projektlokale ContentCreator-Instanz verwendet werden. Siehe dazu FirstSpirit Dokumentation für Administratoren, Kap. "Der ContentCreator als projektlokale Anwendung".*

#### *Zu weiteren Informationen siehe*

- FirstSpirit Online Dokumentation, "Vorlagenentwicklung / ContentCreator / LiveEdit"
- FirstSpirit Dokumentation für Administratoren, Kapitel "ContentCreator-Einstellungen"

## <span id="page-93-1"></span>**6.12.3 Anlegen von Inhalten per Drag-and-drop**

[In FirstSpirit-Version 5.1 wurde bereits das Anlegen von](#page-31-0) Verweisen im DOM-Editor per Drag-and-drop [im ContentCreator implementiert. In Version 5.2 wird diese](#page-31-0)  [Möglichkeit auf Seiteninhalte ausgedehnt, so dass sich nun auch Seiten,](#page-31-0) Absätze [und Datensätze per Drag-and-drop anlegen lassen.](#page-31-0) Siehe dazu auch Kapitel [5.1.4](#page-31-1) Seite [31.](#page-31-1) Dazu wurde für die FS\_BUTTON-Handler-Klassen

- de.espirit.firstspirit.webedit.server.executables.NewSectionExecutable
- de.espirit.firstspirit.webedit.server.executables.NewPageExecutable
- de.espirit.firstspirit.webedit.server.executables.NewContentExecutable

eine Unterstützung für eine Verwendung in onDrop-Attributen von FS\_BUTTON-Komponenten implementiert.

Mit FirstSpirit-Version 5.2 werden FS\_BUTTON-Instanzen in der ContentCreator-Vorschau analog zu anderen Elementen mit einem brombeerfarbenen Rahmen versehen, wenn der Parameter onDrop definiert ist, und im ContentCreator ein Element mit der Maustaste gewählt und über den FS\_BUTTON gehalten wird.

<span id="page-93-0"></span>**Hinweis:** Beim Anlegen von Inhalten per Drag-and-drop werden Absätze und Datensätze potenziell direkt angelegt und auf der Vorschauseite angezeigt, ohne dass sich Formularfenster öffnen, in die der Redakteur Inhalte eingeben kann. Enthalten die per Drag-and-drop erzeugten Elemente keine Inhalte, wird in der Vorschau möglicherweise nichts angezeigt. Aus diesem Grunde sollten Platzhalterinformationen vorgesehen werden, die auf der Vorschauseite angezeigt und vom Redakteur im Nachhinein geändert werden können. Alternativ können auch Regeln bzw. Pflichtparameter (z. B. allowEmpty="no") eingesetzt werden: Sind

٠

FirstSpirit™

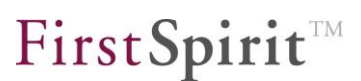

beim Anlegen von Inhalten per Drag-and-drop speicherverhindernde Regeln (<VALIDATION scope="SAVE">) verletzt bzw. Pflichtfelder nicht gefüllt, öffnet sich bei Drag-and-drop das Formularfenster, in dem der Redakteur Inhalte gemäß den Vorgaben eingeben kann.

*Siehe dazu auch FirstSpirit Online Dokumentation, Kapitel "Vorlagenentwicklung / Regeln" sowie Seite "Vorlagenentwicklung / Formulare / Vorgabewerte".*

Über das Tag DROPTYPES der Eingabekomponente FS\_BUTTON können die Objekt-Typen definiert bzw. eingeschränkt werden, die mit dem Mauszeiger auf die Eingabekomponente gezogen werden dürfen.

*Siehe dazu auch FirstSpirit Online Dokumentation, Seite "Vorlagenentwicklung / Formulare / BUTTON".*

## 6.12.3.1 Seiten

Seiten können per Drag-and-drop folgendermaßen angelegt werden:

- über eine entsprechend mit editorId()-Aufruf ausgestattete **Navigationsfunktion** (siehe dazu *FirstSpirit Online Dokumentation*, Seite "Vorlagenentwicklung / Content Highlighting und EasyEdit / Einsatz im Projekt", Abschnitt "Menüpunkte in der ContentCreator-Vorschau verschieben")
- über eine entsprechend konfigurierte Eingabekomponente **FS\_BUTTON**, Beispiel:

(FS\_BUTTON-Formular in einer Seitenvorlage)

```
<FS_BUTTON
    name="pt_createPage"
    hidden="yes"
    icon="fs:new"
    onClick="class:NewPage"
    onDrop="class:NewPage"
    style="firstspirit"
    useLanguages="no">
    <LANGINFOS>
      <LANGINFO lang="*" label="Create page"/>
      <LANGINFO lang="DE" label="Seite anlegen"/>
    </LANGINFOS>
  </FS_BUTTON>
```
(Ausgabe im HTML-Kanal der Seitenvorlage)

```
...
$CMS_SET(isWebEdit, #global.is("WEBEDIT"))$
...
    $CMS_VALUE(#global.page.body("Content center"))$
           $CMS_IF(isWebEdit)$
                    <span$CMS_VALUE(
                          fsbutton(
                          editorName:"pt_createPage")
               )\$\ge / span> $CMS_END_IF$
 ...
```
siehe dazu auch *FirstSpirit Online Dokumentation*,

- o Seite "Vorlagenentwicklung / Formulare / Eingabekomponenten / BUTTON (neu)"
- o Seite "Vorlagenentwicklung / ContentCreator / Funktionsumfang", Abschnitt "FS\_BUTTON-Handler-Klassen"
- o Seite "Vorlagenentwicklung / Vorlagensyntax / Funktionen / in Anweisungen / fsbutton"

Für die Ansicht für den Redakteur siehe Kapitel [5.1.4.1](#page-31-2) Seite [31.](#page-31-2)

## 6.12.3.2 Absätze

Absätze können per Drag-and-drop folgendermaßen angelegt werden:

 über eine entsprechend konfigurierte Eingabekomponente **FS\_BUTTON**, Beispiel:

(FS\_BUTTON-Formular in einer Seitenvorlage)

```
<FS_BUTTON
    name="pt_createSection"
    hidden="yes"
    icon="fs:new"
    onClick="class:NewSection"
    onDrop="class:NewSection"
    style="firstspirit"
    useLanguages="no">
    <LANGINFOS>
       <LANGINFO lang="*" label="Create section"/>
      <LANGINFO lang="DE" label="Absatz anlegen"/>
     </LANGINFOS>
  </FS_BUTTON>
```
(Ausgabe im HTML-Kanal der Seitenvorlage)

```
...
$CMS_SET(isWebEdit, #global.is("WEBEDIT"))$
...
   $CMS_VALUE(#global.page.body("Content center"))$
          $CMS_IF(isWebEdit)$
                  <span$CMS_VALUE(
                        fsbutton(
                       editorName: "pt_createSection",
                              parameter:{
                                    "page":#global.page.id,
                                    "body":"Content center"
 }
                                )$></span>
          $CMS_END_IF$
...
```
siehe dazu auch *FirstSpirit Online Dokumentation*,

- o Seite "Vorlagenentwicklung / Formulare / Eingabekomponenten / BUTTON (neu)"
- o Seite "Vorlagenentwicklung / ContentCreator / Funktionsumfang", Abschnitt "FS\_BUTTON-Handler-Klassen"
- o Seite "Vorlagenentwicklung / Vorlagensyntax / Funktionen / in Anweisungen / fsbutton"

Handelt es sich beim gedroppten Objekt um

- einen Absatz oder
- eine Absatzkopiervorlage,

wird direkt eine Kopie des Absatzes angelegt.

Handelt es sich beim gedroppten Objekt um

- ein Medium,
- eine Seite,
- eine Seitenreferenz,
- einen Datensatz oder
- Text (aus Textverarbeitungsprogrammen, von Internetseiten usw.)

können diese im Absatz, der nach dem Drop angelegt werden soll, vorbelegt und vom Redakteur verwendet werden. Dazu kann in der betreffenden Absatzvorlage über die Combobox **Drop Editor** die Eingabekomponente gewählt werden, in der das vom Redakteur gedroppte Objekt vorbelegt und gespeichert werden soll.

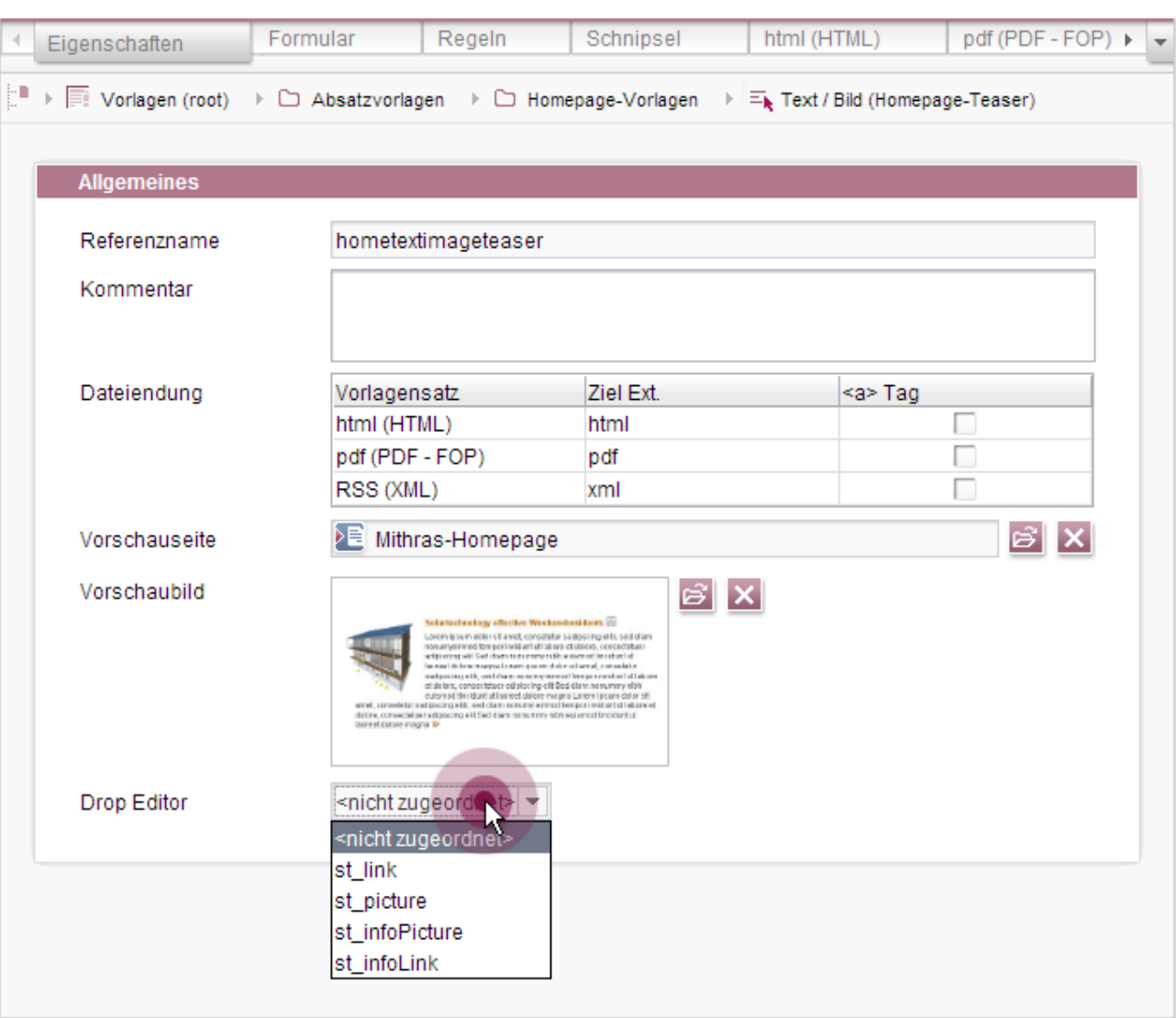

#### **Abbildung 6-14: Absatzvorlage – Register "Eigenschaften" – Drop Editor**

In dieser Combobox werden alle Bezeichner der auf dem Register "Formular" definierten Eingabekomponenten der Typen

- **•** FS BUTTON
- **FS\_REFERENCE**
- **FS** LIST

٩.

- FS\_DATASET
- CMS\_INPUT\_IMAGEMAP
- CMS\_INPUT\_DOM
- CMS\_INPUT\_TEXT
- CMS\_INPUT\_TEXTAREA

First Spirit

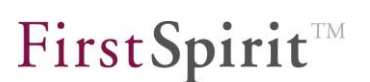

angezeigt.

FS\_REFERENCE bietet sich beispielsweise zur Aufnahme von Referenzen auf Seiten, Seitenreferenzen und Medien an, FS\_DATASET zur Aufnahme von Datensätzen. FS\_BUTTON bietet sich u.a. dann an, wenn der Typ des Objekts geprüft werden soll, der auf das Drop-Ziel gedropped werden darf (Tags *DROPTYPES* / *MIME* und *TYPE*), z. B. für Daten, die aus kundenspezifischen Reports stammen. CMS\_INPUT\_DOM und andere Text-Eingabekomponenten bietet sich zur Aufnahme von gedropptem Text an.

Bei Verwendung im ContentCreator werden dem Redakteur bei einem Drop alle Absatzvorlagen zur Auswahl angezeigt, bei denen der hier ausgewählte Eingabekomponenten-Typ zum zu droppenden Objekt kompatibel ist und die im jeweiligen Inhaltsbereich der Seite verwendet werden dürfen (Seitenvorlage, Register "Eigenschaften / Inhaltsbereiche/ Zugelassene Absatzvorlagen"). Ist nur eine Absatzvorlage kompatibel, wird der Absatz nach dem Drop automatisch mit dieser angelegt (solange es keine unausgefüllten Pflichtfelder oder speicherverhindernde Regelverletzungen gibt, siehe dazu auch den [Hinweis](#page-93-0) im einleitenden Kapitel [6.12.3](#page-93-1) Seite [93\)](#page-93-1), das zu droppende Objekt wird dabei in der unter "Drop Editor" gewählten Eingabekomponente gespeichert.

Stehen mehrere Absatzvorlagen zur Auswahl, kann der Redakteur die gewünschte Vorlage aus einer Liste auswählen. Im sich öffnenden Formular ist das zu droppende Objekt in der als Drop Editor markierten Eingabekomponente vorbelegt. Der Redakteur kann es übernehmen oder je nach Konfiguration der Eingabekomponente ändern oder löschen und eventuelle weitere Inhalte des Absatzes wie gewohnt pflegen und speichern. Beinhaltet der anzulegende Absatz Pflichtfelder (z. B. aufgrund von speicherverhindernden Regeln oder Parameter allowEmpty="no"), öffnet sich ebenfalls das Formular.

Handelt es sich beim gedroppten Objekt um einen Absatz, der kompatibel zum Parameter body ist, wird direkt eine Kopie des Absatzes angelegt.

Ist keine entsprechende Eingabekomponente auf dem Formular-Register definiert, bleibt die Auswahl leer (<nicht zugeordnet>). Wird <nicht zugeordnet> ausgewählt, wird die Absatzvorlage nicht für ein Drop verwendet (Ausnahme: Drop eines kompatiblen Absatzes).

Für die Ansicht für den Redakteur siehe Kapitel [5.1.4.2](#page-34-0) Seite [34.](#page-34-0)

## 6.12.3.3 Datensätze

Datensätze können per Drag-and-drop folgendermaßen angelegt werden:

 über eine entsprechend konfigurierte Eingabekomponente **FS\_BUTTON**, Beispiel:

(FS\_BUTTON-Formular in einer Seitenvorlage)

```
<FS_BUTTON
    name="pt_createDataset"
    hidden="yes"
    icon="fs:new"
    onClick="class:NewContent"
    onDrop="class:NewContent"
    style="firstspirit"
    useLanguages="no">
    <LANGINFOS>
      <LANGINFO lang="*" label="Create dataset"/>
      <LANGINFO lang="DE" label="Datensatz anlegen"/>
     </LANGINFOS>
  </FS_BUTTON>
```
(Ausgabe im HTML-Kanal der Seitenvorlage)

```
...
$CMS SET(isWebEdit, #global.is("WEBEDIT"))$
...
   $CMS_VALUE(#global.page.body("Content center"))$
          $CMS_IF(isWebEdit)$
                  <span$CMS_VALUE(
                       fsbutton(
                      editorName: "pt_createDataset",
                             parameter:{
                                   "content2":"products"
 }
                               ))$></span> $CMS_END_IF$
 ...
```
siehe dazu auch *FirstSpirit Online Dokumentation*,

- o Seite "Vorlagenentwicklung / Formulare / Eingabekomponenten / BUTTON (neu)"
- o Seite "Vorlagenentwicklung / ContentCreator / Funktionsumfang", Abschnitt "FS\_BUTTON-Handler-Klassen"
- o Seite "Vorlagenentwicklung / Vorlagensyntax / Funktionen / in Anweisungen / fsbutton"

Folgende Einstellungen müssen dazu erfüllt sein:

- 1. Tabellenvorlage:
	- o Register "Eigenschaften" / "Drop Editor": Es muss eine geeignete Eingabekomponente gewählt sein.
- 2. Seitenvorlage:
	- o Register "Formular": FS\_BUTTON-Definition mit onDrop="class:NewContent"
	- o Register "HTML": Ausgabe des FS\_BUTTON über fsbutton-Methode mit Parameter "content2"

Handelt es sich beim gedroppten Objekt um

- ein Medium,
- eine Seite,

v.

- **E** eine Seitenreferenz.
- einen Datensatz oder
- Text (aus Textverarbeitungsprogrammen, von Internetseiten usw.),

können diese im Datensatz, der nach dem Drop angelegt werden soll, vorbelegt und vom Redakteur verwendet werden. Dazu kann in der betreffenden Tabellenvorlage über die Combobox **Drop Editor** die Eingabekomponente gewählt werden, in der das vom Redakteur gedroppte Objekt vorbelegt und gespeichert werden soll.

# First Spirit

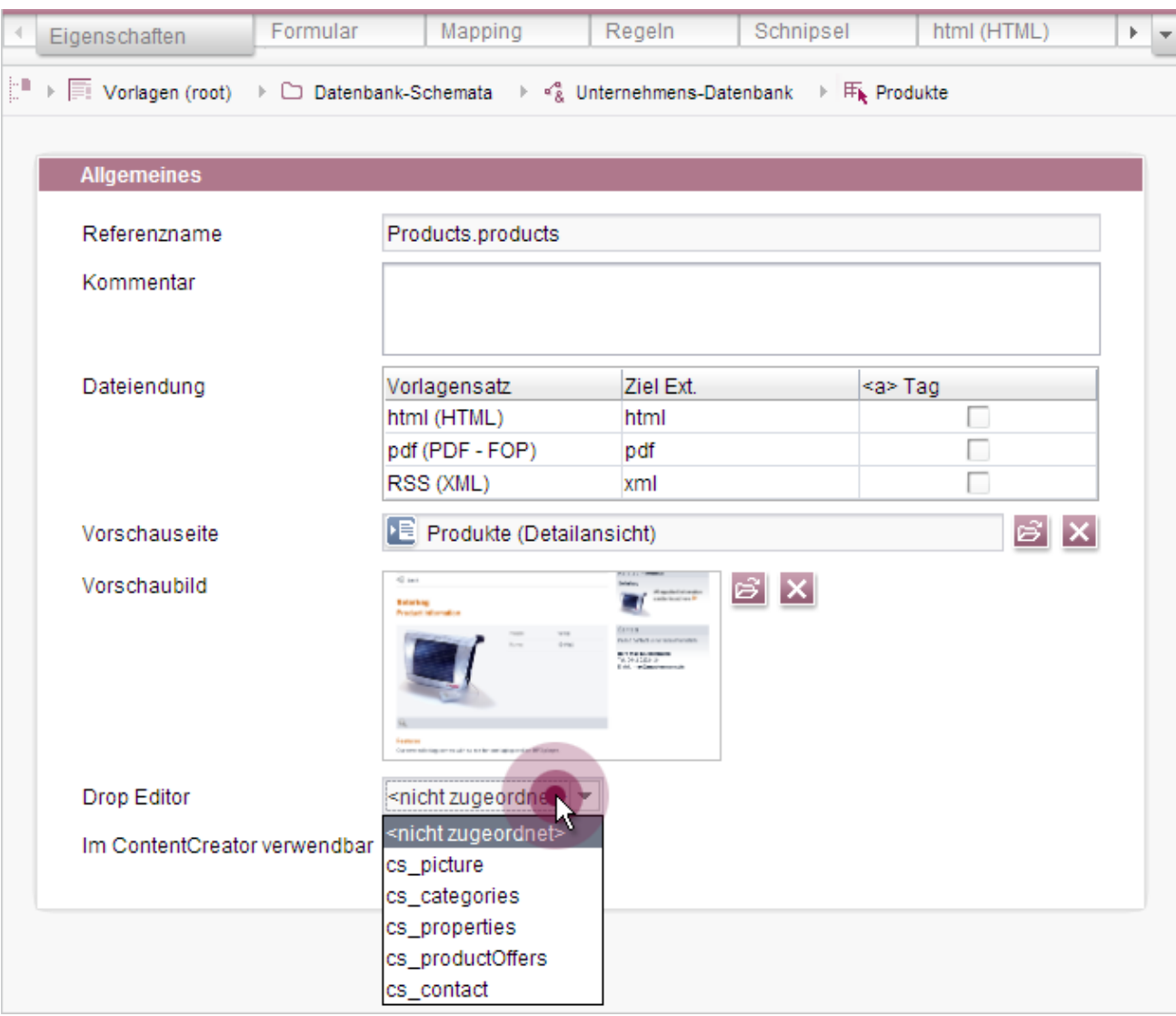

### **Abbildung 6-15: Tabellenvorlage – Register "Eigenschaften" – Drop Editor**

In dieser Combobox werden alle Bezeichner der auf dem Register "Formular" definierten Eingabekomponenten der Typen

- FS\_BUTTON
- **FS\_REFERENCE**
- FS\_LIST

٩.

- FS\_DATASET
- CMS\_INPUT\_IMAGEMAP
- CMS\_INPUT\_DOM
- CMS\_INPUT\_TEXT
- **-** CMS\_INPUT\_TEXTAREA

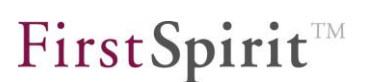

angezeigt.

FS\_REFERENCE bietet sich beispielsweise zur Aufnahme von Referenzen auf Seiten, Seitenreferenzen und Medien an, FS\_DATASET zur Aufnahme von Datensätzen. FS\_BUTTON bietet sich u.a. dann an, wenn der Typ des Objekts geprüft werden soll, der auf das Drop-Ziel gedropped werden darf (Tags *DROPTYPES* / *MIME* und *TYPE*), z. B. für Daten, die aus kundenspezifischen Reports stammen. CMS\_INPUT\_DOM und andere Text-Eingabekomponenten bietet sich zur Aufnahme von gedropptem Text an.

Bei Verwendung im ContentCreator wird bei einem Drop für die Anlage des Datensatzes die Tabellenvorlage verwendet, auf der die Datenquelle basiert, die über den Parameter content2 in der Funktion fsButton, die mit der Eingabekomponente FS\_BUTTON verknüpft ist, auf die der Drop ausgeführt wurde, angegeben ist. Gibt es keine speicherverhindernden Regelverletzungen oder unausgefüllte Pflichtfelder, wird der Datensatz nach dem Drop automatisch angelegt, das zu droppende Objekt wird dabei in der unter "Drop Editor" gewählten Eingabekomponente gespeichert.

Beinhaltet der anzulegende Datensatz Pflichtfelder (z. B. aufgrund von speicherverhindernden Regeln oder Parameter allowEmpty="no"), öffnet sich nach dem Drop das Formular. Das zu droppende Objekt ist in der als Drop Editor markierten Eingabekomponente vorbelegt. Der Redakteur kann es übernehmen oder je nach Konfiguration der Eingabekomponente ändern oder löschen und eventuelle weitere Inhalte des Datensatzes wie gewohnt pflegen und speichern.

Handelt es sich bei dem zu droppenden Objekt um einen zu der über den Parameter content2 definierten Datenquelle kompatiblen Datensatz, öffnet sich im ContentCreator ein Formular, das die Inhalte des gedroppten Datensatzes enthält (Kopie).

Ist keine entsprechende Eingabekomponente auf dem Formular-Register definiert, bleibt die Auswahl leer (<nicht zugeordnet>). Bei einem Drop von anderen Objekt-Typen wird die Tabellenvorlage nicht für ein Drop verwendet, wenn <nicht zugeordnet> ausgewählt ist.

Für die Ansicht für den Redakteur siehe Kapitel [5.1.4.3](#page-36-0) Seite [36.](#page-36-0)

6.12.3.4 Verweise

[Seit FirstSpirit-Version 5.1 können Verweise im Rich-Text-Editor](#page-37-0)  [\(CMS\\_INPUT\\_DOM\) sowie im Rich-Text-Editor für Tabellen](#page-37-0)  [\(CMS\\_INPUT\\_DOMTABLE\) nicht nur über das Icon](#page-37-0) **E** erzeugt werden, sondern je [nach Projektkonfiguration auch per Drag-and-drop von Elementen in den Editor](#page-37-1)  hinein. [Mit FirstSpirit-Version 5.2 werden nun auch E](#page-37-1)ingabekomponenten vom Typ

- **-** CMS\_INPUT\_IMAGEMAP
- CMS\_INPUT\_DOM
- CMS\_INPUT\_TEXT

'n.

CMS\_INPUT\_TEXTAREA

als Drop Editor zugelassen. Dazu kann aus der Combobox "Drop Editor" auf dem Register "Eigenschaften" von Verweisvorlagen unter "Formular-Variablen-Zuordnung" die gewünschte Eingabekomponente gewählt werden:

# First SpiritTM

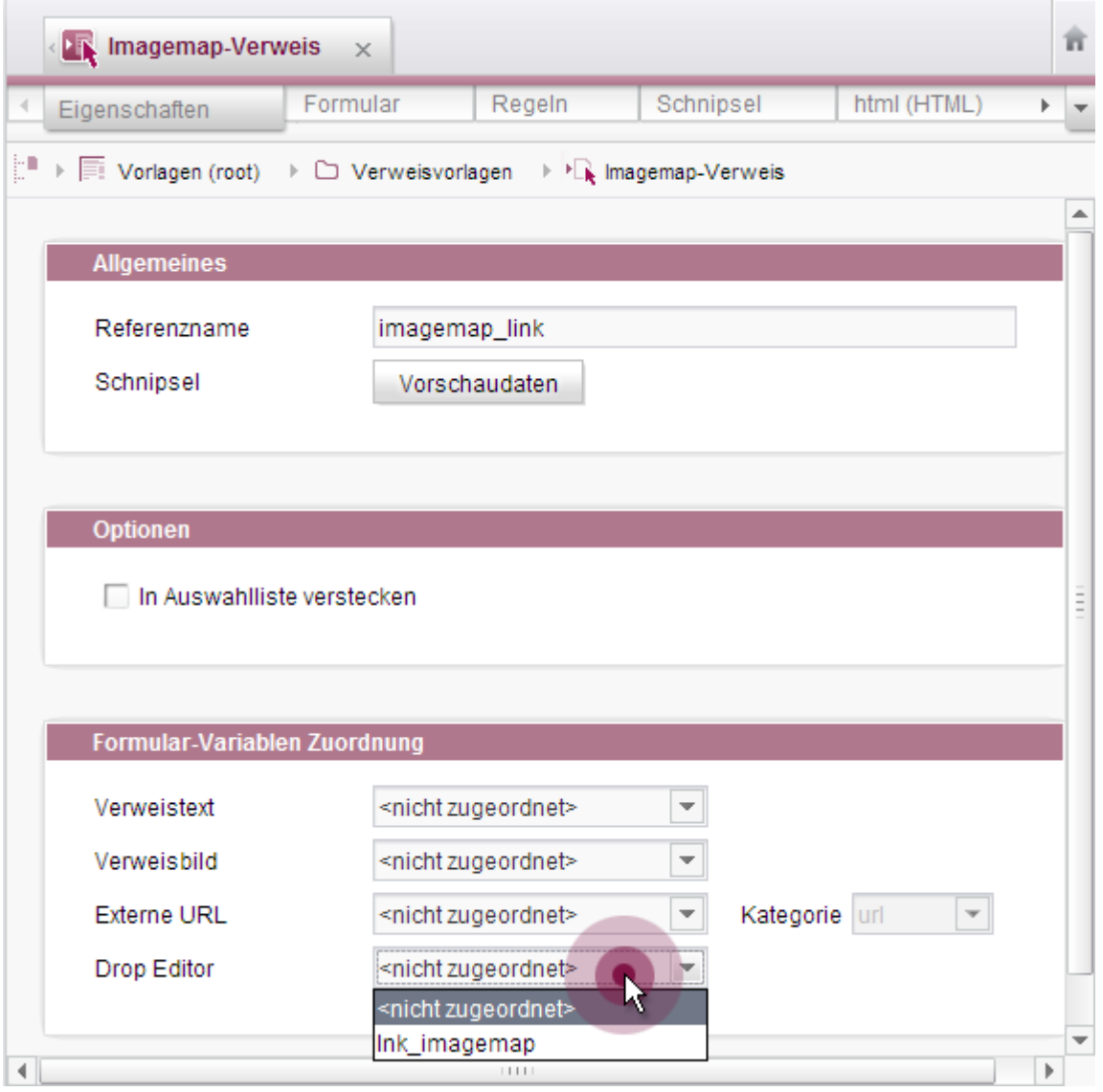

**Abbildung 6-16: Verweisvorlage – Register "Eigenschaften" – Drop Editor**

Die Text-Eingabekomponenten bieten sich beispielsweise zur Aufnahme eines Verweistextes oder Verweisziels (URL) an. So kann der Redakteur einen Verweis in CMS\_INPUT\_DOM erstellen, in dem er Text (z. B. die URL einer Internetseite) in den CMS\_INPUT\_DOM zieht.

Im Falle von Imagemaps ist zu beachten, dass Bilder vom Arbeitsplatzrechner nicht verwendet werden können, um einen Verweis anzulegen. Über das Tag DROPTYPES der Eingabekomponente FS\_BUTTON können die Objekt-Typen definiert bzw. eingeschränkt werden, die mit dem Mauszeiger auf die Eingabekomponente gezogen werden dürfen.

٠.

Für die Ansicht für den Redakteur siehe Kapitel [5.1.4.4](#page-37-2) Seite [37.](#page-37-2)

#### **6.12.4 Bildzuschnittsfunktion**

Die Bildzuschnittsfunktion im ContentCreator wird über die Angabe des Parameters resolution in der editorId-Funktion aktiviert. Als Wert wird der Referenzname einer Auflösung erwartet (siehe dazu ServerManager / Projekt / Eigenschaften / Auflösungen / Spalte "Name"). Mit FirstSpirit-Version 5.2 können nun mehrere Auflösungen angegeben werden, die der Redakteur bearbeiten kann. Siehe dazu auch Kapitel [5.1.6](#page-43-0) Seite [43.](#page-43-0)

Dazu akzeptiert der Parameter resolution der editorId-Funktion jetzt eine Liste von Auflösungen. Die Referenznamen der gewünschten Auflösungen werden in eckigen Klammern, getrennt durch Komma angegeben:

editorId(..., resolution: ["REFERENZNAME1", "REFERENZNAME2"])

Die Reihenfolge, in der die Auflösungen angegeben werden, spiegelt sich dabei im Bildzuschnittsdialog wider.

In folgendem Beispiel wird das Bild, das in der Variablen "st\_picture" gespeichert ist, in der Auflösung "TextBildTeaser" ausgegeben, es können aber die Auflösungen "TextBildTeaser" und "Teaser" vom Redakteur im ContentCreator bearbeitet werden:

```
<img src="$CMS_REF(st_picture, resolution:"TextBildTeaser")$"
  $alt=""
  $CMS_VALUE(editorId(editorName:"st_picture", 
                      resolution:["TextBildTeaser", "Teaser"]))$
/>
```
*Zur Definition von Auflösungen für ein Projekt siehe "FirstSpirit Dokumentation für Administratoren", Kapitel "Auflösungen".*

*Zur Verwendung der Bildzuschnittsfunktion im ContentCreator siehe "FirstSpirit Online Dokumentation", "Vorlagenentwicklung / Content Highlighting und EasyEdit / Einsatz im Projekt", Abschnitt "Bildzuschnitt im ContentCreator".*

#### **6.12.5 Reporteinträge in der Vorschau visualisieren**

٠.

[Im ContentCreator lassen sich jetzt Reporteinträge in der Vorschau visualisieren und](#page-28-0)  nach strukturellen [Aspekten des Projekts filtern.](#page-28-0)

Dazu wurde die Klasse de.espirit.firstspirit.webedit.DataAssociationHandler (FirstSpirit Developer-API) neu implementiert. Mithilfe dieser Klasse ist eine

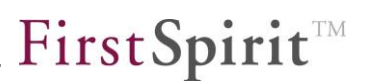

Assoziierung zwischen Objekten eines Reports und Objekten in der Vorschau möglich. In der Vorschau können Icons eingeblendet werden, die die Anzahl der zugehörigen Reporteinträge anzeigt.

Um beispielsweise die Anzahl von Einträgen des Suche-Reports (also Suchergebnisse / Seitenreferenzen) auf Menüpunkten (SiteStoreFolder) anzuzeigen, wird der DataAssociationHandler SiteStoreAssociation verwendet. In diesem Fall erfolgt die Auszeichnung der Objekte in der Vorschau über die editorId()-Funktion.

Eigene Auszeichnungen können mittels der Funktion dataAssociation() vorgenommen werden:

```
<div$CMS_VALUE(dataAssociation({ 
             "namespace": "identifier"
}))$></div>
```
Für den Zugriff auf die DataAssociationHandler gibt es das Interface de.espirit.firstspirit.webedit.DataAssociationAgent. Dieses stellt Methoden bereit, mittels denen Objekt-Zuordnungen und entsprechende IDs ermittelt werden können.

Die Anbindung eines DataAssociationHandler an einen Report erfolgt über den DataAccessPlugin-Aspekt

de.espirit.firstspirit.client.plugin.dataaccess.aspects.DataAssociating. Zusätzlich wird hier eine Filterung nach einer durch den Benutzer ausgewählten Assoziation implementiert.

Zur Ansicht für den Redakteur siehe auch Kapitel [5.1.2.2](#page-28-1) Seite [28.](#page-28-1)

Zu weiteren Informationen zur editorId()-Funktion siehe *FirstSpirit Online Dokumentation*,

- "Vorlagenentwicklung / Vorlagensyntax / Funktionen / in Anweisungen / editorId"
- "Vorlagenentwicklung / Content Highlighting und EasyEdit / Einsatz im Projekt"

zur Funktion dataAssociation()

 "Vorlagenentwicklung / Vorlagensyntax / Funktionen / in Anweisungen / dataAssociation"

## **6.13 API-Erweiterungen**

Die FirstSpirit-API-Dokumentationen beschreiben die Schnittstellen zu FirstSpirit, über die in den Vorlagen und Skripten auf die unterschiedlichsten Werte, Funktionen usw. zugegriffen werden kann.

Zu Änderungen hinsichtlich der Entwicklung von kundenspezifischen Modulen siehe auch Kapitel [8](#page-129-0) Seite [129.](#page-129-0)

## <span id="page-107-0"></span>**6.13.1 FirstSpirit Access-API**

In FirstSpirit Version 5.2 sind einige Methoden entfallen, die in früheren FirstSpirit Versionen auf den Status "deprecated" gesetzt waren. Insgesamt wurde bei FirstSpirit 5.2 darauf geachtet, diese API-Änderungen so minimal wie möglich zu halten.

Und auch in Version 5.2 selbst können Methoden auf diesen Status gesetzt werden. Der FirstSpirit Access-API kann jeweils entnommen werden, um welche Methoden es sich handelt und welche Methoden als Ersatz verwendet werden sollen. Methoden mit diesem Status können zwar verwendet werden, da sie aber in späteren Versionen entfallen werden, wird von der Verwendung abgeraten. Siehe dazu auch Kapitel [9.2](#page-138-0) Seite [138.](#page-138-0)

Es wurden u.a. folgende Erweiterungen der Access-API vorgenommen:

### **API-Zugriff auf Schnipsel-Definitionen**

Mithilfe der Interfaces Snippet und SnippetContainer (beide Paket de.espirit.firstspirit.access.store.templatestore) kann jetzt auf Schnipsel-Definitionen (Register "Schnipsel" von Vorlagen) zugegriffen werden. Darüber hinaus stellen sie Methoden zur Verfügung, mit denen Definitionen verändert und neu angelegt werden können.

#### **Ermittlung der Kategorie von externen Referenzen**

Externe Verweise können über die Combobox "Kategorie" auf dem Register "Eigenschaften" von Verweisvorlagen kategorisiert werden. Mithilfe der Methode getCategory() im Interface ReferenceEntry (Package de.espirit.firstspirit.access) kann jetzt die Kategorie einer externen Referenz ermittelt werden.
#### **6.13.2 FirstSpirit Developer-API**

Die FirstSpirit Developer-API ist innerhalb einer Minor-Versionslinie stabil, d.h. dass in Version 5.1 vorhandene Methoden sich beim nächsten Minor-Versionswechsel (zu 5.2) ändern können.

Es wurden u.a. folgende Erweiterungen und Änderungen der FirstSpirit Developer-API vorgenommen:

#### 6.13.2.1 Multi Perspective Preview

Mit FirstSpirit-Version 5.2 wurde [das Multi Perspective Preview-Konzept](#page-48-0) nun auch [auf den SiteArchitect übertragen.](#page-48-0) In diesem Rahmen wurden einige Schnittstellen neu geschaffen und andere deprecatet. Zu detaillierteren Informationen siehe Kapitel [6.7](#page-80-0) Seite [80.](#page-80-0)

#### 6.13.2.2 Übersetzungshilfe im ContentCreator

Für den FirstSpirit ContentCreator 5.2 wurde eine Übersetzungshilfe realisiert, die über eine Side-by-side-Ansicht eine einfache Übernahme von Formularinhalten in eine andere Projektsprache ermöglicht. Siehe dazu auch Kapitel [5.1.3](#page-29-0) Seite [29.](#page-29-0)

Die Anforderungen an einen Übersetzungsprozess können von Projekt zu Projekt und von Redakteur zu Redakteur stark variieren. Beispielsweise: welche Projektsprache soll Quell-, welche Ziel-Sprache sein, welche Redakteure dürfen die Übersetzungshilfe nutzen usw. Aus diesem Grund bietet FirstSpirit für den ContentCreator neue Schnittstellen und Integrationsmöglichkeiten an, über welche die Übersetzungshilfe sehr flexibel an die jeweiligen Projektanforderungen angepasst werden kann. Der Implementierungsaufwand dafür ist gering. Die Übersetzungshilfe kann genau dort integriert werden, wo sie im Projekt benötigt wird, z. B. über einen InlineEdit-Button (siehe dazu *FirstSpirit Online Dokumentation*, "Plug-in-Entwicklung/ContentCreator-Erweiterungen/Interaktive-Features/InlineEdit-Buttons/Funktionsuebersicht"), FS\_BUTTON oder über einen Report.

Ab FirstSpirit 5.2 kann über den InlineEdit-Button eine parametrisierbare Operation aufgerufen werden. Einstiegspunkte in die FirstSpirit Developer-API:

TranslationOperation

٠.

(Package de.espirit.firstspirit.webedit.server):

Dieses Interface stellt Methoden bereit, um die Übersetzungshilfe im ContentCreator

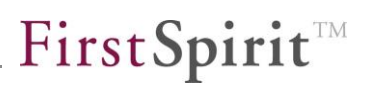

möglichst individuell an die Übersetzungsprozesse im jeweiligen Projekt anzupassen. Dazu gehört die Übergabe einer individuellen Quell- und Zielsprache genauso wie die Möglichkeit zur Einbindung eines Plug-ins, das die gewünschten Übersetzungsprozesse im Projekt durch externe Funktionalität unterstützt. Um eine einfache Side-by-side-Ansicht zur Übernahme der redaktionellen Inhalte bereitzustellen, ist die Einbindung des Plug-ins aber nicht erforderlich. Mit diesem Plug-in kann auch konfiguriert werden, ob die automatische Übersetzung zu Beginn ein Mal automatisch durchgeführt werden soll.

TranslationPlugin

(Package de.espirit.firstspirit.webedit.plugin.translation):

Dieses Interface stellt Methoden bereit, um innerhalb der ContentCreator-Übersetzungshilfe externe Funktionalität anzubinden, beispielsweise über ein FirstSpirit-Modul.

Wird der TranslationOperation ein solches Übersetzungsmodul (als Parameter) übergeben, wird beim Aufruf der Side-by-side-Ansicht ein zusätzlicher Button eingeblendet, der einen automatischen Übersetzungsprozess über den jeweils angebundenen externen Dienst bzw. ein installiertes externes Modul (z. B. Google Translate Service, Trados Translation Memory) startet.

Um das Potential dieser neuen Schnittstelle zu verdeutlichen, wurde für den ContentCreator 5.2 ein Showcase mit einer einfachen Anbindung des Google Translate Services (als Modul-fsm) realisiert. Da die Verwendung der Google-Dienste strikten Lizenzauflagen unterliegt und kostenpflichtig ist, kann diese leider nicht als Standard-Funktionalität oder Beispiel-Implementierung bereitgestellt werden.

Übersetzungshilfe ohne Anbindung an einen Übersetzungsservice:

#### **FirstSpirit™ Release Notes**

# **FirstSpirit**

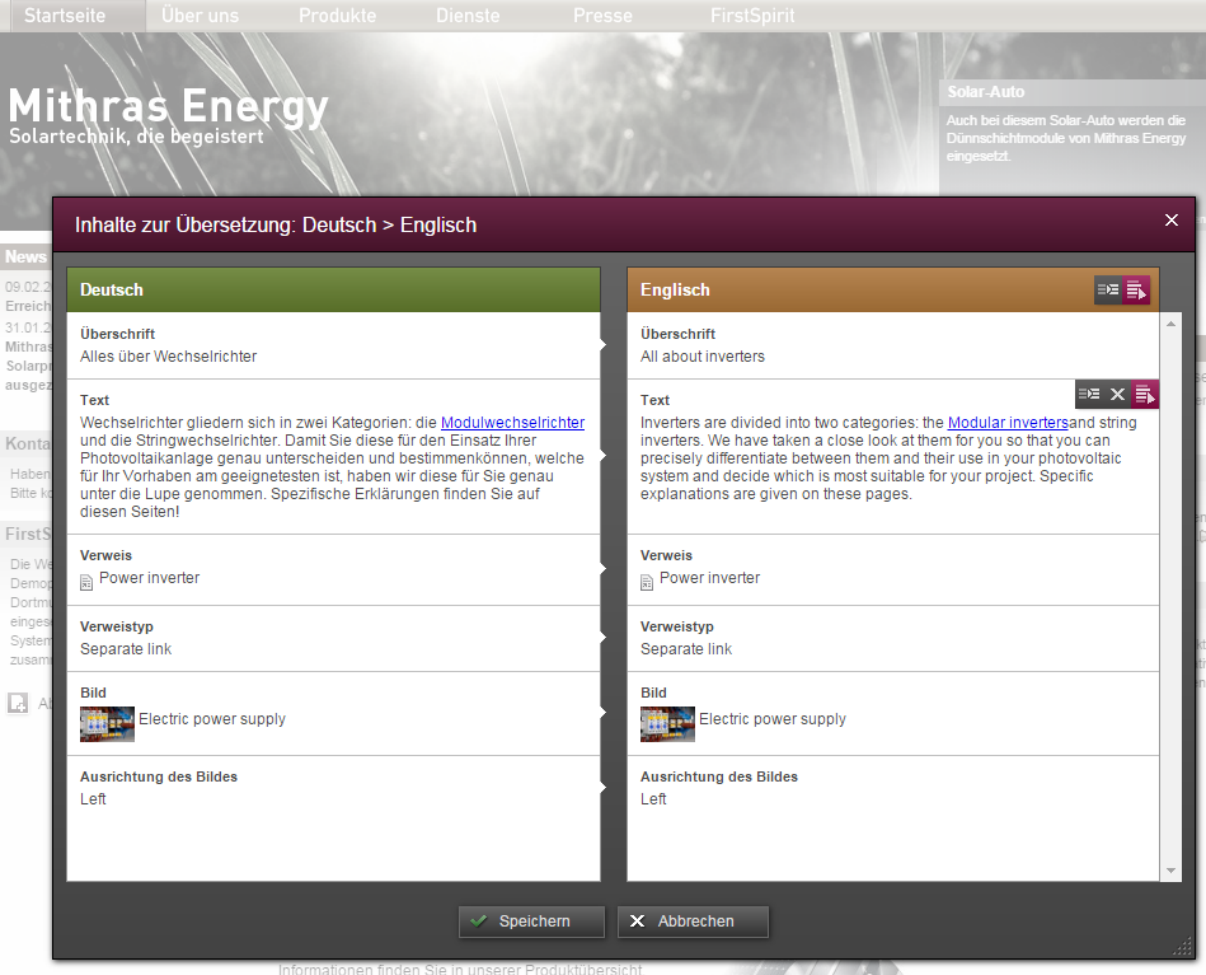

#### **Abbildung 6-17: Übersetzungshilfe im ContentCreator**

Über die Icons können innerhalb der Side-by-side-Ansicht Aktionen zum Übernehmen und Bearbeiten der redaktionellen Inhalte von einer Sprache in die andere erfolgen.

Zu weiteren Informationen siehe auch FirstSpirit Online Dokumentation, "Plug-In Development / ContentCreator Extensions / Interactive Features / Translation Help".

#### 6.13.2.3 Dateinamen in der Generierung unabhängig von der URL vergeben

FirstSpirit bietet eine Vielzahl von Möglichkeiten, URLs anhand der von Redakteuren in den Clients hinterlegten Daten zu erzeugen, unter denen die entsprechenden FirstSpirit-Objekte nach einer Veröffentlichung erreichbar gemacht werden können. Speziell in FirstSpirit-Version 5.0 wurden dazu im Bereich der Pfaderzeugung umfassende Erweiterungen und Umstrukturierungen in der API vorgenommen. Diese betreffen auch das Interface de.espirit.firstspirit.access.UrlCreator

a,

(FirstSpirit Access-API), das mit FirstSpirit-Version 5.0 durch das neu geschaffene Interface de.espirit.firstspirit.generate.UrlCreator (FirstSpirit Developer-API) ersetzt wurde.

Das seit FirstSpirit-Version 5.0 deprecatete Interface de.espirit.firstspirit.access.UrlCreator ermöglichte es mithilfe der Methode getFilename, Dateinamen zu erzeugen, die von der URL abweichen.

Mit FirstSpirit-Version 5.2 wurde als Ersatz dazu nun das Interface FilenameFactory (Package de.espirit.firstspirit.generate) eingeführt. Es stellt verschiedene Methoden zur Verfügung, um die gewünschten Dateinamen zu erzeugen.

Beispiel:

Pfad im Dateisystem:

/de/presse/pressemitteilungenn/uebersicht.html

URL zu der entsprechenden Seite:

[platzhalter]/de/presse/pressemitteilungen/uebersicht.html

*Vorhandene Implementierungen des deprecateten Interface de.espirit.firstspirit.access.UrlCreator sollten baldmöglichst auf de.espirit.firstspirit.generate.UrlCreator umgestellt werden.*

Beispielhaftes Fragment für die module.xml:

```
<module> 
           .... 
    <components> 
      <public> <name>Advanced URLs</name> 
          <class>de.espirit.firstspirit.generate.UrlCreatorSpecificationImpl
                             </class> 
          <configuration>
            <UrlFactory>class name url factory</UrlFactory> 
             <FilenameFactory>class name file name factory</FilenameFactory> 
 .... 
          </configuration> 
       </public> 
           ...
```
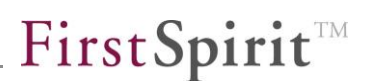

Zu weiteren Informationen zur Verwendung von de.espirit.firstspirit.generate.FilenameFactory und de.espirit.firstspirit.generate.UrlCreator siehe auch FirstSpirit Online Dokumentation, "Weiterführende Themen / Generierung / Advanced URLs".

#### <span id="page-112-0"></span>6.13.2.4 Implementierung eigener Aufträge (Interface ScheduleTaskApplication)

Die FirstSpirit-Auftragsplanung ermöglicht die zeitgesteuerte Ausführung von Aufträgen ("Tasks") auf Server- bzw. Projektebene. In einem Auftrag können zusammengehörige Aktionen zusammengefasst werden. Für Standardaufgaben im CMS-Umfeld stehen mehrere Systemaktionen bereit, z. B. Aktionen für die Versendung von E-Mails, zur Ausführung von Skripten, zur Generierung und Veröffentlichung eines Projekts usw. Um eigene Aktionen einfacher implementieren zu können, wurden nun die neuen Packages

- de.espirit.firstspirit.scheduling
- de.espirit.firstspirit.scheduling.agency
- de.espirit.firstspirit.scheduling.aspects

geschaffen. Auf diese Weise können nun Aufträge über Module mit eigener GUI bereitgestellt und so dem Anwender eine komfortablere Konfiguration der Aufträge ermöglicht werden.

Ausgangspunkt bildet das Interface ScheduleTaskApplication. Über dieses werden Name und Beschreibung definiert. Zudem wird hier festgelegt, in welchem Projektrahmen die Aktion ausgeführt werden kann (Methode isApplicable). Das Interface ScheduleTaskExecutor stellt die eigentliche Operation der Aktion bereit.

Es ist eine Beispielimplementierung verfügbar, die die Verwendung der API exemplarisch vorstellt und für Tests herangezogen werden kann.

Die API in diesem Bereich befindet sich aktuell noch in der Entwicklungsphase und kann in folgenden Versionen schrittweise erweitert werden.

Zu weiteren Informationen siehe auch FirstSpirit Online Dokumenation, "Plug-In Development / Server Plug-Ins / Schedule Tasks".

#### <span id="page-113-0"></span>6.13.2.5 Weitere Änderungen (ContentCreator)

- Mithilfe der der neuen Klasse de.espirit.firstspirit.webedit.DataAssociationHandler können **Reporteinträge Elementen in der Vorschau** des ContentCreator zugeordnet werden. Siehe dazu auch Kapitel [6.12.5](#page-105-0) Seite [105.](#page-105-0)
- **Im Interface** Preview (Package de.espirit.firstspirit.webedit.client.api) wurde die Methode reload(String htmlId) ergänzt. Diese ermöglicht es, einen **Reload** beispielsweise nach einer Änderung für ein bestimmtes Element in der ContentCreator-Vorschau auszulösen. Es muss nicht mehr die gesamte Seite neu geladen werden (Methode reload()). Die ID eines HTML-Elements kann dabei folgendermaßen übergeben werden:

WE\_API.Preview.reload("container")

wobei "container" der Bezeichner eines Elements ist, der über

<div id="container">

definiert ist.

Siehe dazu auch FirstSpirit Online Dokumentation, "Vorlagenentwicklung / ContentCreator / Funktionsumfang".

 Im Package de.espirit.firstspirit.webedit.plugin ist das Interface ClientResourcePlugin und im Package

de.espirit.firstspirit.webedit.server das Interface

ClientResourceOperation ergänzt worden. Mit diesen können im ContentCreator **Resourcen** (beispielsweise JavaScript oder Stylesheet-URLs) geladen werden. Hinweis: Werden mehrere JavaScript- oder Stylesheet-Dateien angegeben, werden diese abhängig vom Browser ausgeführt, die Reihenfolge der Ausführung kann nicht beeinflusst werden. Siehe auch *FirstSpirit Online Dokumentation*, "Plug-In Development / ContentCreator Extensions / Management Extensions / Loading Client Resources".

#### 6.13.2.6 Weitere Änderungen (SiteArchitect)

Es wurde das neue Interface

de.espirit.firstspirit.ui.operations.ShowReportOperation geschaffen. Damit können nun auch im SiteArchitect per API Reports geöffnet und dabei entsprechende **Parameter übergeben** werden (vergleichbar zur Methode WE\_API.Report.show im Interface Report (Package de.espirit.firstspirit.webedit.client.api) für den ContentCreator).

6.13.2.7 Weitere Änderungen (ServerManager)

- Im Interface ModuleAdminAgent (Package de.espirit.firstspirit.agency) wurden folgende Methoden ergänzt:
	- o isAutostart (Prüfung, ob der Dienst / Service eines Moduls automatisch startet)
	- o isRunning (Prüfung, ob der Dienst / Service eines Moduls bereits läuft)
	- o setAutostart (Dienst / Service eines Moduls automatisch / nicht automatisch starten)
	- o deployWebApp (Web-Komponente auf dem Web-Server installieren ("deployen"))
	- o undeployWebApp (Web-Komponente vom Web-Server deinstallieren ("undeployen"))
	- o getWebAppConfig (Zugriff auf das Konfigurationsverzeichnis einer Web-Komponente)
	- o isTrusted (Prüfung, ob ein Modul vertrauenswürdig ist)
	- o setTrusted (Modul als vertrauenswürdig / nicht vertrauenswürdig kennzeichnen)

Die Methode getGlobalWebApps liefert mit FirstSpirit-Version 5.2 jetzt nur noch die selbst erstellten globalen Web-Applikationen zurück (über FirstSpirit ServerManager / Server-Eigenschaften / Web-Applikationen / "Globale Web-Apps konfigurieren" oder createGlobalWebApp()) und nicht mehr die globalen System-Web-Applikationen (z. B. fs5root).

Zu weiteren Informationen zu diesen Funktionen siehe auch *FirstSpirit Dokumentation für Administratoren*, Kapitel "Module", "Vertrauenswürdige Module", "Web-Applikationen" und "Web-Komponenten".

#### 6.13.2.8 Weitere, client-übergreifende Änderungen

- In FirstSpirit-Version 5.2 wurden einige Utility-Klassen neu eingeführt, und zwar im Package de.espirit.common.tools:
	- o Images
	- o Objects
	- o Streams
	- o Strings
- Es wurden die neuen Packages
	- o de.espirit.firstspirit.client.plugin.dataaccess,
	- o de.espirit.firstspirit.client.plugin.dataaccess.aspects

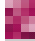

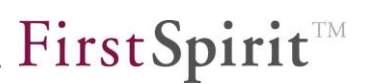

#### o de.espirit.firstspirit.client.plugin.dataaccess.aspects.transfer

geschaffen, über die **Datenobjektquellen** in FirstSpirit eingebunden und dargestellt werden können. Als Quelle können dabei sowohl interne Strukturen (beispielsweise Datenquellen/-sätze), aber auch externe Dienste oder Anwendungen dienen. Diese neuen Packages erweitern damit bisher für die Einbindung und Darstellung von externen Datenobjektquellen verwendete "Report-Plug-ins", die mithilfe des Interface ReportPlugin im Package de.espirit.firstspirit.client.plugin implementiert wurden. Bestehende Verwendungen von ReportPlugin können und sollten auf DataAccessPlugin umgestellt werden. Siehe auch FirstSpirit Online Dokumentation, "Plug-In Development / Universal Extensions / Data Access" und "Plug-In Development / Universal Extensions / Reports (Legacy) / Functional Overview".

Über das Interface StaticItemsProviding (im Package de.espirit.firstspirit.client.plugin.dataaccess.aspects) können jetzt kundenspezifische Reports auch mit **globalen Aktionen** ausgestattet werden, die sich nicht auf einen Report-Eintrag sondern den gesamten Report beziehen, beispielsweise eine Funktion zum Anlegen von neuen Dokumenten in einem Report, der Google Drive integriert.

Das Interface Common (Package

de.espirit.firstspirit.webedit.client.api) wurde um die Methoden

- o jumpTo(JavaScriptObject fsid, java.lang.String language)
- o getDisplayLanguage()

ergänzt.

- Das Interface PropertyProcessing im Package de.espirit.firstspirit.ui.gadgets.aspects wurde neu eingeführt. Mit diesem können für **kundenspezifische Gadgets** eigene Eigenschaften per Regeln zugänglich gemacht werden. Zu weiteren Informationen siehe *FirstSpirit Online Dokumentation*, "Plugin-Entwicklung / Universelle Erweiterungen / Eingabekomponenten / SiteArchitect", "Plug-In Development / Universal Extensions / Input Components / ContentCreator Gadget / JavaScript Controller (Client)".
- Das Interface ReportContext (Package de.espirit.firstspirit.client.plugin.report) wurde um die Methode repaint erweitert. Mit dieser kann ein einzelner **Eintrag eines Reports** (eine Zeile) neu gezeichnet werden.

# **7 Neue/geänderte Funktionen für Administratoren**

## **7.1 Kommunikation zwischen Client und FirstSpirit-Server**

Mit FirstSpirit 5.2 wurde die interne Client-Server-Kommunikation optimiert. Beim Starten des FirstSpirit SiteArchitect werden für die Kommunikation mit dem FirstSpirit-Server nicht mehr mehrere Sockets parallel geöffnet, sondern nur noch ein einzelner Socket. Diese Änderung vereinfacht und beschleunigt interne Prozesse, da pro Client nicht mehr mehrere Sockets geöffnet und einzeln authentifiziert werden müssen.

## **7.2 Erweiterte Sicherheitsmechanismen**

Ab FirstSpirit Version 5.2 werden die Sicherheitsanforderungen für die interne Kommunikation zwischen den FirstSpirit-Server-Komponenten angehoben. Für alle Verbindungen zum FirstSpirit-Server ist dann eine Authentifizierung erforderlich. Das bedeutet, alle Webanwendungen (und Cluster-Knoten), die mit dem FirstSpirit-Server kommunizieren, müssen sich zuvor authentifizieren.

Zur **Authentifizierung der Webanwendungen** am FirstSpirit-Server können App-Passwörter (applikationsspezifische Passwörter) innerhalb der Servereigenschaften hinterlegt werden. Diese Passwörter können für alle FirstSpirit-Webanwendungen (fs5root, fs5webmon,…) und für alle Cluster-Knoten konfiguriert werden. Dazu muss das vorkonfigurierte Standard-Passwort überschrieben werden. Neue Passwörter werden einmalig generiert und danach nicht mehr im Klartext angezeigt. Sie müssen also nach ihrer Anzeige im Konfigurationsdialog direkt in die entsprechende Webanwendung bzw. den Cluster-Knoten übernommen werden (siehe Kapitel [7.3](#page-117-0) Seite [117\)](#page-117-0).

Eine potentielle Sicherheitslücke bei der authentifizierten Kommunikation zwischen zwei Parteien besteht durch die Übernahme einer gültigen Session durch eine dritte Partei (**Session Fixation** oder "Session Hijacking"). Dabei versucht ein Angreifer, an die authentifizierte Session eines angemeldeten Benutzers zu gelangen. Dazu lässt sich der Angreifer eine gültige (aber nicht authentifizierte Session-ID) vom System ausstellen und versucht einen zugriffsberechtigten Benutzer mittels Cross-Site-Scripting oder einer manipulierten URL dazu zu bringen, sich mit dieser Session-ID am System anzumelden. Meldet sich der Benutzer auf Basis dieser Session-ID mit seinen Benutzerdaten an, kann der Angreifer die nun authentifizierte Session für

a,

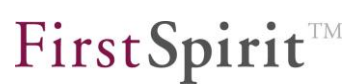

seine Zwecke verwenden, beispielsweise um Daten auszuspähen oder zu verändern.

Um diese Angriffsmöglichkeit gänzlich zu unterbinden, erzeugt der FirstSpirit Server nach jeder erfolgreichen Authentifizierung ab FirstSpirit-Version 5.2 eine neue Session und schickt dem angemeldeten Benutzer nach der Authentifizierung ein neues Session-Cookie und eine neue Session-ID. Die ursprüngliche Session ist damit ungültig und kann nicht mehr weiterverwendet werden. Dieses Verhalten ist ab FirstSpirit-Version 5.2 immer aktiviert und muss nicht gesondert konfiguriert werden.

Um die FirstSpirit-Startseite **vor Suchmaschinen zu verbergen** und damit das Auffinden von FirstSpirit-Servern zu erschweren und gegen Angriffe zu schützen, wurde mit FirstSpirit-Version 5.2 standardmäßig die Datei robots.txt mit folgendem Inhalt unter .../web/fs5root/ abgelegt:

```
User-agent: * 
Disallow: /
```
## <span id="page-117-0"></span>**7.3 Authentifizierung für Webapplikationen und Cluster-Knoten**

Alle Webapplikationen und Cluster-Knoten, die mit dem FirstSpirit-Server kommunizieren, müssen sich ab FirstSpirit Version 5.2 authentifizieren. Siehe dazu auch *FirstSpirit Handbuch für Administratoren*, Kapitel "Authentifizierung aller internen Verbindungen zum FirstSpirit-Server". Dazu können im ServerManager in den Server-Eigenschaften unter dem neuen Menüpunkt "App-Passwörter" Passwörter für die verwendeten Webapplikationen generiert und verwaltet werden:

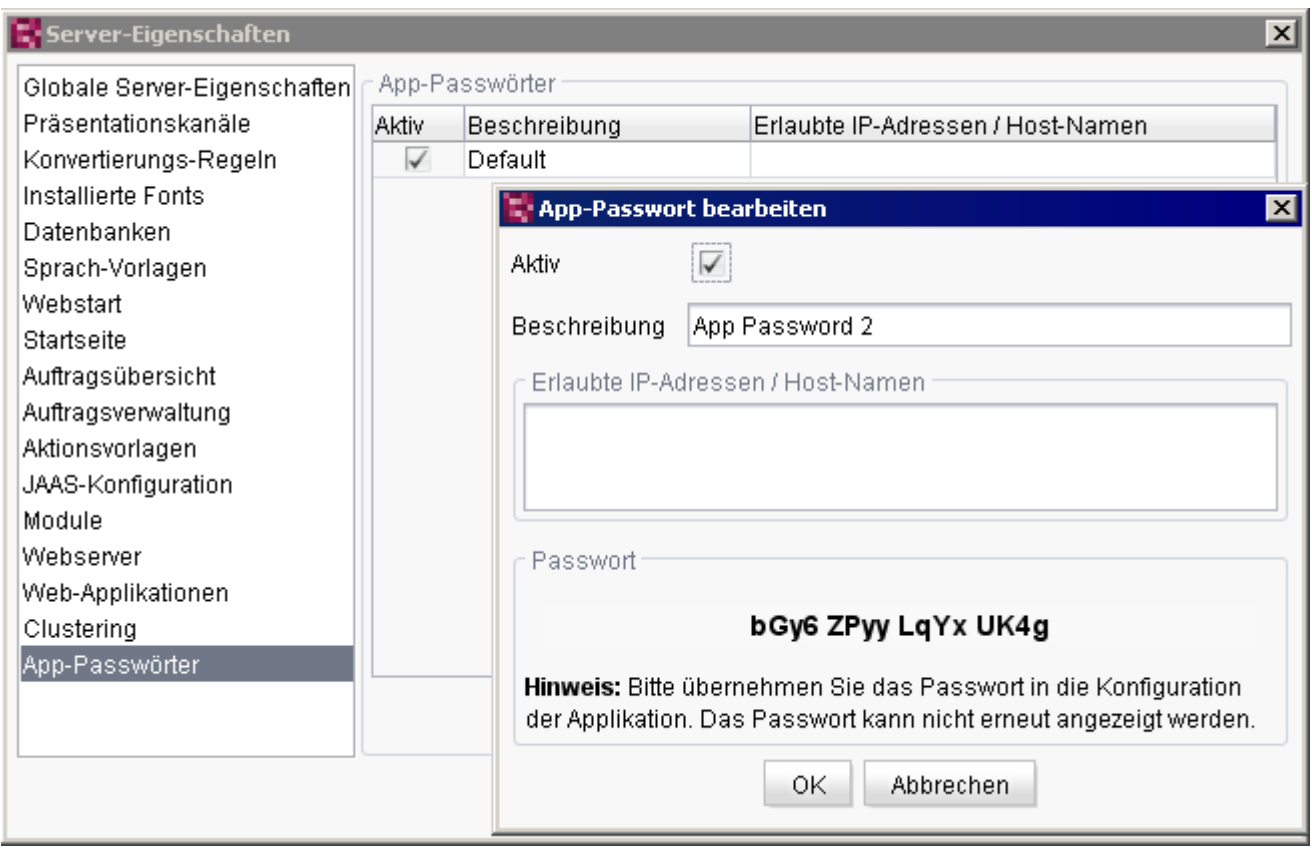

#### **Abbildung 7-1: Server-Eigenschaften – App-Passwörter**

Initial ist beim Öffnen des Bereichs App-Passwörter nur das "Default"-Passwort aktiv. Das vorkonfigurierte Standard-Passwort ist verschlüsselt innerhalb der Datei fs-server.jar hinterlegt und sorgt dafür, dass ältere FirstSpirit-Installationen nach einem Update auf FirstSpirit Version 5.2 kompatibel sind, ohne dass alle vorhandenen Webanwendungen und Clusterknoten direkt für die Authentifizierung mit den neuen App-Passwörtern konfiguriert werden müssen.

Um eine vollständig, gesicherte Verbindung zu gewährleisten, sollte das Standard-Passwort für alle Verbindungen durch ein neues App-Passwort ersetzt werden. Nach der erfolgreichen Konfiguration eines neuen App-Passworts kann das Standard-Passwort deaktiviert werden oder die Verwendung des Passworts auf bestimmte IP-Adressen eingeschränkt werden.

Das Löschen des Standard-Passworts ist nicht möglich.

v.

First Spirit

# FirstSpirit™

*Das Default-Passwort sollte erst deaktiviert werden, wenn sichergestellt ist, dass die Authentifizierung einer Verbindung über ein neues App-Passwort erfolgreich ist. Andernfalls kann der Zugang zur FirstSpirit-Startseite bzw. zum ServerManager versehentlich gesperrt werden (siehe dazu FirstSpirit Handbuch für Administratoren, Kapitel "Fehlerhafte Konfiguration beheben: Authentifizierung nicht mehr möglich").*

*Das Default-Passwort wird bei jedem FirstSpirit-Build neu vergeben. Bei einem FirstSpirit-Update (bzw. einer Aktualisierung des fs-server.jars) müssen immer alle Webanwendungen aktualisiert werden. Das gilt insbesondere auch für alle auf einem externen Webserver installierten Web-Applikationen (vgl. FirstSpirit Handbuch für Administratoren, Kapitel "Aktualisieren einer Web-Komponente"). In diesem Fall ist sichergestellt, dass das Default-Passwort in den Dateien fs-server.jar (FirstSpirit Server) und fs-webrt.jar (Application Server) identisch ist. Andernfalls ist eine Authentifizierung nach dem Update nicht mehr möglich*

Neue App-Passwörter werden über die Schaltfläche "Hinzufügen" erzeugt. Sie werden einmalig generiert und nicht gespeichert. Das Passwort sollte daher direkt in die Konfiguration der Webapplikationen und Cluster-Knoten übernommen werden (eventuelle Leerzeichen im Passwort dienen dabei nur der Lesbarkeit und können bei Bedarf auch entfernt werden). Das generierte Passwort kann später nicht mehr angezeigt werden.

*Die Verwendung der App-Passwörter ist nur für direkte Socket-Verbindungen möglich (nicht für http-Verbindungen). Zudem können die App-Passwörter nicht für eine herkömmliche Benutzer-Authentifizierung verwendet werden.*

Zu detaillierten Informationen zur Erzeugung und Verwendung von App-Passwörtern siehe auch *FirstSpirit Handbuch für Administratoren*, Kapitel "App-Passwörter".

# <span id="page-119-0"></span>**7.4 Der FirstSpirit Launcher**

د ا

Start und Aktualisierung (Rollout) des FirstSpirit SiteArchitects (und des ServerManagers) erfolgten bisher ausschließlich über die FirstSpirit Startseite innerhalb eines Browsers mithilfe der Java Web Start-Technologie. Dazu musste auf dem Arbeitsplatzrechner des FirstSpirit-Redakteurs ein Java Runtime Environment

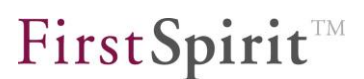

(JRE) zur Verfügung stehen<sup>5</sup>. Das bedeutet, Java musste auf dem System installiert sein *und* Java Web Start im Browser aktiviert sein.

Aufgrund immer wieder aufgedeckter Sicherheitslücken in vielen Java-Versionen wird die Software nicht mehr uneingeschränkt auf allen Arbeitsplatzrechnern installiert. Neben der Sicherheitsproblematik ist der Administrations- und Wartungsaufwand durch Java nicht zu unterschätzen. Java muss auf allen Arbeitsplatzrechnern ausgerollt und regelmäßig aktualisiert werden. Zudem können Inkompatibilitäten und Versionskonflikte auftreten, wenn auf dem Arbeitsplatzrechner weitere Softwarekomponenten mit unterschiedlichen Java-Versionen betrieben werden.

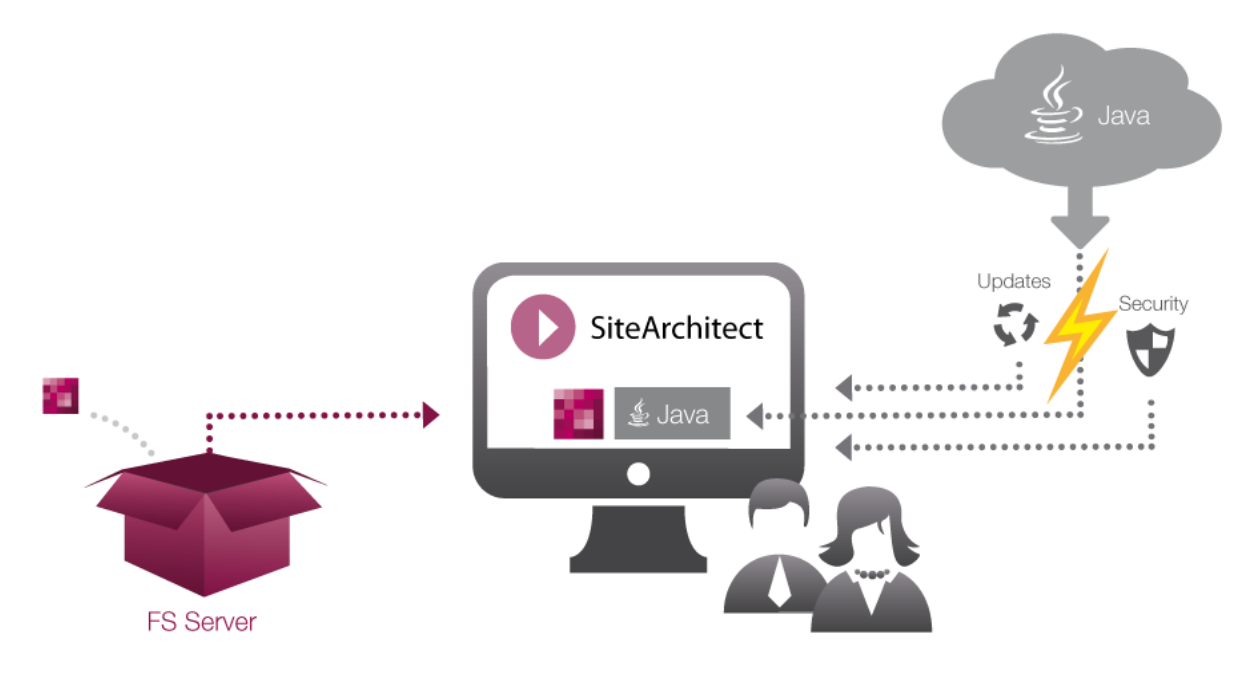

**Abbildung 7-2: Start des SiteArchitects über Java Web Start** 

Zielsetzung des FirstSpirit Launchers ist, eine Alternative zur bisher verwendeten Technologie zu bieten und die kontinuierlichen Probleme mit Java als Infrastruktur zu umgehen. Dabei verzichtet auch der FirstSpirit Launcher nicht auf eine Java-Umgebung (JRE). Mithilfe des Launchers können SiteArchitect und ServerManager aber auch dann betrieben werden, wenn kein Java auf den Arbeitsplatzrechnern der FirstSpirit Anwender zur Verfügung gestellt werden kann oder soll. Damit das funktioniert, rollt der FirstSpirit Launcher bei der Installation seine eigene JRE aus. Damit ist FirstSpirit unabhängig von einer vorinstallierten Java-Version auf dem lokalen Arbeitsplatzrechner des FirstSpirit-Anwenders.

-

V.

<sup>5</sup> Weitere Informationen siehe FirstSpirit Technisches Datenblatt

#### **Vorteile bei Verwendung des FirstSpirit Launchers:**

+ Sicherheit: Java wird auf Browserseite nicht mehr benötigt. Damit kann eine potentielle Sicherheitslücke für Angriffe von außen geschlossen werden.

+ Update: Der Administrations- und Wartungsaufwand kann deutlich reduziert werden, da auf den Arbeitsplatzrechnern keine JRE installiert und regelmäßig aktualisiert werden muss. Die Java-Aktualisierung des Launchers erfolgt nun automatisch beim Update des FirstSpirit-Servers.

+ Kompatibilität: Die innerhalb des Launchers verwendete Java-Version wird durch e-Spirit ausgewählt und umfangreich getestet. Der Einsatz von Java-Versionen, die bereits als problematisch identifiziert wurden, kann so verhindert werden. Ein weiterer positiver Aspekt des Launchers ist, dass keine Inkompatibilitäten oder Versionskonflikte zu anderen, auf dem System installierten Java-Produkten mehr entstehen können.

Technisch ist diese Lösung durchaus anspruchsvoll: Da der Browser selbst keine Java-Unterstützung mehr bietet, müssen alle von FirstSpirit bereitgestellten Informationen (SSO, Anmeldevorgang, Projektinformationen, …) anderweitig von der Browserebene auf die Betriebssystemebene des lokalen Arbeitsplatzrechners transportiert werden. Genau dieser Übergang ist aber stark gesichert, da er auch das Einfallstor für Angriffe von außen ist.

Lösung: Über eine Windows-Native-Implementierung, wird eine Dateisystem-Erweiterung registriert. Anschließend wird von der Startseite aus eine Konfigurationsdatei .fslnch (Textdatei) erzeugt, die vom Browser heruntergeladen wird (das wird als sicher betrachtet). Diese Konfigurationsdatei wird dann mit dem FirstSpirit Launcher verknüpft und sorgt zunächst dafür, dass die JRE und das JAR vom FirstSpirit Server heruntergeladen werden (aus dem Verzeichnis fs5root). Der Launcher erhält die Informationen darüber, wo diese Dateien zu finden sind, über die Konfigurationsdatei. Anschließend können die FirstSpirit-Anwendungen wie gewohnt gestartet werden (SiteArchitect, ServerManager).

#### **Einschränkungen:**

- Der FirstSpirit Launcher steht nur für Windows-Systeme zur Verfügung.
- Aktuell unterstützt der FirstSpirit Launcher nicht alle Netzwerkeinstellungen, die über Java Web Start möglich sind (z. B. keine Proxyeinstellung mit PAC<sup>6</sup>-Konfiguration).

-

<sup>&</sup>lt;sup>6</sup> Proxy Auto Configuration

#### **FirstSpirit™ Release Notes**

 Aus technischen Gründen ist bei Einsatz des FirstSpirit Launchers die Verwendung der Funktion "Projekt wechseln" im SiteArchitect (Menü "Projekt") nicht möglich.

Zu weiteren Informationen und Einschränkungen siehe *FirstSpirit Installationsanleitung*, Kapitel "FirstSpirit Launcher".

### **7.5 Ersetzen von Java Web Start per Startseiten-Parametrisierung**

Eine andere Möglichkeit, FirstSpirit-SiteArchitect und -ServerManager nicht per Java Web Start zu starten, ist über eine entsprechende Konfiguration der Datei fs-server.conf. Dazu stehen folgende Parameter zur Verfügung:

startpage.webstart.url: Über diesen Parameter kann eine Basis-URL definiert werden, die beim Start von SiteArchitect oder ServerManager über die FirstSpirit-Startseite aufgerufen wird. An diese URL werden Parameter, die UTL-Parameter angehangen, die für den Start der Clients notwendig sind. Die Parameter berücksichtigen die jeweils konfigurierten und aktiven Verbindungseinstellungen (FirstSpirit-Startseite / "Verbindungseinstellungen", FirstSpirit-ServerManager / "Servereigenschaften" / "Webstart" oder FirstSpirit-ServerManager / "Servereigenschaften" / "Startseite"). Auf diese Weise kann beispielsweise statt Java Web Start ein eigenes Java-Startsystem genutzt werden.

Beispiel: startpage.webstart.url=http://MyServer:8080/MyStartPage.jsp

startpage.logout.url: Über diesen Parameter kann eine URL definiert werden, zu der beim Abmelden von FirstSpirit (FirstSpirit-Startseite / "Abmelden") weitergeleitet wird.

Beispiel: startpage.logout.url=http://www.e-Spirit.de

*Wird zusätzlich zu den Parametern startpage.webstart.url und startpage.logout.url der Parameter allowedRedirectHosts verwendet, muss darauf geachtet werden, dass die entsprechenden URLs in die Liste für allowedRedirectHosts mit aufgenommen (bzw. die Werte FS\_SERVER oder ALLOW\_ALL gesetzt) werden, ansonsten kommt es beim Start zu einem "HTTP ERROR 500"-Fehler. Das Abmelden führt tatsächlich zu einer Abmeldung, es erscheint die Anmeldeseite.*

Für weitere Informationen siehe *FirstSpirit Dokumentation für Administratoren*,

- Kapitel "Bereich: Misc"
- Kapitel "Bereich: JumpToServlet and Webedit ForwardAction"

FirstSpirit™

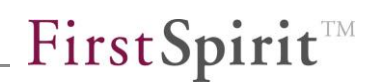

- Kapitel "Webstart"
- Kapitel "Startseite"

ъ

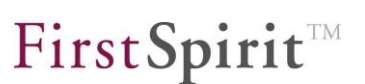

## **7.6 Multi Perspective Preview im SiteArchitect**

[Die immer stärkere Verbreitung von internetfähigen, mobilen Endgeräten wie](#page-48-1)  [Notebooks, Tablet-PCs und Smartphones erfordert immer flexiblere](#page-48-1)  [Webseitenkonzepte, mithilfe derer Webseiten-Inhalte optimal auf unterschiedlichen](#page-48-1)  [Display-Geometrien und mit unterschiedlichen Auflösungen dargestellt werden](#page-48-1)  [können. Vor diesem Hintergrund unterstützt FirstSpirit Redakteure bereits seit](#page-48-1)  [FirstSpirit-Version 5.1 dabei, Darstellung und Navigation von Webseiten-Inhalten für](#page-48-1)  unterschiedliche [Displaygrößen komfortabel im ContentCreator zu kontrollieren](#page-48-1) und [Inhalte, Layouts sowie Bilder optimal an das jeweilige Ausgabegerät anzupassen.](#page-48-1) [Darüber hinaus können neben Größenaspekten auch andere Aspekte berücksichtigt](#page-48-2)  [werden, z. B. Vorschauen für spezielle Benutzergruppen \("Multi Perspective](#page-48-2)  [Preview", "MPP"\).](#page-48-2)

Mit FirstSpirit-Version 5.2 wurde [das Multi Perspective Preview-Konzept](#page-48-0) nun auch [auf den SiteArchitect übertragen.](#page-48-0) Siehe dazu auch Kapitel [5.2.1](#page-48-3) ab Seite [48.](#page-48-3)

Die Konfiguration erfolgt analog für ContentCreator **und** SiteArchitect über die Optionen

- Konfiguration der Vorschau-Viewports und
- Vorschau-Parameter

im FirstSpirit ServerManager, "Projekteigenschaften / Optionen":

#### **FirstSpirit™ Release Notes**

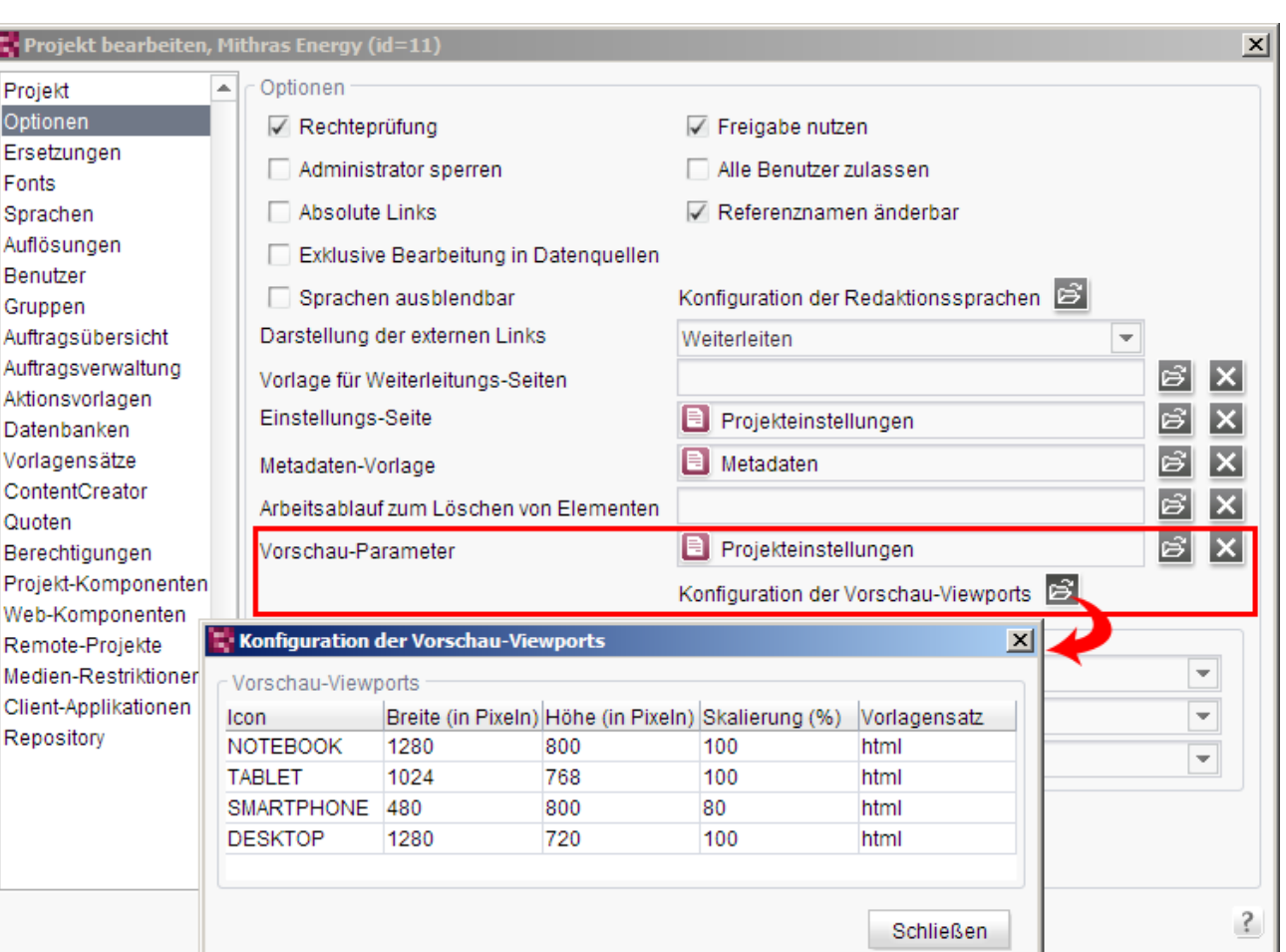

#### **Abbildung 7-3: MPP-Konfiguration**

Zu detaillierteren Informationen zu den Konfigurationsmöglichkeiten siehe

- Kapitel [6.7](#page-80-0) Seite [80](#page-80-0)
- *FirstSpirit Handbuch für Administratoren*, Kapitel "Optionen".

# **7.7 Änderungen hinsichtlich Datenbanken**

In FirstSpirit-Version 5.0 wurde ein neues ID-Format für Datensätze eingeführt, um diese eindeutiger kennzeichnen zu können. Das neue ID-Format wird in Anlehnung an den UUID-Standard<sup>7</sup> gebildet. Die Umstellung erfolgt für bestehende Projekte automatisch beim Bearbeiten der Datensätze im FirstSpirit-Projekt. Das bedeutet, neu angelegte oder geänderte und gespeicherte Datensätze ab Version 5.0 erhalten automatisch eine **GID** ("Global ID"). Mit FirstSpirit 5.2 wird nun auch die GID-Spalte

-

**FirstSpirit™ V 5.2** RELN\_DE\_FirstSpirit\_Releasenotes 1.0 [RELEASED](#page-0-0) 2015-06-25 125

First Spirit<sup>TM</sup>

<sup>7</sup> <http://docs.oracle.com/javase/1.5.0/docs/api/java/util/UUID.html>

innerhalb von DB-Tabellen automatisch indiziert (Tabellenspalten-Indizierung durch das DBMS). Das gilt nur für neue oder neu importierte FirstSpirit-Projekte. Für bestehende Projekte muss, wenn eine Indizierung der GID-Spalte gewünscht ist, der Datenbank-Administrator entsprechende Maßnahmen ergreifen. Die Indizierung der GID-Spalte kann per

jdbc.CREATE\_INDEXES=false

in der Datenbankkonfiguration (über den FirstSpirit Server Manager) deaktiviert werden, um das alte Verhalten wiederherzustellen.

Siehe dazu auch *FirstSpirit Dokumentation für Administratoren*, Kapitel "Datenbankanbindung".

Darüber hinaus wurde die Interpretation des optionalen Datenbank-Parameters **jdbc.POOLMAX** geändert: FirstSpirit nutzt für jede Verwendung, z. B. einen Schema-Knoten in einem Projekt, eine deployte Web-Applikation (z. B. FirstSpirit DynamicDatabaseAccess) usw., eine eigene Pool-Instanz. Während jdbc.POOLMAX bisher die Anzahl der ungenutzten DB-Verbindungen definierte, die maximal im Pool verbleiben sollen, begrenzt der Parameter ab FirstSpirit-Version 5.2 nun die Anzahl der Verbindungen, die maximal zur Datenbank aufgebaut werden.

jdbc.POOLMAX muss mindestens der Wert von jdbc.POOLMIN + 4 sein (der Standardwert von jdbc. POOLMIN ist 5). Trifft dies nicht zu, wird der Wert automatisch angepasst und eine entsprechende Warnung geloggt.

Ist der Wert von jdbc.POOLMAX erreicht, wird standardmäßig 5 Sekunden auf eine freie Verbindung gewartet. Danach kommt es zu einer Exception an der verwendenden Stelle (z. B. Client, Generierung). Die Zeitspanne, die auf eine freie Verbindung gewartet wird, kann über den Parameter  $j$ dbc.FETCH\_CONNECTION\_TIMEOUT konfiguriert werden (Angabe in Millisekunden). Zu weiteren Informationen siehe *FirstSpirit Dokumentation für Administratoren*, Kapitel "Beschreibung der optionalen Parameter".

## **7.8 Erweiterung des Fehler-Reportings**

Mit FirstSpirit-Version 5.0 wurde die Infrastruktur für ein internetbasiertes Fehler-Reporting geschaffen. So können Fehlerberichte über eine Web-Schnittstelle an e-Spirit übertragen werden. Dazu sind Zugangsdaten und eine Internetverbindung erforderlich. Die Zugangsdaten sind über den Technical Support erhältlich.

**FirstSpirit™ V 5.2** RELN\_DE\_FirstSpirit\_Releasenotes 1.0 [RELEASED](#page-0-0) 2015-06-25 126

Das automatische Reporting ist standardmäßig deaktiviert. Wird es aktiviert, werden unter anderem folgende Informationen an e-Spirit übertragen:

- Software-Stand: FirstSpirit-Version, installierte Module, Lizenz
- Systemumgebung: Betriebssystem, Java-Version usw.

Es wird darauf Wert gelegt, keine projektspezifischen Inhalte zu übertragen, allerdings kann dies nicht in jedem Fall garantiert werden.

*Es besteht kein Anspruch auf eine Fehlerbeseitigung der erkannten Fehler! Für eine Fehlerbeseitigung im Rahmen der Software-Wartung müssen alle Fehler über das bekannte Verfahren übertragen werden.*

Mit FirstSpirit-Version 5.2 können nun neben den vom System automatisch gesammelten Informationen wie die technische Fehlermeldung, Soft- und Hardware-Umgebung usw. auch Informationen übertragen werden, die der Benutzer selbst eingeben kann (Text und Screenshot). Siehe dazu auch Kapitel [5.2.6](#page-56-0) Seite [56.](#page-56-0)

Diese Fehlerberichte werden auf dem FirstSpirit-Server im Verzeichnis "~/log/report" abgelegt. Diese Informationen können darüber hinaus auch an den Hersteller e-Spirit übermittelt werden (serverbezogene Aktion "Report compaction" in Aufträgen, siehe dazu *FirstSpirit Dokumentation für Administratoren*).

Vom Benutzer eingegebener Text (im Dialog [Abbildung 5-23](#page-58-0) "Weitere Informationen hinzufügen") wird dabei in der Datei "Systemreport.html" beispielsweise unter "Custom Description" angezeigt, der Screenshot (im Dialog [Abbildung 5-23](#page-58-0) "Bild aufnehmen") unter "Binary".

## **7.9 Log-Rotation des Garbage Collectors der Java-VM ("fs-gc.log")**

In früheren FirstSpirit-Versionen erfolgte die Protokollierung des Garbage Collectors der Java-VM auf Seiten des FirstSpirit-Servers standardmäßig in die Datei "fs-gc.log" (im Verzeichnis "~/log/") sowie in eine Datei "fs-gc.\*.log" (\* ergab sich dabei aus Datum und Uhrzeit des ersten Eintrags der Datei). Wurde eine fest eingestellte Dateigröße von 5 MB erreicht, wurde die aktuelle Log-Datei in einer Datei "fs-gc.\*.log.gz" komprimiert und archiviert, wobei sich \* wiederum aus Datum und Uhrzeit des ersten Eintrags ergab.

Mit FirstSpirit-Version 5.2 erfolgt die Protokollierung nun für neu installierte FirstSpirit-Server standardmäßig in Dateien, deren Namen nicht aus Datum und

**FirstSpirit™ V 5.2** RELN\_DE\_FirstSpirit\_Releasenotes 1.0 [RELEASED](#page-0-0) 2015-06-25 127

٠.

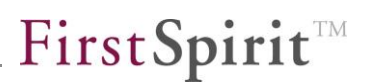

Uhrzeit gebildet werden, sondern mit fortlaufender Nummerierung, beginnend bei 0 ("fs-gc.log.0", "fs-gc.log.1" usw.). In der Standardkonfiguration überschreibt die zehnte Datei die als erstes angelegte Datei mit dem Namen "fs-gc.log.0" ("Log-Rotation"). Mit dieser Rotations-Konfiguration kann verhindert werden, dass die Anzahl der Log-Dateien stetig zunimmt und sie immer mehr Speicherplatz in Anspruch nehmen.

*Bei einem Neustart des FirstSpirit-Servers beginnt die Benennung der Dateien wieder bei "fs-gc.log.0", so dass vor dem Neustart vorhandene Log-Dateien überschrieben werden.*

Folgende Parameter wurden in diesem Rahmen in die Konfigurationsdateien "fs-wrapper.conf" und "fs-wrapper.slave.conf" (im Verzeichnis "~/conf/") aufgenommen:

```
wrapper.java.additional.41=-XX:+UseGCLogFileRotation
wrapper.java.additional.42=-XX:GCLogFileSize=10M
wrapper.java.additional.43=-XX:NumberOfGCLogFiles=9
```
Über den Parameter -XX:GCLogFileSize kann eingestellt werden, wie groß die Dateien werden dürfen, bis eine neue Datei angelegt wird. Mindestwert ist 8 KB (Standardwert: 10 MB).

Über den Parameter -XX:NumberOfGCLogFiles kann eingestellt werden, wie viele Log-Dateien behalten werden sollen (Standardwert: 9).

Ist -XX:+UseGCLogFileRotation gesetzt, wird beim Starten des FirstSpirit-Servers folgende Meldung in der Log-Datei "fs-server.log" (im Verzeichnis "~/log/") festgehalten:

```
INFO 17.12.2014 13:26:35.694 
(de.espirit.firstspirit.server.logging.GcLogTailer): Fs-
GcLogTailer not started. Either no gc log is configured (param -
Xloggc:) or vm internal log rotation is used (param -
XX:+UseGCLogFileRotation).
```
Soll das frühere Verhalten wiederhergestellt werden, können diese 3 Parameter in der Konfigurationsdatei "fs-wrapper.conf" auskommentiert werden.

Soll die Log-Rotation für bestehende FirstSpirit-Server genutzt werden, können die drei Parameter manuell in die Konfigurationsdateien eingetragen werden.

# **8 Neue/geänderte Funktionen in Modulen**

Es wurden neue Methoden für die Implementierung kundenspezifischer Module in die FirstSpirit Developer-API aufgenommen. Siehe dazu Kapitel [6.13.2.5](#page-113-0) Seite [113.](#page-113-0)

# **8.1 Neue Kern-Module**

Folgende Module sind in FirstSpirit-Version 5.2 neu:

 Modul "FirstSpirit Agency Support" (fs-agencysupport.fsm): siehe Kapitel [6.2](#page-63-0) ab Seite [63](#page-63-0)

# **8.2 FirstSpirit ContentTransport: Transportieren von Projekt-Eigenschaften**

Mit FirstSpirit-Version 5.2 ist es nun möglich, über die Funktionalität "FirstSpirit ContentTransport" nicht nur Projektdaten, die über den SiteArchitect und/oder ContentCreator erfasst wurden, sondern auch Projekt-Eigenschaften zu transportieren. Dies funktioniert prinzipiell analog zum Ex-/Importieren über die Funktionalität "Externe Synchronisierung". Siehe dazu auch Kapitel [6.6](#page-78-0) ab Seite [78.](#page-78-0)

Eine Konfiguration der zu transportierenden Projekt-Eigenschaften ist im Falle des ContentTransport über die FirstSpirit Deverloper-API, Methode configurePropertiesTransport, Interface FeatureModel im Package de.espirit.firstspirit.feature möglich.

Zu weiteren Informationen zur Funktionalität "FirstSpirit ContentTransport" siehe auch Modul-Dokumentation "FirstSpirit ContentTransport".

# **8.3 FirstSpirit DynamicPersonalization: Sicherere Verwendung von Cookies**

Über das Modul "FirstSpirit DynamicPersonalization" kann die Darstellung von FirstSpirit-Inhalten personalisiert werden. Das Modul stellt dazu unterschiedliche Möglichkeiten für Anmeldung, Authentifizierung und das Auslesen benutzerspezifischer Informationen bereit. Je nach Konfiguration kann die Authentifizierung dabei über einen Cookie erfolgen, der von FirstSpirit erzeugt wird.

V.

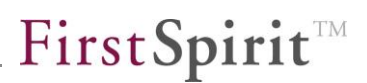

Mit FirstSpirit-Version 5.2 gibt es die Möglichkeit, für diese Cookies die Attribute (auch "Flags") "Secure" und "HttpOnly" zu setzen und so clientseitig gespeicherte Daten besser zu schützen. Dazu müssen die Checkboxen "SSO Cookie Secure" und/oder "SSO Cookie HttpOnly" in der Web-Komponente "FIRSTpersonalisation" aktiviert werden:

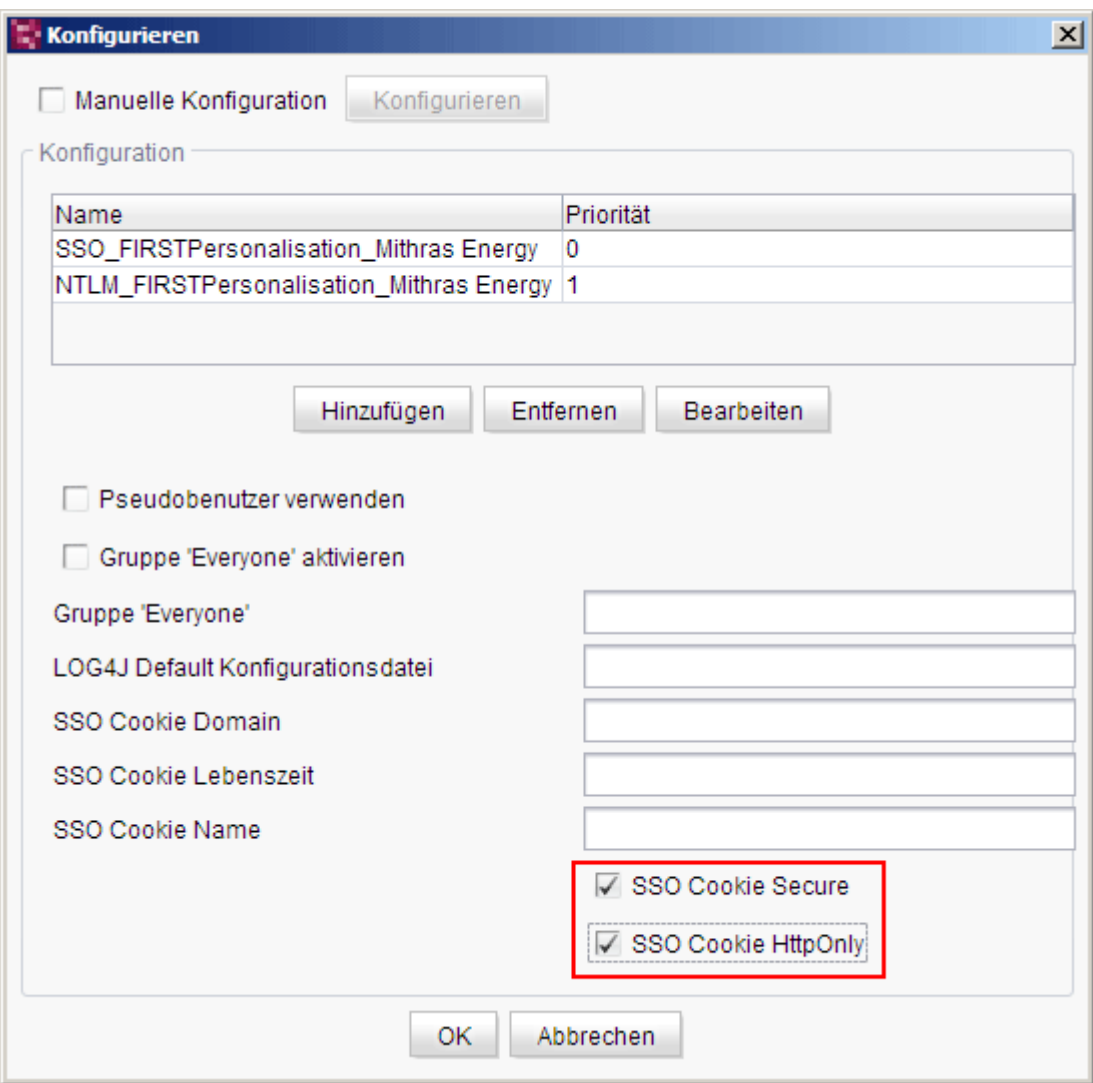

**Abbildung 8-1: Modul-Konfiguration Web-Komponente "FIRSTpersonalisation"**

**SSO Cookie Secure:** Wird diese Checkbox aktiviert, wird eine Sicherheitseinstellung für das Cookie aktiviert. Das Cookie darf dann nur über HTTPS an den Server gesendet werden.

**SSO Cookie HttpOnly:** Wird diese Checkbox aktiviert, wird der Zugriff auf das Cookie über JavaScript verhindern. Diese Einstellung stellt einen möglichen Schutz gegenüber XSS dar, sofern der verwendete Browser das HttpOnly-Attribut

'n

unterstützt.

Zu weiteren Informationen siehe auch Modul-Dokumentation *FirstSpirit DynamicPersonalization*, Kap. "Konfiguration der Web-Anwendung".

ъ

# **9 Anhang**

# **9.1 Änderungen im Softwareverhalten**

- **Google Chrome:** Das BETA-Stadium für Google Chrome als Browser Engine für die Integrierte Vorschau im FirstSpirit SiteArchitect wurde beendet und mit FirstSpirit-Version 5.2 offiziell freigegeben.
- **Bearbeiten abbrechen:** Die Funktion "Bearbeiten abbrechen", die zuvor im SiteArchitect im Kontextmenü von Objekten im Bereich "Extras" zur Verfügung stand, ist nun direkt unterhalb der Funktion "Bearbeiten an/aus" zu finden:

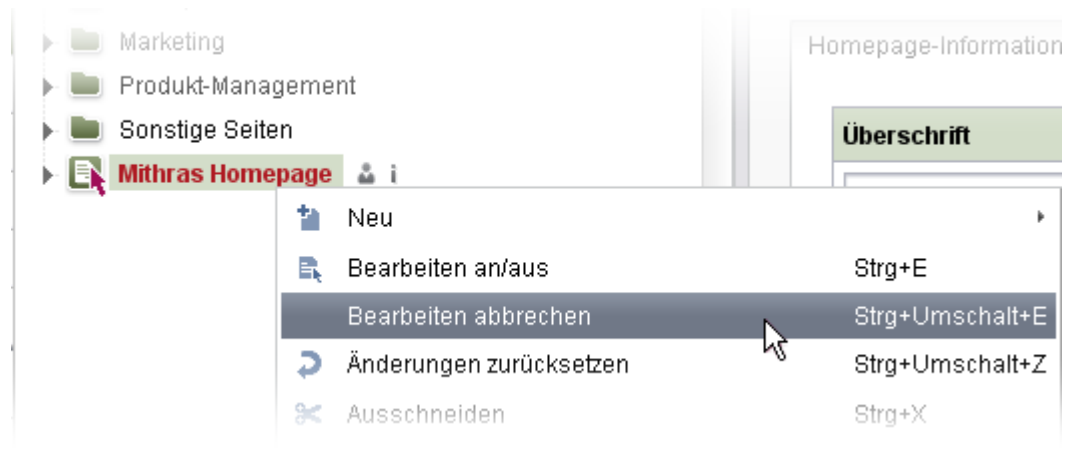

sowie über das Icon "In den Ansichts-Modus wechseln" in der horizontalen Symbolleiste:

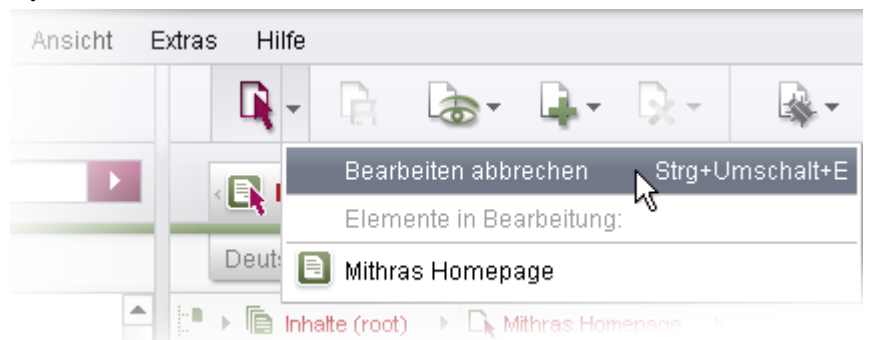

- **Projekt wechseln:** Bei Verwendung des FirstSpirit Launchers (siehe Kapitel [7.4](#page-119-0) Seite [119\)](#page-119-0) ist die Funktion "Projekt wechseln" (Menü "Projekt") im SiteArchitect deaktiv.
- **Definition von Vorgabewerten in Vorlagen:** Die Möglichkeit, Vorgabewerte für Vorlagen über die Schaltfläche "Vorgabewerte" auf dem Register "Eigenschaften" / "Allgemeines" zu definieren, ist entfernt worden. Stattdessen kann die in FirstSpirit Version 5.1 neu geschaffene Funktion "Vorgabewerte"

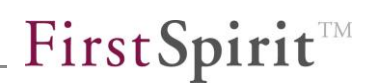

(Icon  $\approx$ ) auf dem Register "Formular" verwendet werden.

 **Anlegen von Objekten:** Neue Objekte im SiteArchitect können jetzt schneller per Tastatur angelegt werden: Alle Dialoge, mit denen neue Objekte (Ordner, Seiten und Absätze in der Inhalte-Verwaltung, Medien, Vorlagen usw.) angelegt werden (z. B. über das Kontextmenü "Neu"), können direkt nach Eingeben des Anzeigenamens in einer Sprache bzw. des Referenznamens mit <ENTER> bestätigt werden. Es muss nicht mehr erst per Tastatur oder Maus zur Schaltfläche <OK> gewechselt werden. Sollen in unterschiedlichen Sprachen und ggf. als Referenzname (soweit entsprechend konfiguriert) unterschiedliche Werte angegeben werden, kann zuvor zu den anderen Feldern mit <TAB> bzw. mit der Maus gewechselt werden.

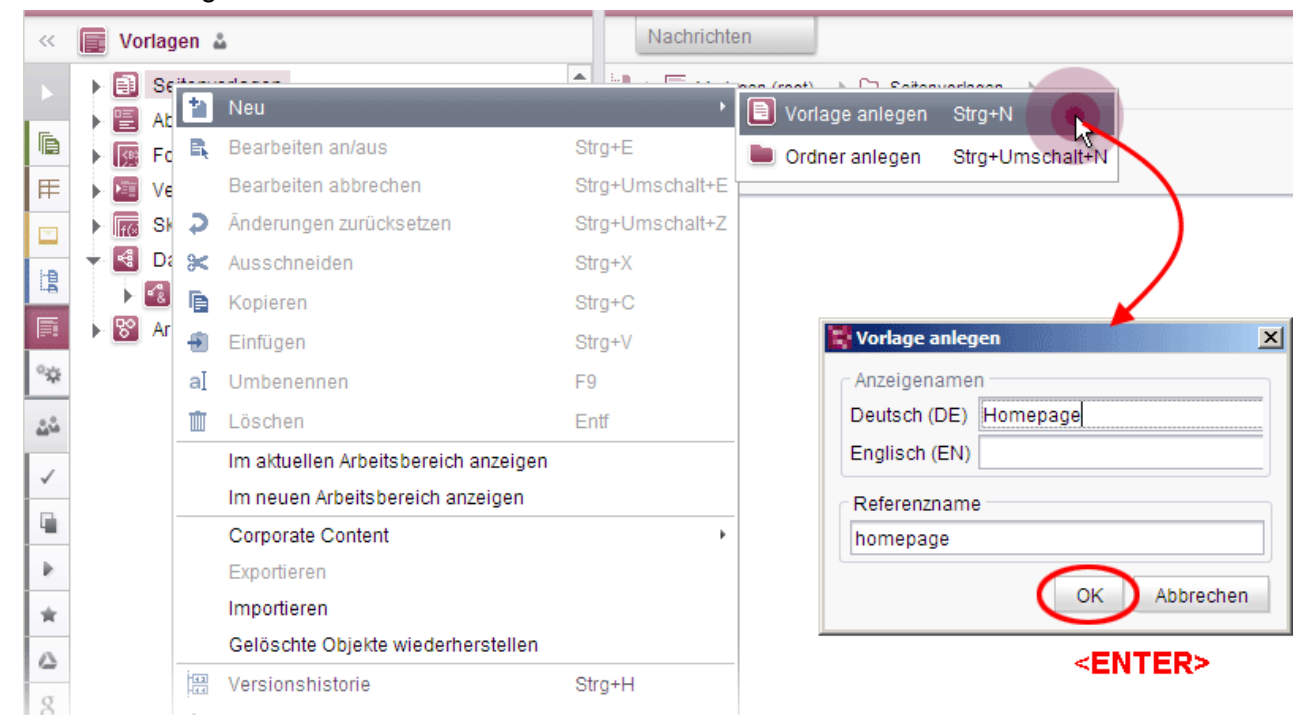

- **Standardwert für Listen in CMS\_INPUT\_DOM/\_DOMTABLE:** Über den Parameter listDefaultConfig können Vorbelegungen für Listen konfiguriert werden. Mit FirstSpirit-Version 5.2 hat sich das Standardverhalten für style **im SiteArchitect** geändert: Wird für das Attribut style kein Wert gesetzt, so wird standardmäßig immer style="1" (Bullets oder über mediaref in listDefaultConfig definiertes Bild aus der Medien-Verwaltung) verwendet. Vor FirstSpirit-Version 5.2 war der Standardwert style="0" (Spiegelstriche). Dieses Verhalten erhält man in FirstSpirit-Version 5.2 durch das Setzen von listDefaultConfig="style=0".
- **Erweitern von Tabellen um neue Zeilen/Spalten:** Im Kontextmenü von Tabellen (CMS\_INPUT\_DOMTABLE und CMS\_INPUT\_DOM) im **SiteArchitect und ContentCreator** wurden die Funktionen "Zeile oberhalb einfügen", "Zeile

unterhalb einfügen", "Spalte links einfügen" und " Spalte rechts einfügen" im Kontextmenü ergänzt:

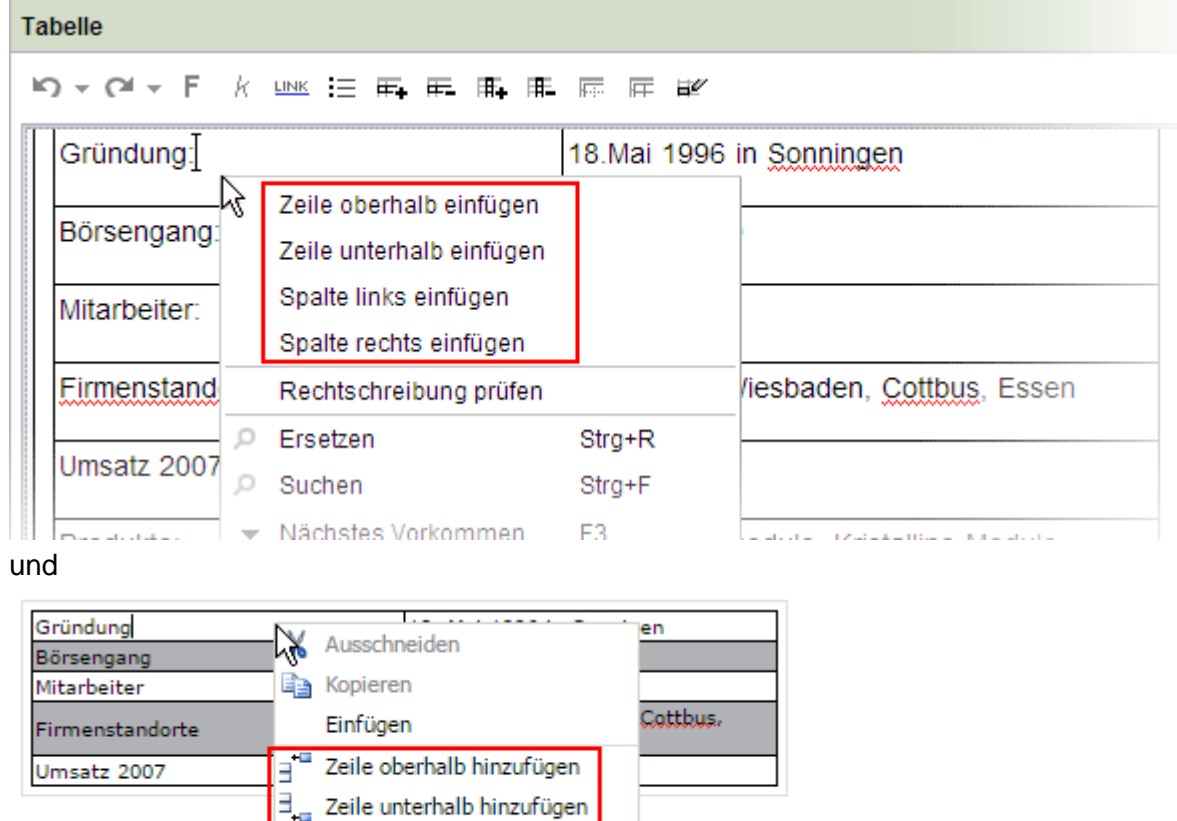

 **Auswahl von Datensätzen in FS\_LIST**: Mithilfe des FS\_LIST-Typs "DATABASE" können Listen von Datensätzen erstellt werden. Ist die Auswahl von Datensätzen über

<sup>U</sup><sub>m</sub> Spalte links hinzufügen Spalte rechts hinzufügen

```
<ACTIONS>
    <ACTION name="ADD"/>
<ACTIONS>
```
erlaubt, öffnet sich im SiteArchitect standardmäßig (entspricht <PARAM name="select-ui">dialog</PARAM>) mit einem Klick auf das Icon "Hinzufügen" ein Dialogfenster, aus dem der gewünschte Datensatz ausgewählt werden kann. Mit FirstSpirit-Version 5.2 wurde dieser Dialog um eine sogenannte "Drop Zone" erweitert, die eine Liste der ausgewählten Datensätze darstellt und eine Mehrfachauswahl ermöglicht:

| <b>Produkte</b>                                                       | $\vert x \vert$                                                                                                    |
|-----------------------------------------------------------------------|----------------------------------------------------------------------------------------------------|
| Navigation<br>Suche                                                   | Auswahl (2)                                                                                                    |
| $\mathcal{F}_\mathrm{e}$<br>(Suchbegriff einge<br>$\overline{\nabla}$ | $\epsilon$ Produkte                                                                                                    |
| $\mathbf{G}$<br>E<br><b>Datenquellen</b>                              | Freigegebene Daten<br>Aktuelle Datensätze<br>E<br>ft Sortieren nach: Name<br>T.                                                                                                    |
| <b>Produkte</b><br><b>Kategorien</b><br>Kategorien                    | : <sup>■</sup> ▶     Datenquellen (root) ▶ D Produkte ▶   F Produkte<br>物<br>Kategorien                                                                                                    |
|                                                                       | 500 Datensätze anzeigen<br>$\Box$ Filter<br><b>JAlle Datensätzel</b><br>[Alle Date  <br>$\mathbf{v}$<br>Produkte<br>E<br>$\uparrow$ x > $\uparrow$ TD $\downarrow$ x > $\uparrow$ (+)<br><b>Sortierung</b> > $\bullet$ <b>v</b> Produktname                                                                                                    |
| Zuletzt verwendete Objekte                                            | Bildauswa<br>G Produktname<br>Produktbeschreibung<br>ID.<br>sogenannte bivalenten<br>$\overline{a}$<br>1864<br>Accum 300 L<br>Diese Solarspeicher sind für den<br>optimalen Korrosionsschutz auf der<br>Innenseite emailliert und haben<br>zusätzlich eine Magnesiumanode,<br>1923<br>Accum 600 L<br>Durch die hohe, schlanke Form<br><b>Will</b><br>W<br>4<br>(1111) |
|                                                                       | Zur Auswahl hinzufügen<br>$\Box$ freigegeben $E$ ID<br>1864<br>26.10.12, 16:22 Admin (Admin)<br><b>IE</b> Produkte                                                                                                    |
| Ausgewählte Elemente: 2<br>Æ<br>冒<br>Accum 150 L<br>Accum 300 L       | [ Elemente hier fallen lassen ]                                                                                                    |
|                                                                       | Auswahl übernehmen<br>Abbrechen                                                                                                    |

**Abbildung 9-1: FS\_LIST, Mehrfachauswahl von Datensätzen**

Die Datensätze können entweder per Drag & Drop oder über die Schaltfläche "Zur Auswahl hinzufügen" in den Bereich "Ausgewählte Elemente" aufgenommen werden. Eine Mehrfachselektion ist bei gedrückter <STRG>- bzw. <SHIFT>-Taste möglich. Die Auswahl aller selektierten Datensätze kann anschließend direkt über die Schaltfläche "Auswahl übernehmen" in das Eingabeformular übernommen werden. Dieser Dialog wird ebenfalls verwendet, wenn <PARAM name="select-ui">list</PARAM> oder <PARAM name="select-ui">popup</PARAM> konfiguriert ist und mehrere Datenquellen zu der über das TABLE-Tag definierten Tabellenvorlage vorhanden sind (gefilterte Sicht). Zu weiteren Informationen siehe

- o FirstSpirit Online Dokumentation, "Vorlagenentwicklung / Formulare / Eingabekomponenten / FS\_LIST / DATABASE", Tag <ACTION/>
- o Handbuch FirstSpirit SiteArchitect, Kapitel "Datenlisten" und "Auswahldialoge"
- **Regeln / "query":** Analog zu CMS\_INPUT\_COMBOBOX unterstützen nun auch CMS\_INPUT\_RADIOBUTTON, CMS\_INPUT\_CHECKBOX und CMS\_INPUT\_LIST abfragebasiertes Befüllen mithilfe von Regeln. Zu weiteren Informationen siehe auch *FirstSpirit Online Dokumentation*, Seite

# First Spirit<sup>™</sup>

"Vorlagenentwicklung / Regeln / Formulareigenschaften <PROPERTY/> / Eigenschaft VALUE", Abschnitt "Dynamische Werte mithilfe einer Datenbank-Abfrage setzen (Query)" sowie Kapitel [6.3.7](#page-70-0) Seite 63.

- **Code-Vervollständigung zu CMS\_COMMENT:** Die Code-Vervollständigung zum Gestaltungselement CMS\_COMMENT, mit dem im Formularbereich des SiteArchitect einzelne Passagen (z. B. zeitweise nicht benötigte Eingabekomponenten) auskommentiert werden können, wurde optimiert.
- **Funktion "Absatz duplizieren":** Das Icon "Absatz duplizieren" **im** im ContentCreator ist entfallen. Um einen Absatz zu duplizieren, muss nun das Icon

"Neuer Absatz" F. verwendet werden. Über das sich öffnenende Fenster kann dann die Funktion "Absatz duplizieren" gewählt werden.

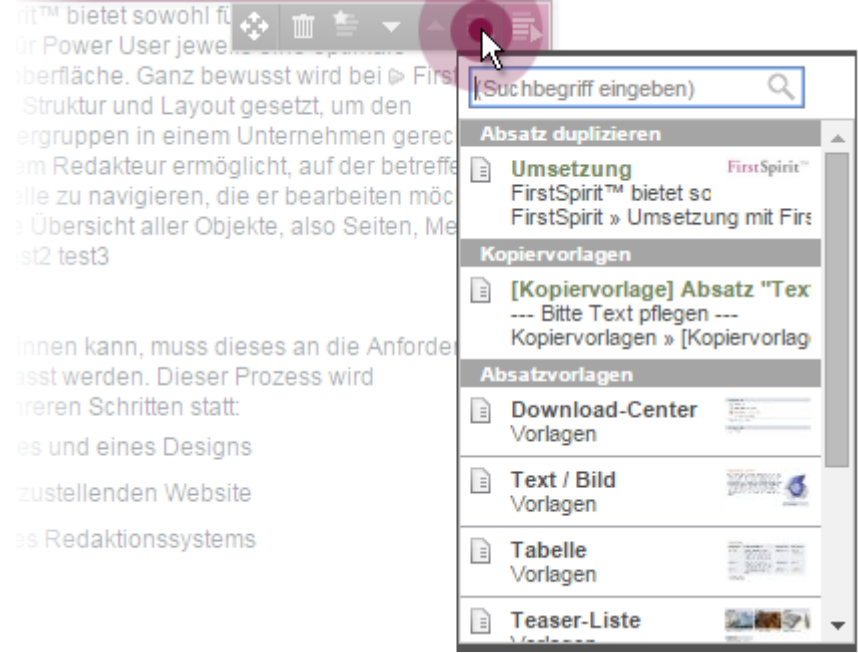

 **Icon-Darstellung im ContentCreator:** Viele Inhalte werden im ContentCreator direkt in der Vorschau bearbeitet. Dazu stehen Icons mit unterschiedlichen Funktionen zur Verfügung.

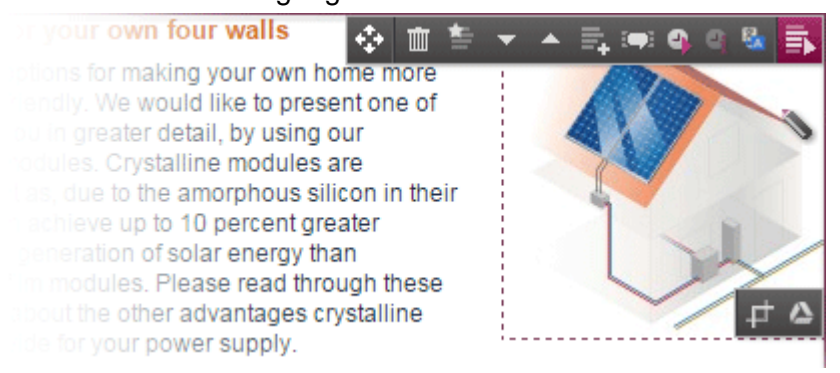

Anzahl und Reihenfolge können dabei von Projekt zu Projekt variieren. Wurde bisher immer das Icon, das rechts angezeigt wurde, brombeerfarben dargestellt,

wird nun standardmässig das "Bearbeiten"-Icon **F**brombeerfarben dargestellt. Wird das "Bearbeiten"-Icon beispielsweise aufgrund der Rechtedefinition ausgeblendet, wird kein anderes Icon brombeerfarben dargestellt.

- **Konfiguration von Auflösungen:** In FirstSpirit können im ServerManager verschiedene Auflösungen für ein Projekt definiert werden. Zu jedem ins Projekt hochgeladene Bild können die für das Projekt definierten Auflösungen automatisch vom System berechnet oder zu jeder Auflösung ein Bildausschnitt festgelegt oder ein eigenes Bild hochgeladen werden. In der Tabellen-Darstellung der Informationen zu einer Auflösung im ServerManager (Projekteigenschaften / Auflösungen) wird mit FirstSpirit-Version 5.2 jetzt der Kommentar angezeigt und nicht mehr die Beschreibung. Siehe dazu *FirstSpirit Dokumentation für Administratoren*, Kapitel "Auflösungen".
- **Auftragsverwaltung im ServerManager:** Die Oberfläche der Auftragsverwaltung im ServerManager ("Server-/Projekteigenschaften / Auftragsverwaltung / Hinzufügen/Bearbeiten / Aktionen / Hinzufügen") wurde im Rahmen der neuen Funktionalität ["Implementierung eigener Aufträge](#page-112-0) (Interface [ScheduleTaskApplication](#page-112-0))" (Kapitel [6.13.2.4](#page-112-0) Seite [112\)](#page-112-0) umgestaltet.

# **9.2 Auslaufende Funktionen in FirstSpirit Version 5.2**

Mit der FirstSpirit Version 5.2 entfallen die folgenden Funktionen:

- **Kompressionsalgorithmus Snappy:** Der bis FirstSpirit-Version 5.1 für die Kommunikation zwischen FirstSpirit-Clients und -Server zur Verfügung stehende Kompressionsalgorithmus "Snappy" ist mit FirstSpirit Version 5.2 entfallen. Dieser konnte an folgenden Stellen ausgewählt werden:
	- o ServerManager / Projekt-Eigenschaften / Repository
	- o Startseite / Verbindungseinstellungen / Kompression
	- o ServerManager / Server-Eigenschaften / Webstart
	- o ServerManager / Server-Eigenschaften / Startseite

War vor einem Update zu FirstSpirit-Version 5.2 als Kompressionsalgorithmus "Snappy" gewählt, wird in Version 5.2 automatisch "Keine Kompression" bzw. "Deflate Speed" eingestellt. Wurden in früheren FirstSpirit-Versionen Repositories mit "Snappy" komprimiert, können diese in FirstSpirit-Version 5.2 weiterhin verwendet werden. Standard-Kompression für neu installierte Server der Version 5.2 ist "Keine Kompression".

Darüber hinaus wurde der Wert "Snappy" für die Klasse ConnectionManager (Package de.espirit.firstspirit.access, FirstSpirit Access-API) deprecatet.

- **Browser Engine "Mozilla Firefox":** Der Support für die Browser Engine "Mozilla Firefox" für die integrierte Vorschau im FirstSpirit SiteArchitect (Menü "Ansicht / Browser Engine / Mozilla Firefox (v3) (veraltet)" und Menü "Ansicht / Browser Engine / Mozilla Firefox (v15)") wird noch innerhalb der FirstSpirit-Versionslinie 5.2 auslaufen. Alternativ können die mit FirstSpirit-Version 5.2 offiziell freigegebene Browser Engine "Google Chrome" oder "Internet Explorer" verwendet werden.
- **API-Deprecations:** Alle Funktionalitäten der FirstSpirit-Access-API, die in FirstSpirit Version 4.2 oder davor abgekündigt wurden ("deprecations", vgl. API-Dokumentation), wurden in FirstSpirit Version 5.2 entfernt. Zu weiteren API-Änderungen siehe auch Kapitel [6.13](#page-107-0) Seite [107.](#page-107-0)

## **9.3 Ankündigungen für zukünftige Versionen**

- **Abkündigung FirstSpirit-Module:** Mit FirstSpirit-Version 6.0 werden folgende Module entfallen bzw. ersetzt:
	- o **FirstSpirit DynamicDatabaseAccess:** Dieses Modul zur Anbindung unterschiedlicher Datenbank-Technologien wird fachlich ersetzt durch das Modul "UX-Bridge".

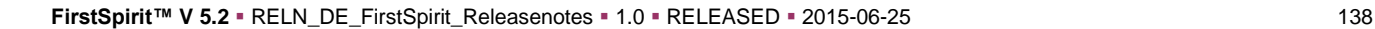

- o **FirstSpirit EnterpriseSearch:** Dieses Modul zur Integration der Enterprise-Suchmaschinentechnologie EXALEAD CLOUDVIEW™ wird fachlich ersetzt durch das Modul "GSA-Connect" (Hersteller: TWT).
- o **FirstSpirit TranslationConnect:** Dieses Modul für den strukturierten Export und Import von zu übersetzenden Inhalten aus FirstSpirit wird fachlich ersetzt durch "Translation-Studio" (Hersteller: I-D Media AG).
- o **FirstSpirit BasicSearch:** Dieses Modul zur Anbindung unterschiedlicher Suchmaschinen an FirstSpirit wird evtl. durch eine komplett neue Implementierung ersetzt.

Zu weiteren Informationen zu den Modulen siehe auch <http://www.e-spirit.com/marketplace/overview> und FirstSpirit Online Dokumentation, Kapitel "Dokumentation / Zusätzliche Dokumentation".

- **Abkündigung FS\_LIST:** [Mit FirstSpirit-Version 5.2 wurden zwei neue](#page-14-0)  Eingabekomponenten [eingeführt, die Funktionalitäten zur Bündelung von](#page-14-0)  [Inhalten bereitstellen](#page-14-0) und somit weitgehend die Funktionen von FS\_LIST übernehmen:
	- o FS CATALOG
	- o FS\_INDEX

Die aktuelle [FS\\_LIST-Implementierung wird aus Kompatibilitätsgründen](#page-17-0)  [zunächst beibehalten. Es ist aber geplant, diese mit FirstSpirit-Version 6.0](#page-17-0)  [abzukündigen \(deprecaten\). In einer späteren Version wird sie ganz](#page-17-0) entfallen.

- **Abkündigung veraltete Regel-Syntax:** Einige Tags, die auf dem Register "Regeln" von Vorlagen verwendet werden konnten, wurden mit FirstSpirit-Version 5.2 deprecatet und werden in einer späteren Version entfallen. Siehe Kapitel [6.3](#page-66-0) Seite [66.](#page-66-0)
- **Abkündigung Auto-Freigabe-Modus:** Der Support für Projekte, die nicht mit Freigaben arbeiten (FirstSpirit ServerManager, Projekteigenschaften, Bereich "Optionen", deaktivierte Option "Freigabe nutzen"), wird in FirstSpirit-Version 6.0 auslaufen.

FirstSpirit™